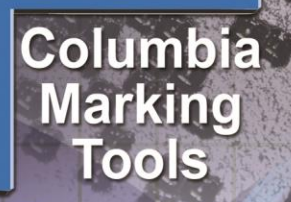

# eries

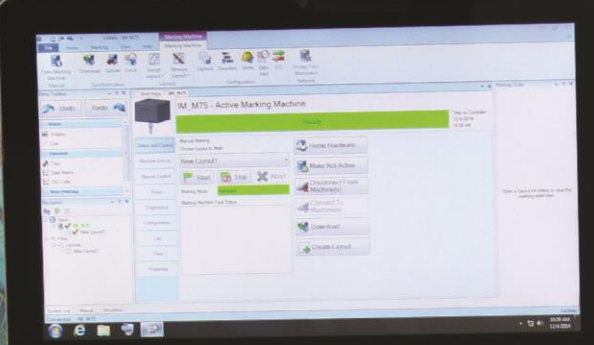

 $\widehat{m}$  IM-M75

PH: 1-800-469-MARK FAX: 586-949-8401 EMAIL: m-series@marking-machines.net<br>www.marking-machines.net

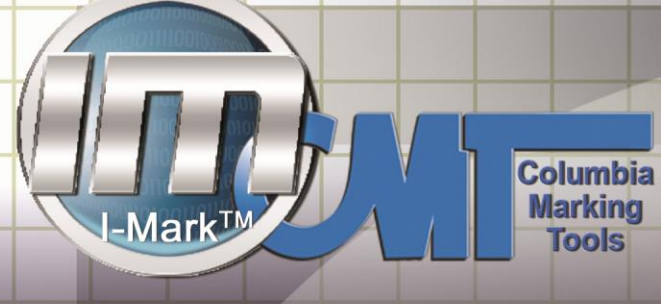

#### **Table of Contents**

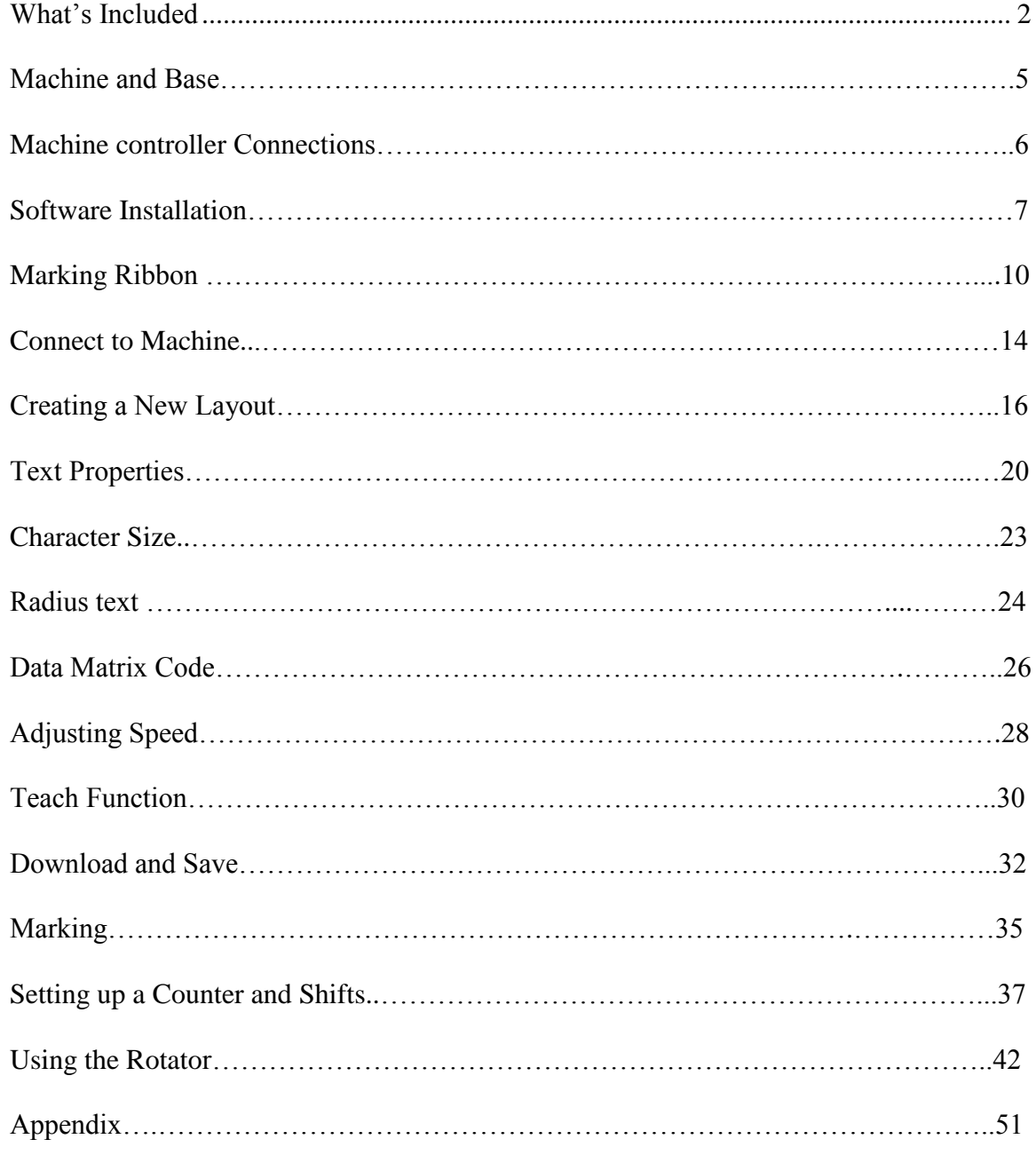

#### <span id="page-1-0"></span>**Rev IM-M615**

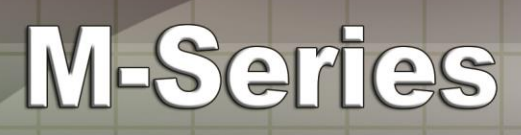

#### **What's Included**

Attn: I-Mark M-Series Customer

Thank you for your purchase of the I Mark M series dot-peen marking system with PC.

- Marking Head Assembly
- Bench-top stand
- Controller Model 200
- Integrated PC, includes I-Mark software preloaded on Windows 7 (32 bit and 64 bit) platform
- Cable to connect Marking Head to Controller
- Monitor & Keyboard with integrated mouse
- Requires 1 shop air line 1/4" NPT and 110VAC power supply
- Marking Head Assembly
- Marks 3-4 Characters per second
- High quality linear shaft quides
- All metal pin assembly
- Uses carbide stylus
- Bench-top Stand
- Quality Extruded Aluminum Base
- $\bullet$  T-Slot table 12" x 13.5"
- Manual up & down movement column assembly with high quality lead screw
- Marks parts up to 11" tall
- System pressure regulator with air gauge included
- Controller Model 200
- NEMA industrial enclosure 14" W x 8" H x 6" D
- Sixteen (16) 24vdc optically isolated digital I/O fully programmable with software for controlling external hardware devices to help save costs in automated applications. (8 inputs and 8 outputs)
- Binary select feature for selecting & executing up to 32 multiple programs via the I/O

**Columbia** 

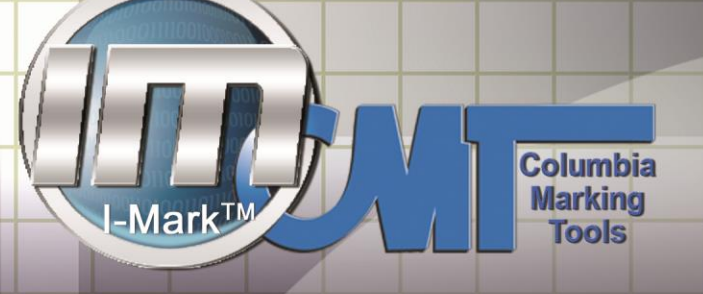

 Ethernet 10/100 BaseT communications for programming and integration into system network (can be used with static IP setup or in DHCP mode on a network)

M-Series

- I-Mark high resolution networkable motor drives for stepper or servo motor control with 10a peak motor output per axis. (Up to 4-axis per controller)
- Digital current and servo loops with line driver encoder for controlling servo motors
- Closed or open loop stepper motor control with micro stepping capability.
- Industrial Harting interface connectors for marking head & I/O
- Serial Data port for input
- I-MARK Software including:
- Intuitive graphical user interface for mark layout / program creation.
- Drag and Drop functionality for easy program creation and entity sizing.
- Generate fixed or dynamic text entities. Including dates, times, counters, serial numbers, text placeholders, shift codes or Ascii characters.
- Dynamically adjustable character height, width, and separation features
- Multiple font support including OCR
- Advanced 2d data matrix code printing with built in depth/position control tools
- Programmable user way points and digital I/O within the marking sequence for creation of fully automated workstations.
- Import DWG/DXF drawing files for background imaging or graphical printing.
- Advanced axis jogging with position feedback for part setup and mark position teaching. Also includes printing simulator for testing mark position before printing
- Advanced fault and production data logging locally
- Machine controller page with advanced diagnostics

[www.marking-machines.net/support.html](http://www.marking-machines.net/support.html) offers the latest software and a full library of resource

 $\varDelta$ 

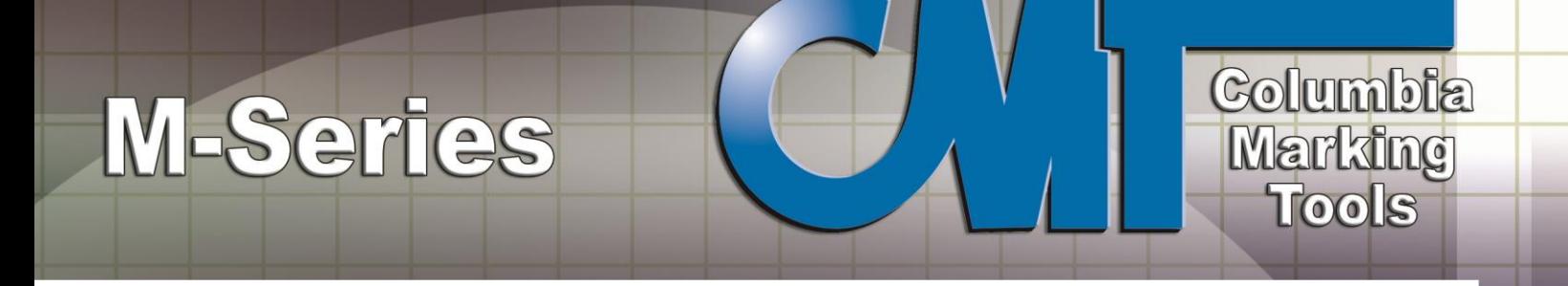

#### **M-Series with PC & Stand**

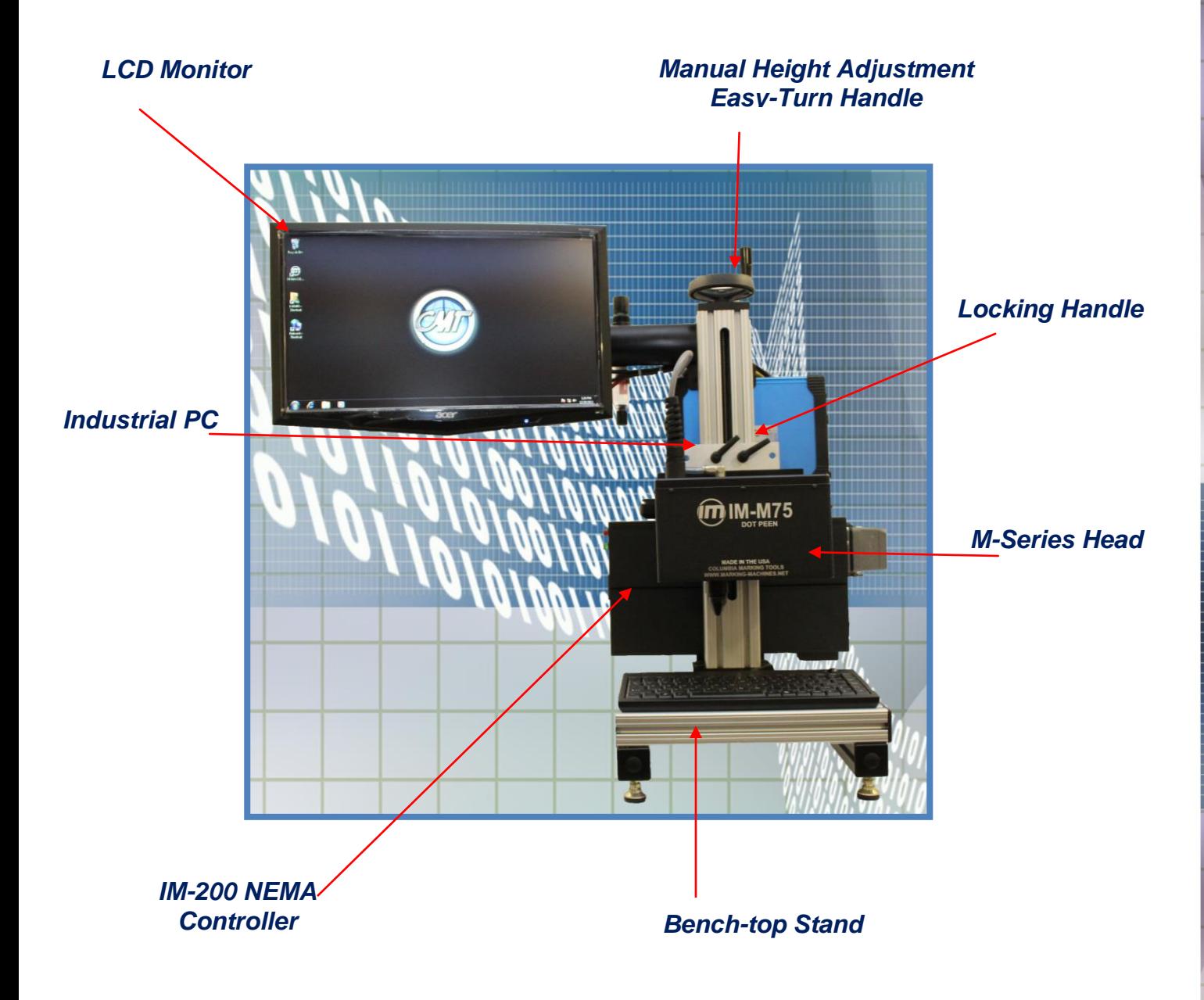

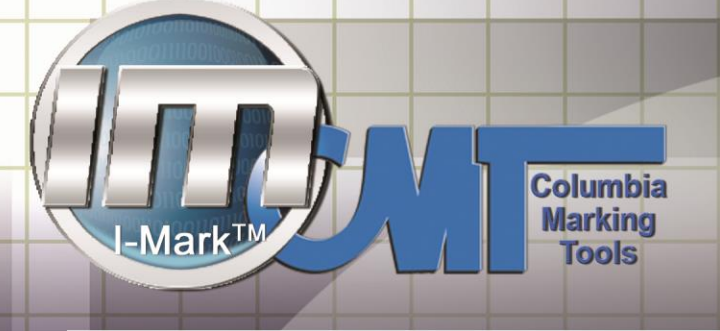

www.marking-machines.net

#### **Machine Controller Connections**

M-Series

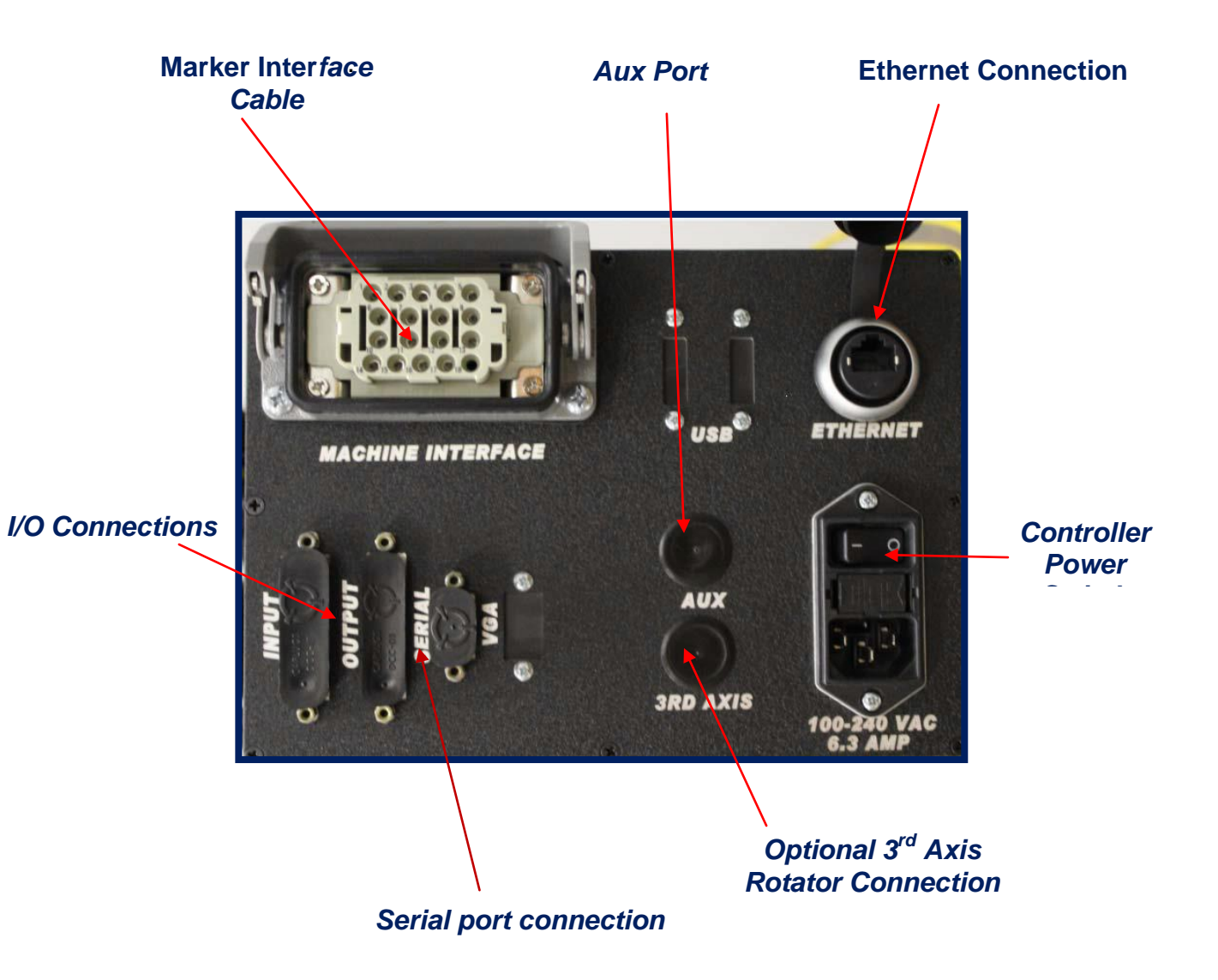

#### **Software Installation**

If you did not purchase a PC with your M Series you will need to load the software provided with your purchase of your M-Series machine.

This section will help you get the I-Mark marking software installed on your PC. Minimum PC requirements are 64mb of RAM and a Pentium Processor or equivalent.

This Section is written for instructions to install the I-Mark software with USB connection support. It is very important to install the software in the order listed with this instruction manual to limit the possibility of error.

Once you have your I‐ Mark unpacked it's time to get started. \*All M Series and any custom systems that are supplied with a PC have the I‐Mark software preloaded. For these systems proceed to basic programming and tools.

#### **Locate your USB flash drive found in your quick start guide.**

This is your time limited software-unrestricted license is provided with the registration of your I-Mark.

#### **Register your I**‐**Mark at:**

#### **[http://www.marking-machines.net/I-Mark-](http://www.marking-machines.net/I-Mark-Registration.html)[Registration.html](http://www.marking-machines.net/I-Mark-Registration.html)**

**Columbia** 

**Marking<br>Tools** 

The Installation guide will walk you through setup of the software by simply reading the on-screen instructions you can get through the installation painlessly. Be sure to use the default settings and installation locations when going through the installer wizard.

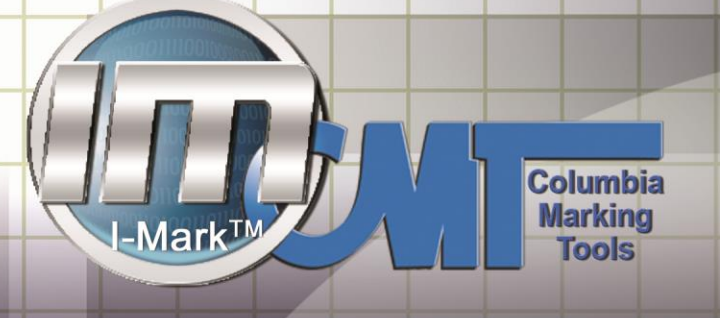

Plug your USB into a port that is currently not being used.

Your computers AutoPlay will automatically bring up your contents.

Select Open folder to view files.

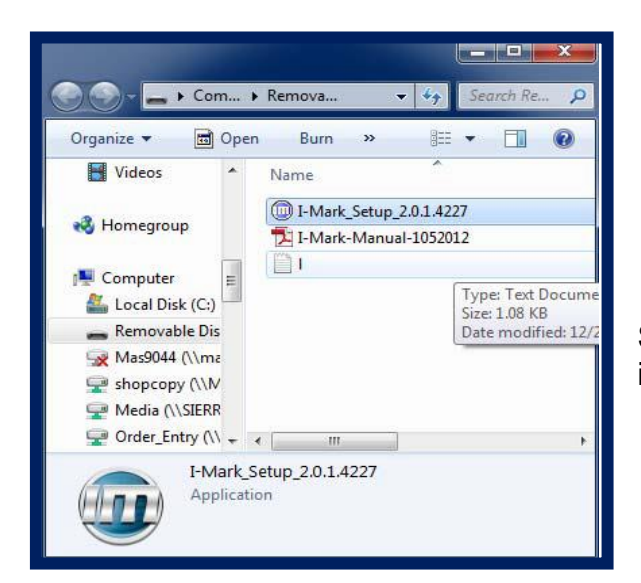

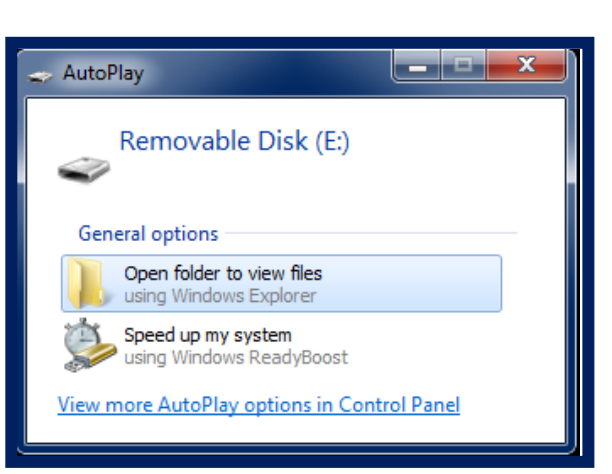

Select your I-Mark setup, and start your installation process.

Follow your onscreen prompts until your installation is complete.

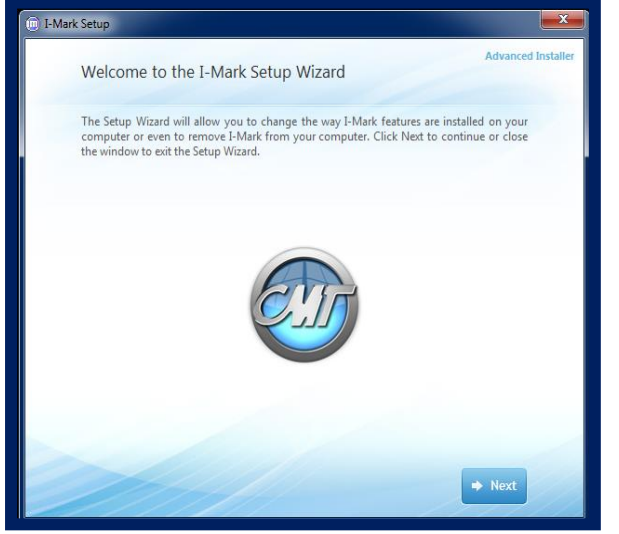

Once you installation is complete you will see an I-Mark Icon was placed on your desktop.

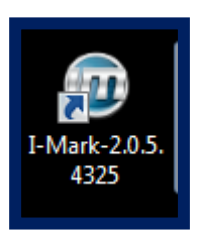

Select the I-Mark icon to begin.

Once the software is up and running you will be greeted with this start page.

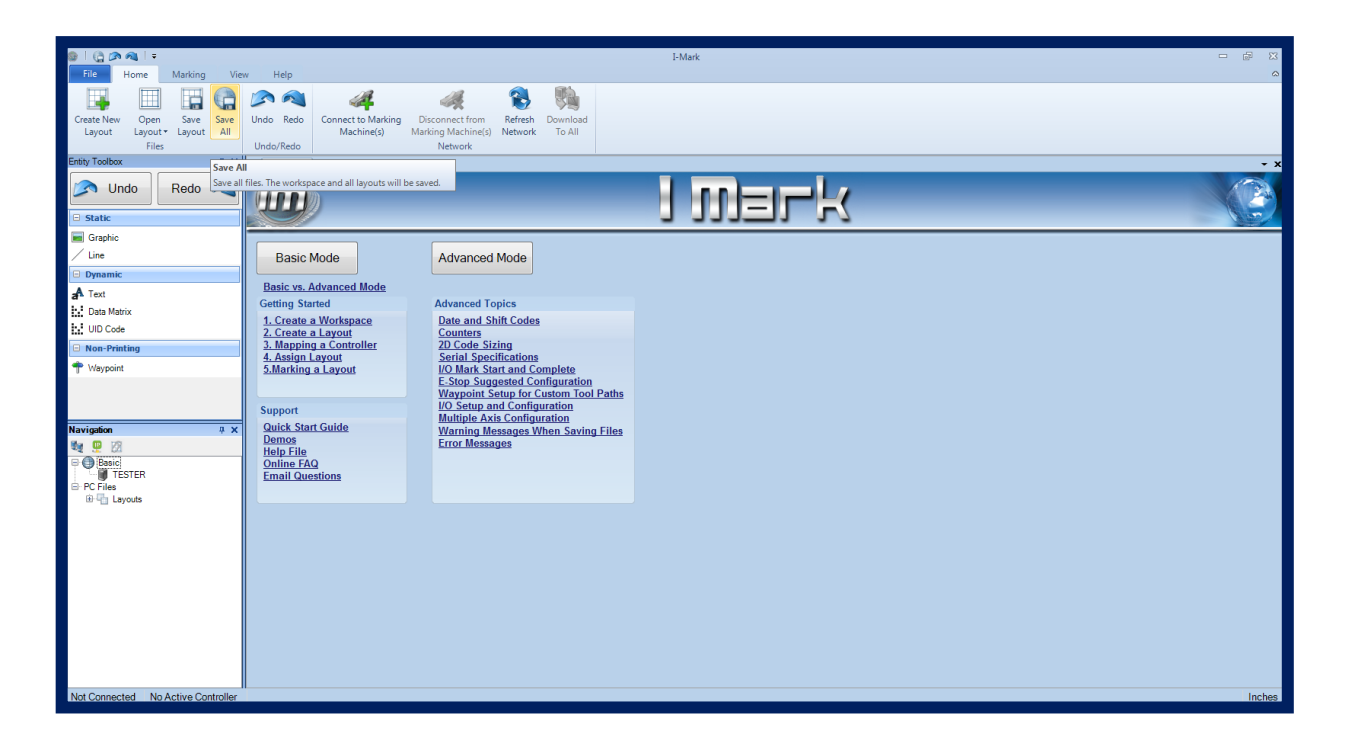

**Columbia** 

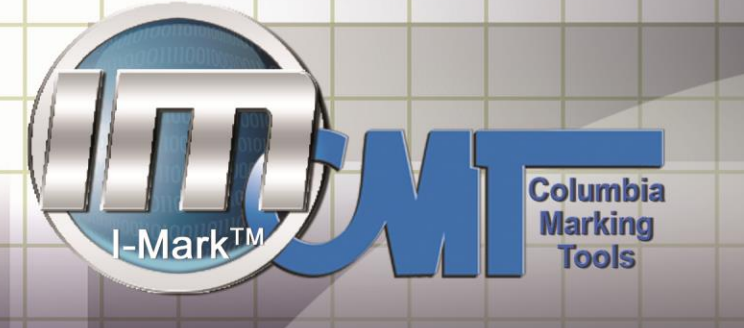

### **Marking Ribbon**

Across top of the I-Mark program you will see the marking ribbon similar to other window's based programs.

M-Series

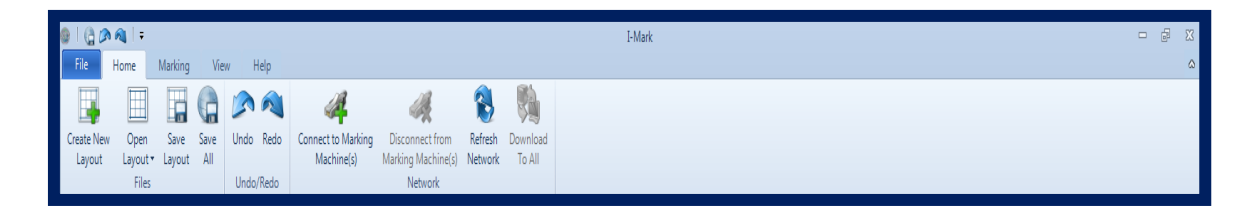

Every tab you select across the top (File, Home, Layout, Entity, Marking, View, and settings) will change the icons displayed.

#### **Home Tab**

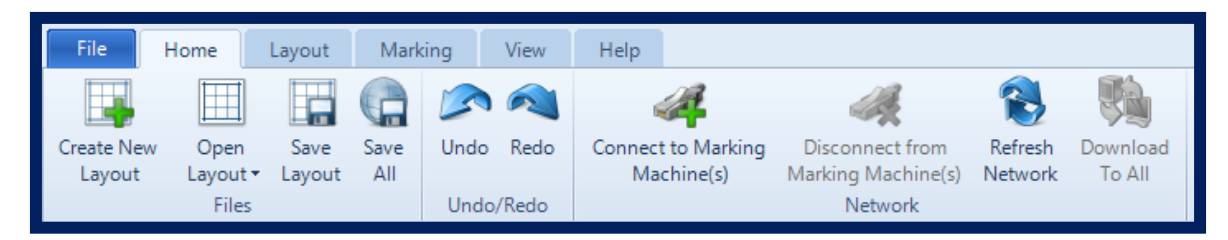

The home tab is where you will:

- Create new layouts.
- Open previously saved layouts.
- Save your current layouts.
- Undo/redo changes your current layout screen.
- Connect and Disconnect to your marking machine.
- Refresh networks.

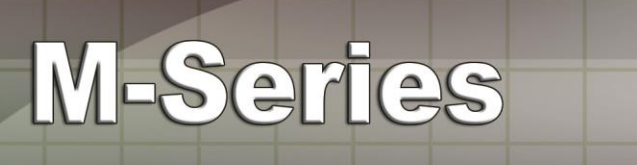

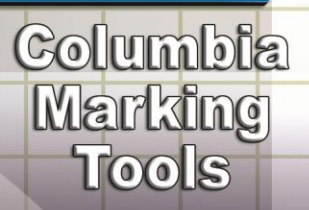

### **Layout Tab**

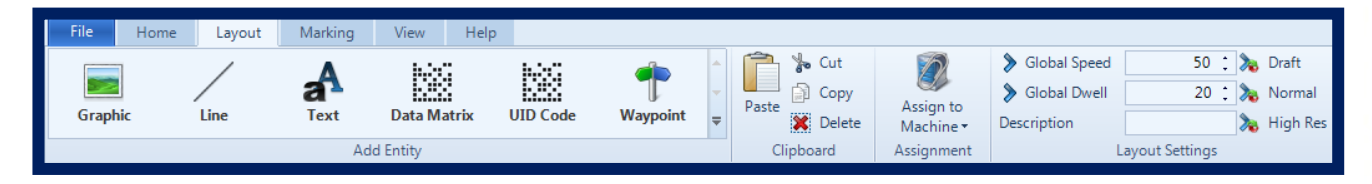

The lay out tab will open once your select create layout off your home tab.

In the layout tab is where you will create what type of layout you wish to run along with the layout settings.

- Graphic
- Line
- Text
- Data Matrix
- UID Code
- Set waypoints

Once you select one of your options they will appear on the screen.

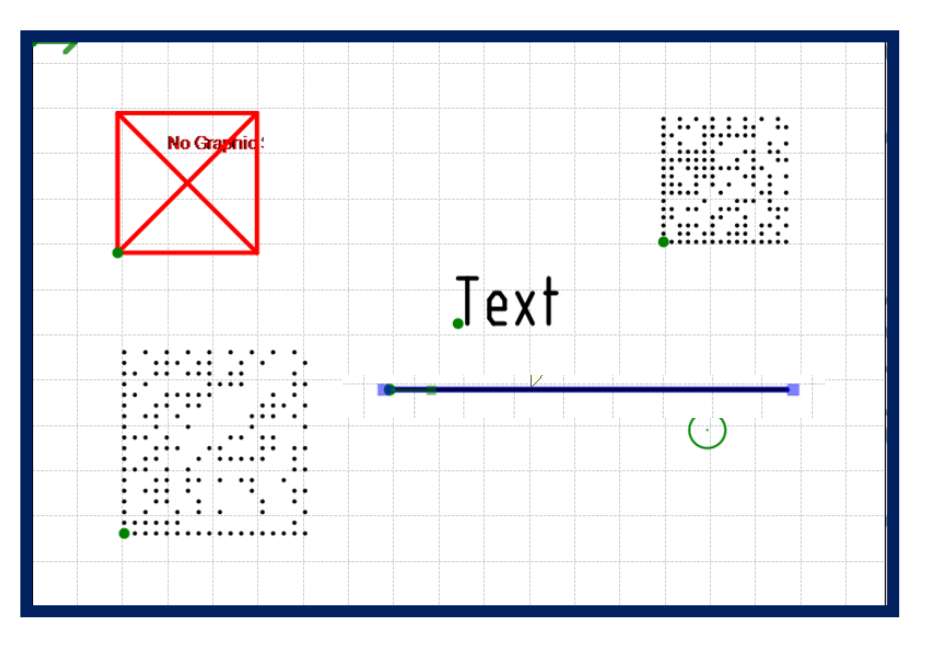

www.marking-machines.net

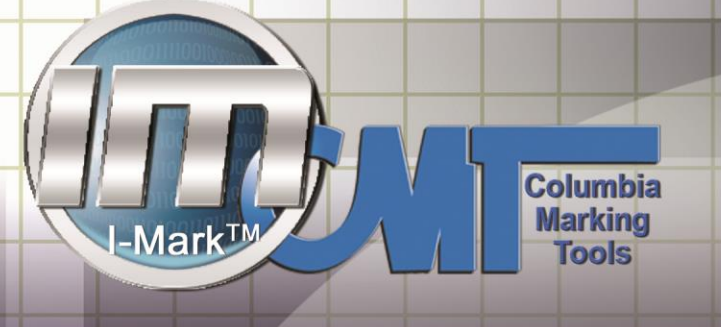

### **Entity Tab**

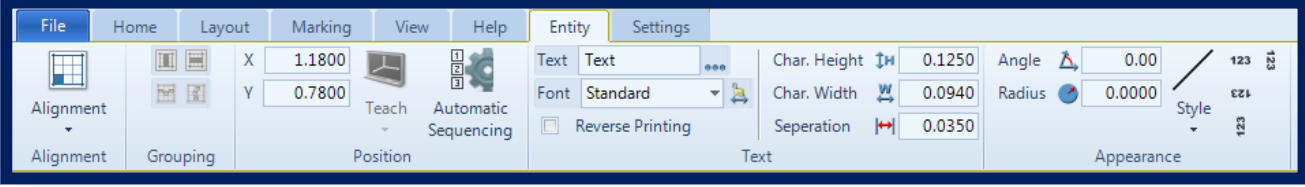

M-Series

Then entity box will open once you have created a text. Once the text appears on your layout you click on the text and you will see your ribbon automatically change to your entity tool bar. The entity ribbon is where you will be working while you create, modify, and teach your layout.

It is in your entity tools where you will:

- Select your starting dot alignment.
- Group and align your layouts (for when you have multiple lines)
- Manually chose your X and Y coordinates.
- Teach your layout position.
- Enter/ modify your text reading
- Choose your font.
- Choose your character height, width and separation.
- Adjust angles and create a radius
- Change the appearance of your text.

### **Marking Tab**

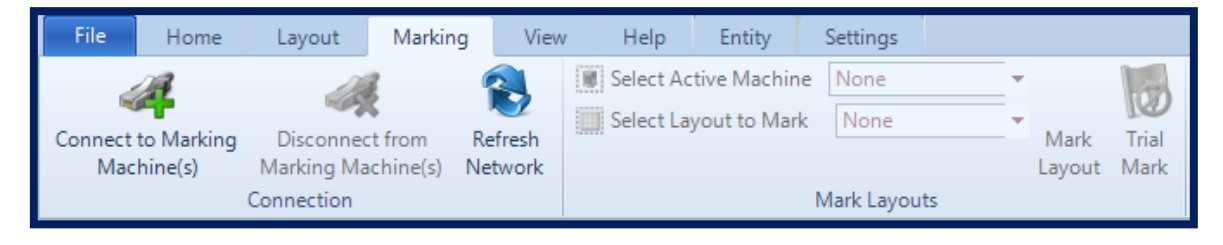

The marking tab will allow you to connect and disconnect from the controller.

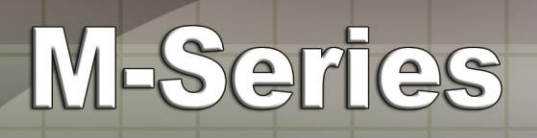

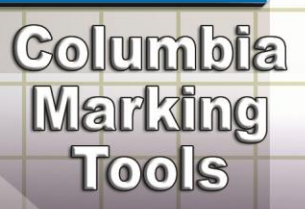

#### **View Tab**

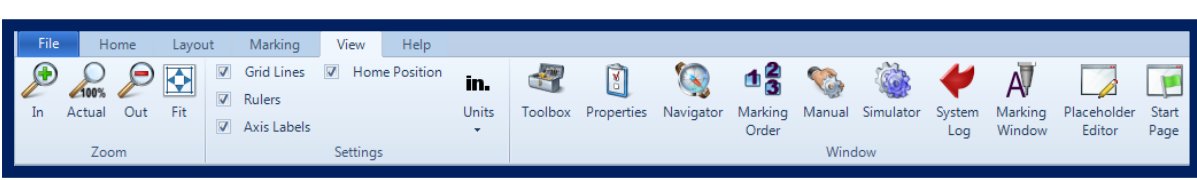

In the view tab you can customize your layout

- Make your layout screen larger or smaller.
- Customize your layout window by adding grid lines, rulers, axis labels and home positions.
- Adding navigation window, marking window, properties windows and marking window to your layout screen.

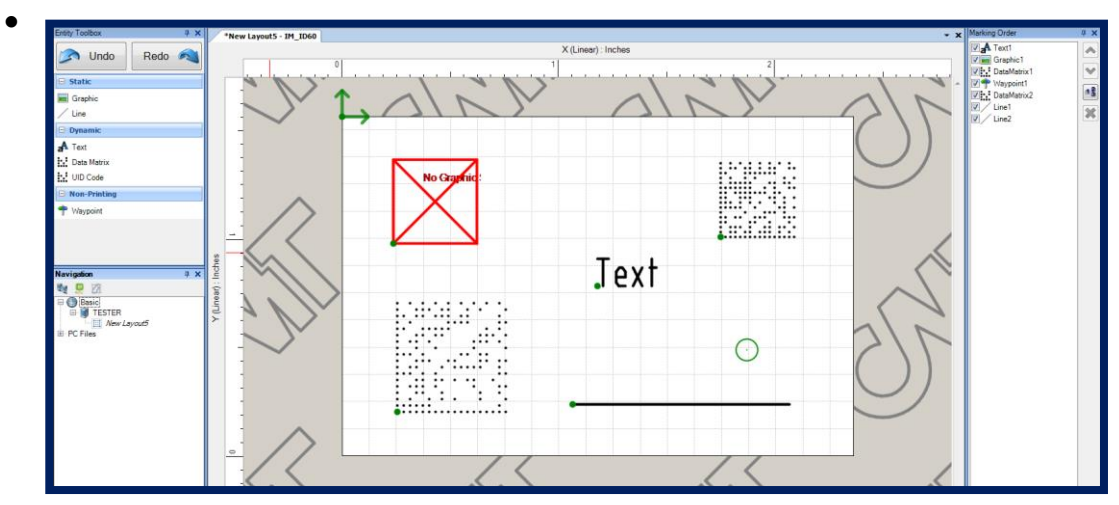

### **Settings Tab**

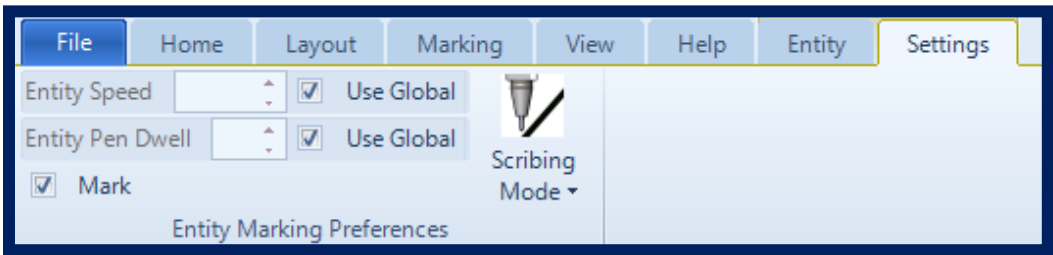

In the settings tab where you can controller the marking speed of your pin.

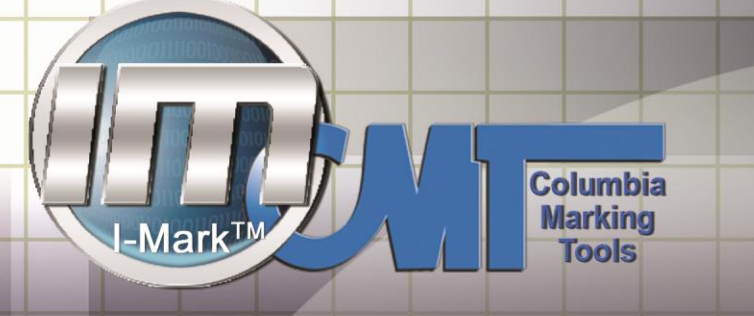

#### **Connect to Marking Machine**

Now that you are familiar with your I-Mark Ribbon controls we will get started by connecting your marking machine with your IM200 controller.

M-Series

Start by locating your Marking Tab on the ribbon on the top of your screen.

The first button available will be the button that reads Connect to your Marking Machine. Click on the button to connect.

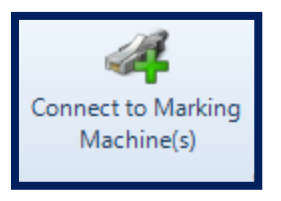

Your machine will bring up a screen that starts by verifying your network status while is pairs your marking head with the controller.

If paired correctly you will notice on the left hand of your screen in the navigation pane a green check mark next to your machine ID. (IE IM-M75, IM-M125, or IM-M200.)

Next you will click on the machine ID to open your controller window.

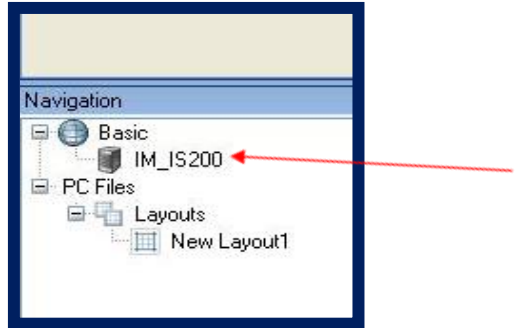

Once you have clicked on the machine the I-Mark will open the control page for your machine.

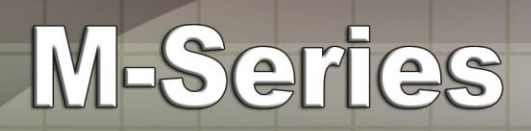

Your active marking machine window will now open on your start page.

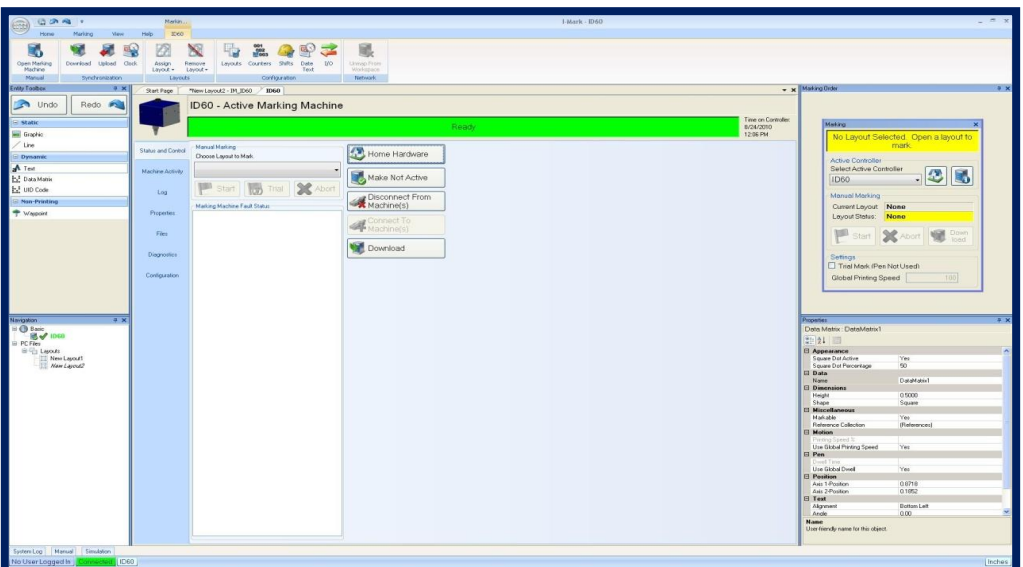

This control page is where we will download the programs to the machine, specify the machines settings, and run your program.

Now that your machine is connected you will be able to start creating layouts.

If you purchased the complete package you your unit will be set up to automatically connect and you can start creating layouts.

(If your machine does not pair you will need to modify your IP address. You can find information on modifying your IP Address in the Appendix)

**Columbia** 

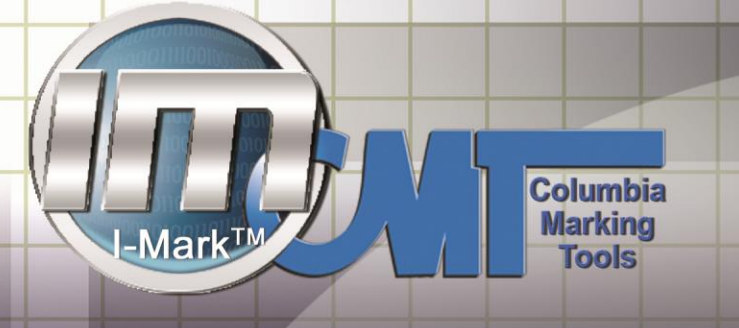

#### **Creating a New Layout**

Once we have detected out machine you can now create a marking layout.

M-Series

A marking layout is the data that the machine will print.

To do this we will need to select "Create layout form the home ribbon"

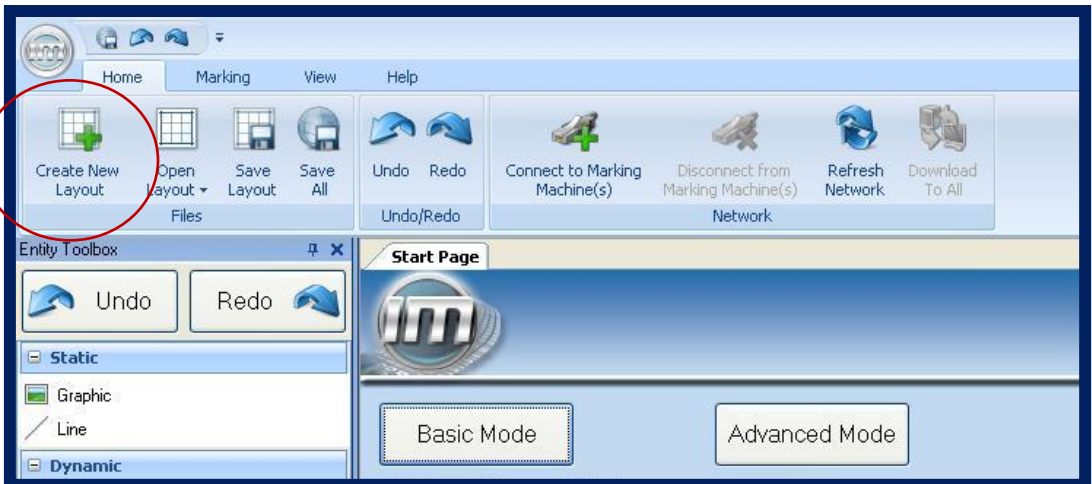

After selecting your create new layout tab a new window will open prompting you to choose your machine type.

You should only have one option to choose from.

Select your presets. (Draft, normal, High Res. This will determine the marking speed)

Then select OK

Your layout screen will now open in a new window.

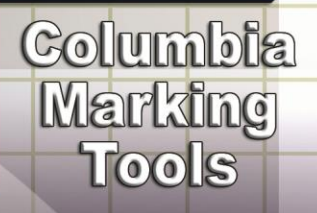

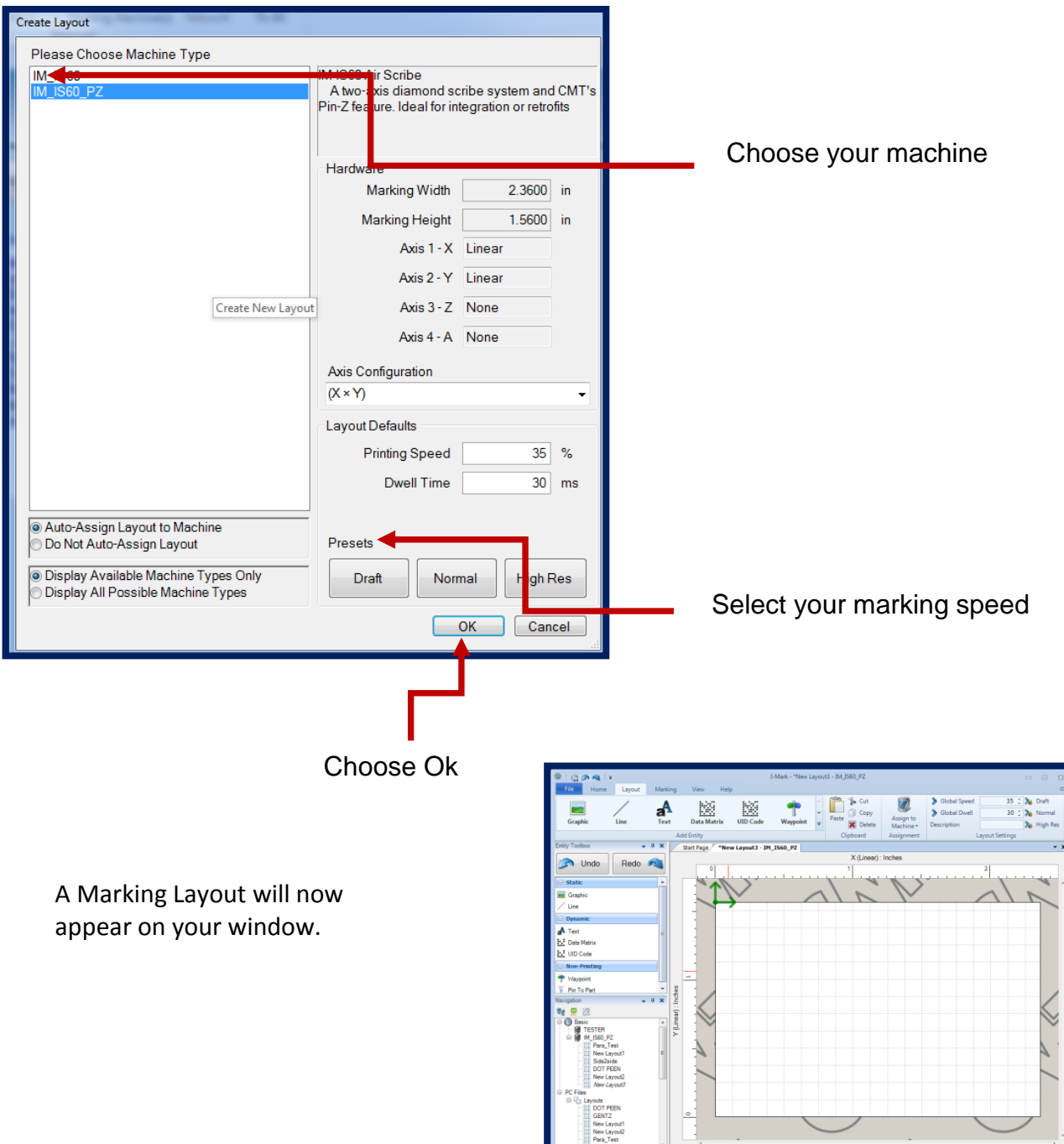

**Columbia Marking** ·Marl **Tools** 

You will notice that the I-Mark program already moved to the Layout ribbon for you.

Your new layout will need to contain the data that you will be printing. We refer to each piece of data as an entity.

M-Series

Once your new layout window is open you can select what type of entity your want to put into your layout. Graphic, Line, Text, Data Matrix, or a UID Code.

All entities can be added to the layout using the ribbon or the toolbox.

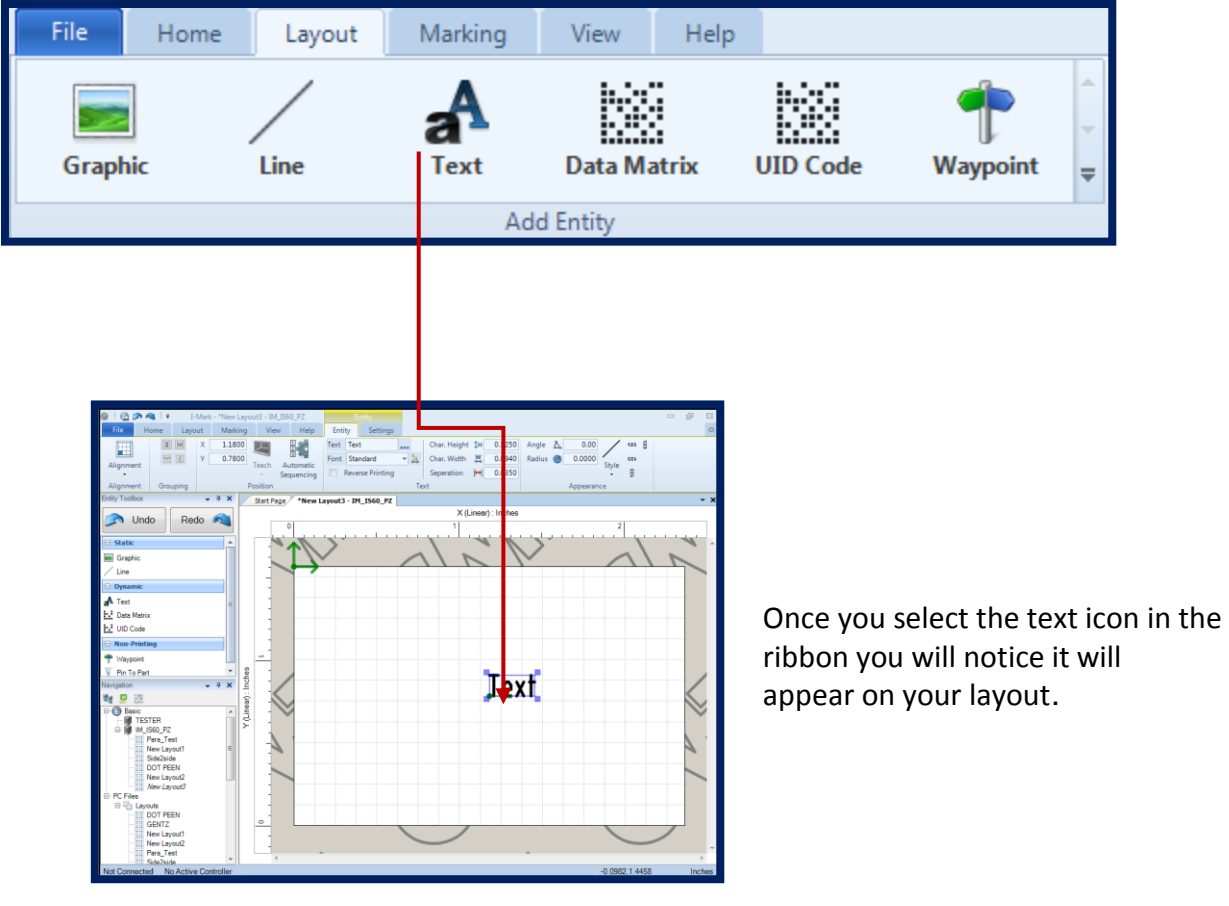

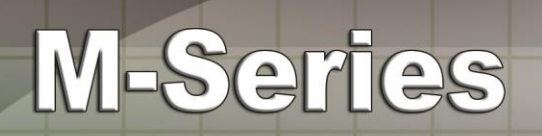

Double click on the Word TEXT to bring up your text editor.

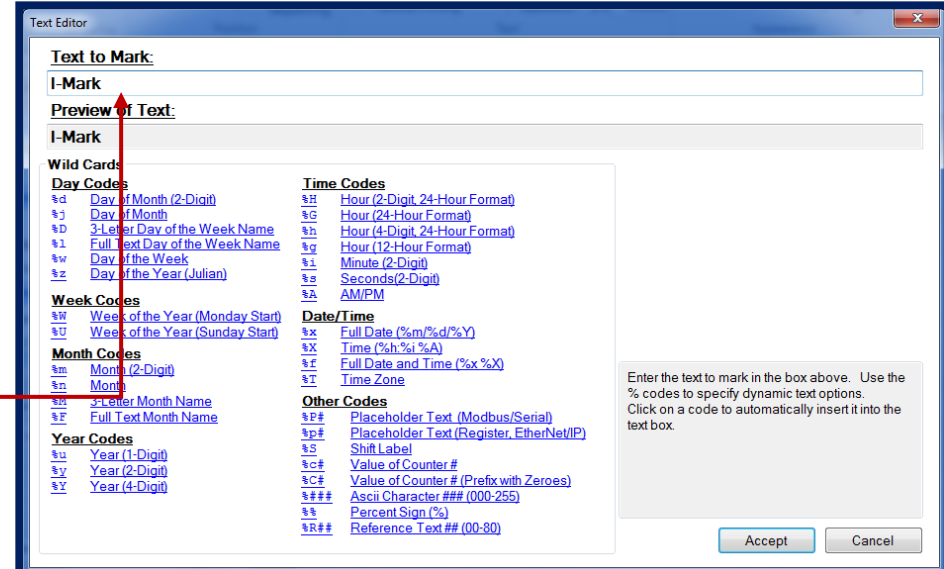

Enter your desired text here. Then select accept.

Below the text to mark box this is a list of wild cards pre-programed into the I-Mark software for your convenience. Use the % and alpha character for your wild card code.

Once you accept the text editor box will closer and your text that you typed will appear in your workspace.

**Columbia** 

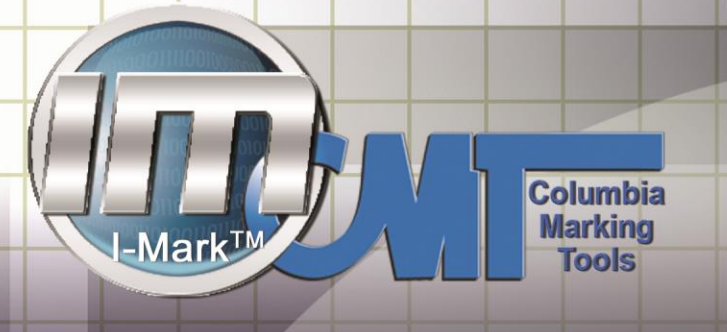

#### **Text Properties**

Once your text is displayed you can now modify your text.

When you highlight an entity in the marking layout, the ribbon will display the specific properties of that object.

M-Series

These properties include the Size, Angle, Orientation and the font type for that entity.

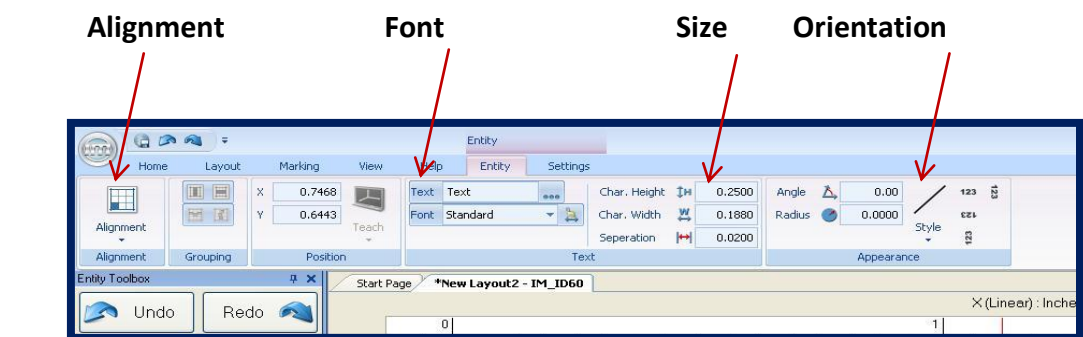

You can also edit the Text or other entity properties for the properties dialog box.

To turn on the properties dialog select view from the ribbon and then click on the properties. The default location for the properties dialog is the bottom right hand corner of the screen.

As with the ribbon properties menu the properties dialog will display the specific properties when an object is selected in the layout.

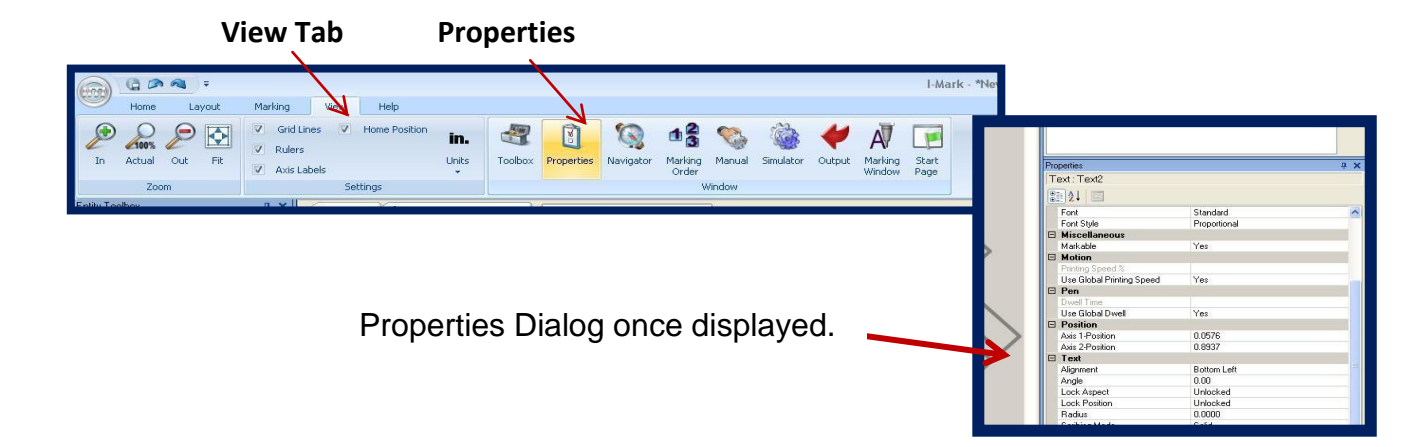

Once you know how to navigate and change the entities properties you can input the actual data to be marked.

As with most functions in the I-Mark program there are multiple ways to perform the same task. You can select icons, use the side menus or utilize right click and shortcut menus.

For editing text objects simply double click the text entity that you would like to edit. To display the text editor dialog.

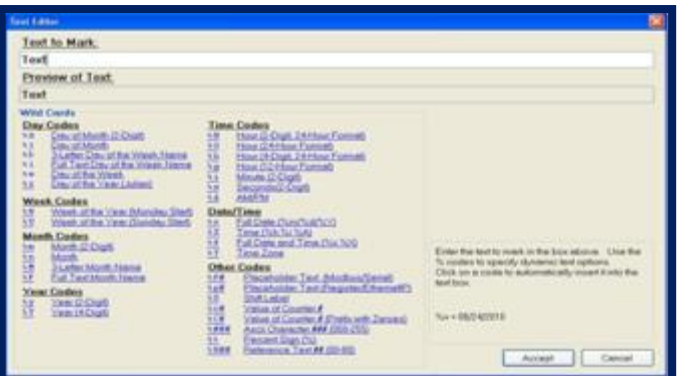

The text editor will allow you to input fixed or dynamic text into a string.

Fixed text = Fixed text is any text string that does not change such as a name or part number.

Dynamic Text= Text that is constantly updating such as a counter, date or time.

Using the text editor you can create a string that contains fixed text, dynamic text or a combination of both.

Let's start with a simple date code containing fixed and dynamic text.

**Columbia** 

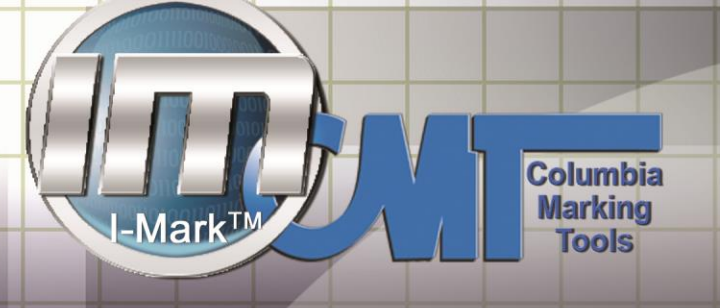

You will notice that once you enter text into the input field it will also appear in the preview window.

M-Series

For dynamic text objects you can type in the code from the list below. Or click on the hyperlink to add it to your string.

As you build the string the preview window will show the results that the machine will print.

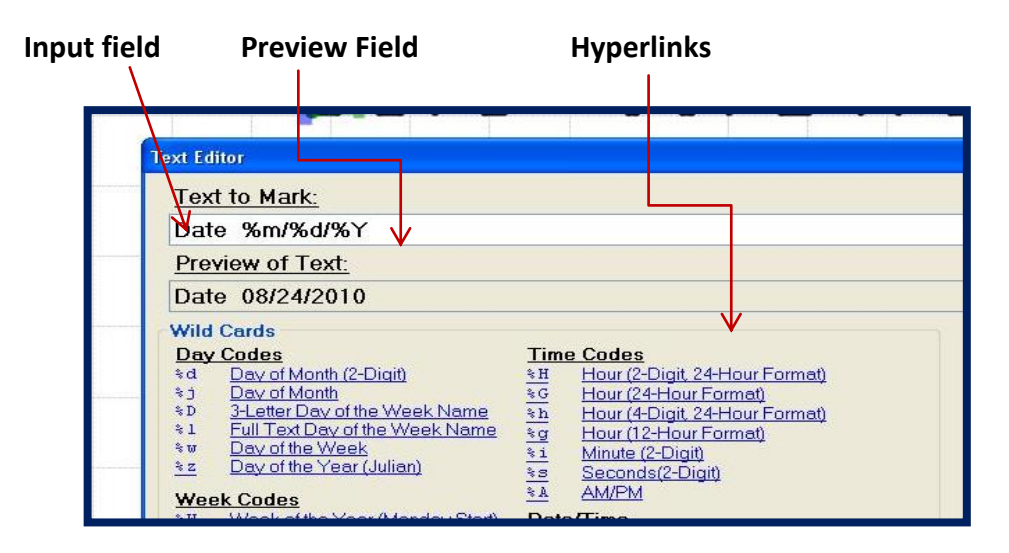

After you click enter you will see the updated text appear in the marking layout.

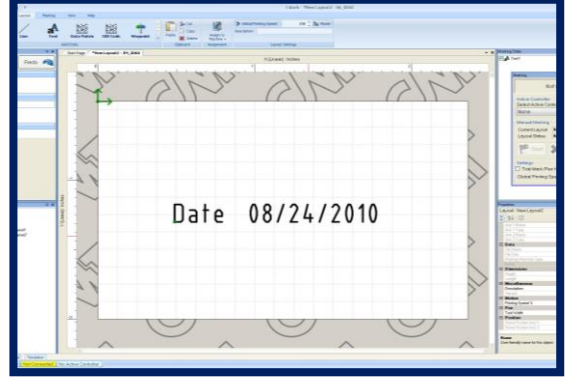

You can now edit the size, shape, and orientation to suit the application.

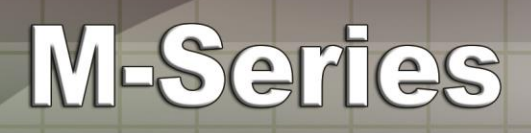

#### **Character Size**

Adjusting your character size can be done multiple ways.

You can manually change your text size by using your arrow to drag to your desired location.

You can manually enter the size you want in inches. You can adjust the height width and separation.

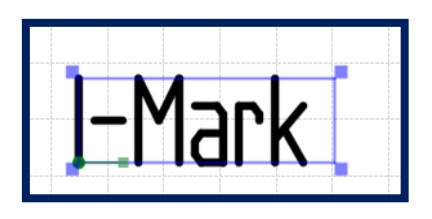

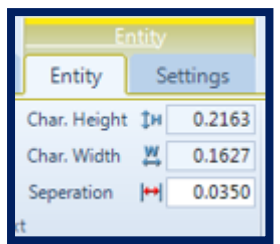

### **Angular Text**

To create an angular text select the text entity in the layout.

The ribbon menu will update to show the properties for that entity,

Click angle and specify the angle you want to rotate the entity to.

Once you press enter you will see the entity will update in the marking layout.

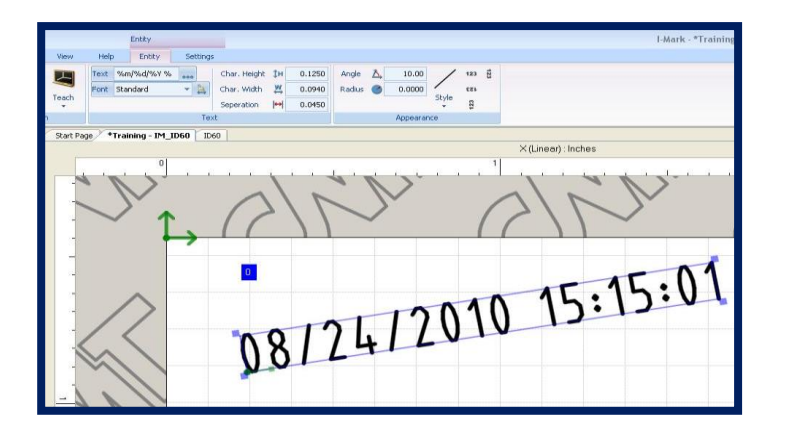

**Columbia** 

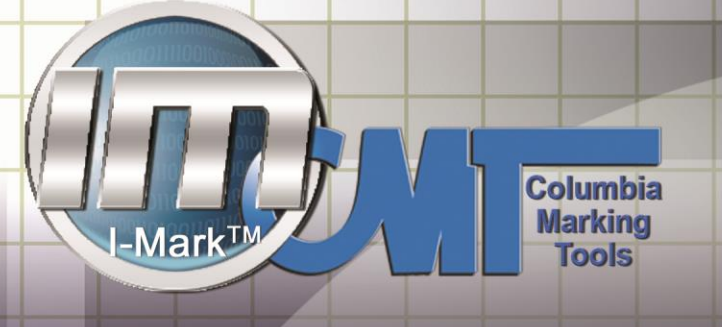

#### **Radius Text**

I-Mark software will also allow you to quickly create a radial text for marking in a circular pattern.

M-Series

The ribbon menu will update to show the properties for that entity.

Click radius property and specify the radius you want to rotate the entity to.

Once you press enter you will see the entity will update in the marking layout.

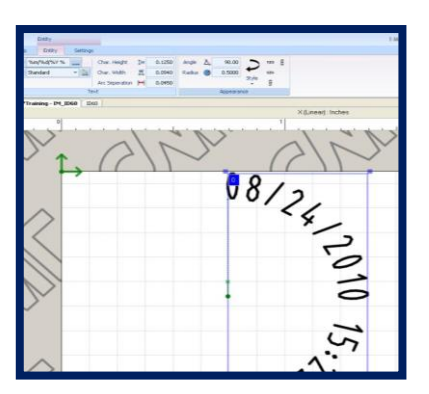

#### **Graphics**

I-Mark software also allows you to add graphics or logos to your marking layout,

You can input a graphic by selecting graphic from the ribbon or dragging it for the entity tool box.

I-Mark does come preloaded with some graphic files. However a DXF converter is built into the software if you would like to create your own.

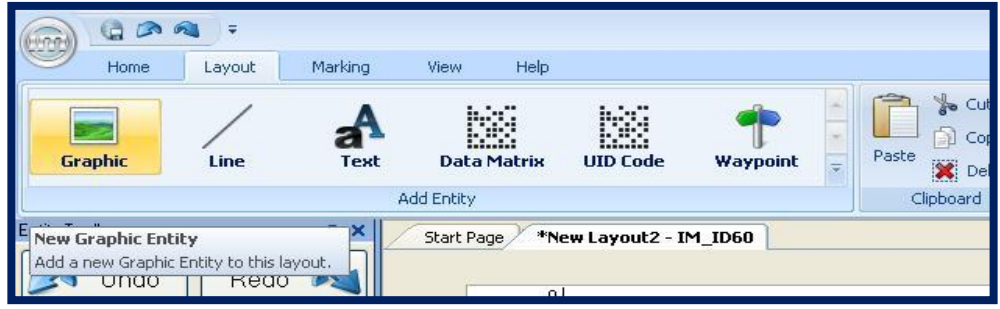

Once you click on the graphic icon a blank template will be inserted into the layout. You must then double click the template to select the graphic you would like to insert. From the graphic dialog use the preview window to select the graphic you would like to add then accept to add it to your layout.

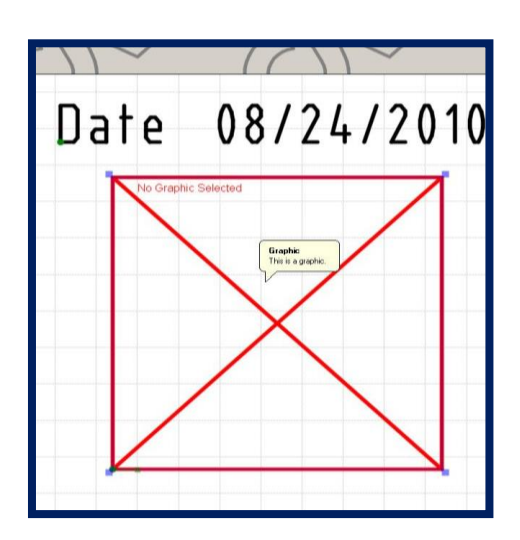

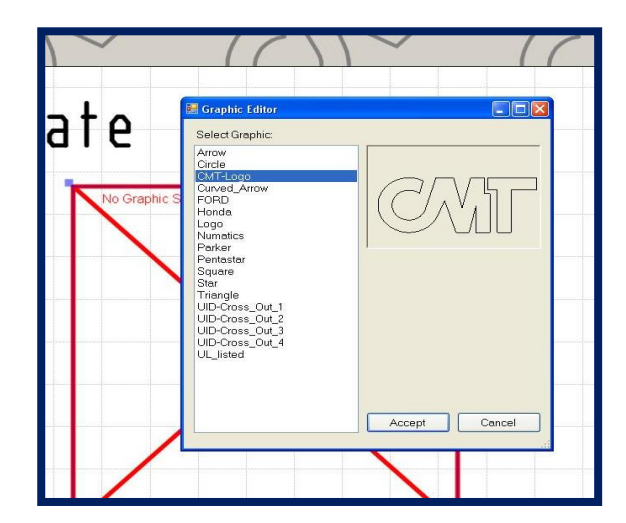

**Columbia** 

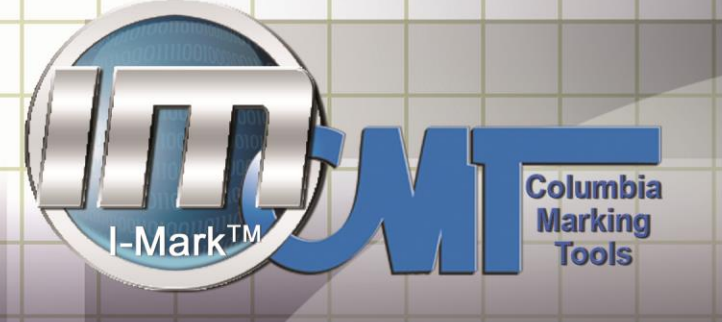

#### **Data Matrix Code**

The Next major entity used in part traceability is the 2d Data Matrix.

There are two different types of Data matrix codes entities in the I-Mark software. The first is the data matrix and the second is UID code.

To insert the data matrix code select it from the ribbon or drag it from the toolbox onto the marking layout. After you add the data matrix you will see it displayed on your layout.

If you hold the mouse over the code without clicking on it you can see the data that has been encrypted.

Next we will edit the data inside by double clicking the code to display the data matrix code editor. It will look very similar to your text editor box.

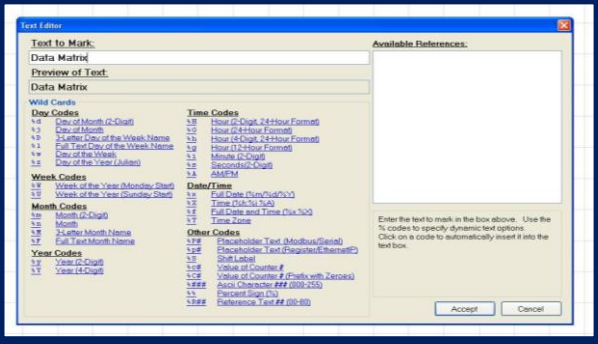

M-Series

You can input fixed or dynamic data and it will be encrypted into the code.

After you have added your encrypted data click accept then use your mouse overtop of the data matric to see the new encrypted data.

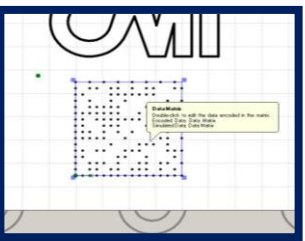

One State of the Art feature offered on CMT machines is the ability to do SquareDot. This allows you to print a DM code using high resolution squares instead of simple dots

Squares allow for the camera to identify the code on hard to read surfaces such as castings or finishes with heavy machining marks.

To use the SquareDot function. Click on the DM code in your marking layout.

Then go to the properties dialog and you will find the SquareDot feature. To turn it on simply click "Yes"

You will also see the Dot Percentage. This allows you to increase or decrease the size of the dots based on the application

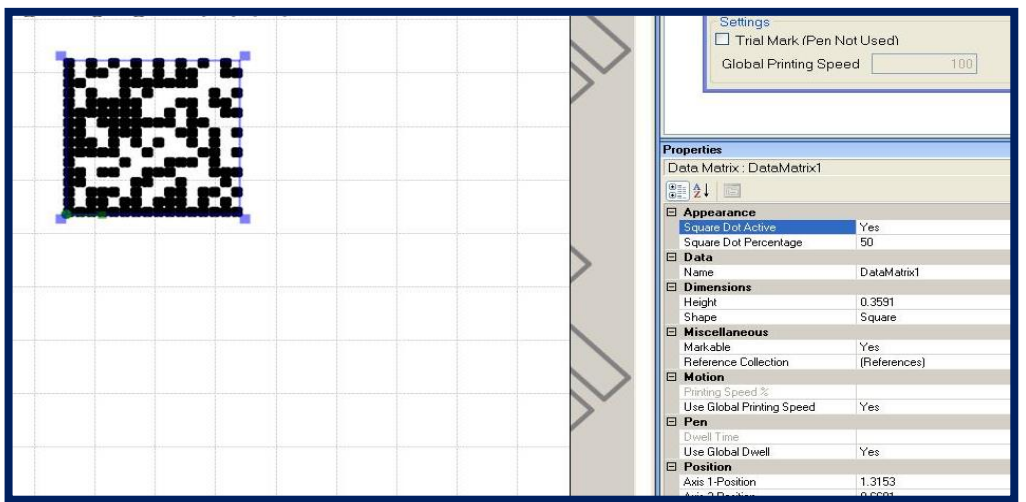

**Columbia** 

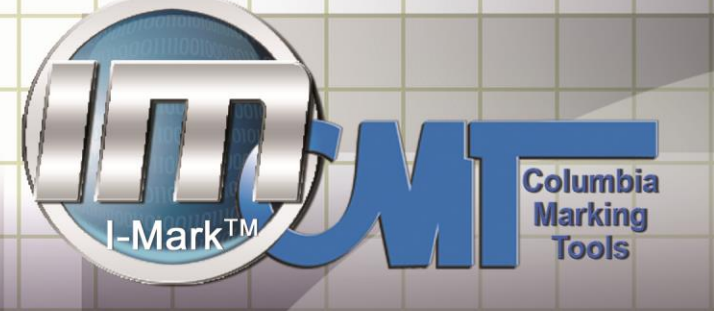

#### **Adjusting Speed**

One of the key features in the I-Mark Software is its ability to program different speeds for different entities.

M-Series

An example is that you are printing a layout similar to our sample on the previous page that has 2d datamatrix. For cycle time reasons we want to print the text quickly but run a slower speed on the Datamatrix to ensure higher quality.

We can set the machine to run at a global speed or we can specify a speed for each entity

The global speed is the speed that the machine will run unless a different speed is specified for any given entity

To set the global speed you can click on the layout background and then adjust the speed

To adjust the speed on any specific entity select that entity in the layout.

Select the settings tab from the Ribbon menu.

You can then uncheck the Global option and specify an exact speed.

I-Mark Software also contains a property called Entity Dwell. This property allows the machine to dwell after making each move while drawing the character. This property is useful if you are running at a high rate of speed and begin to loose portions of your character.

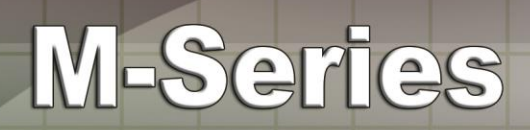

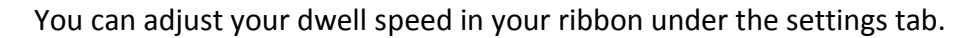

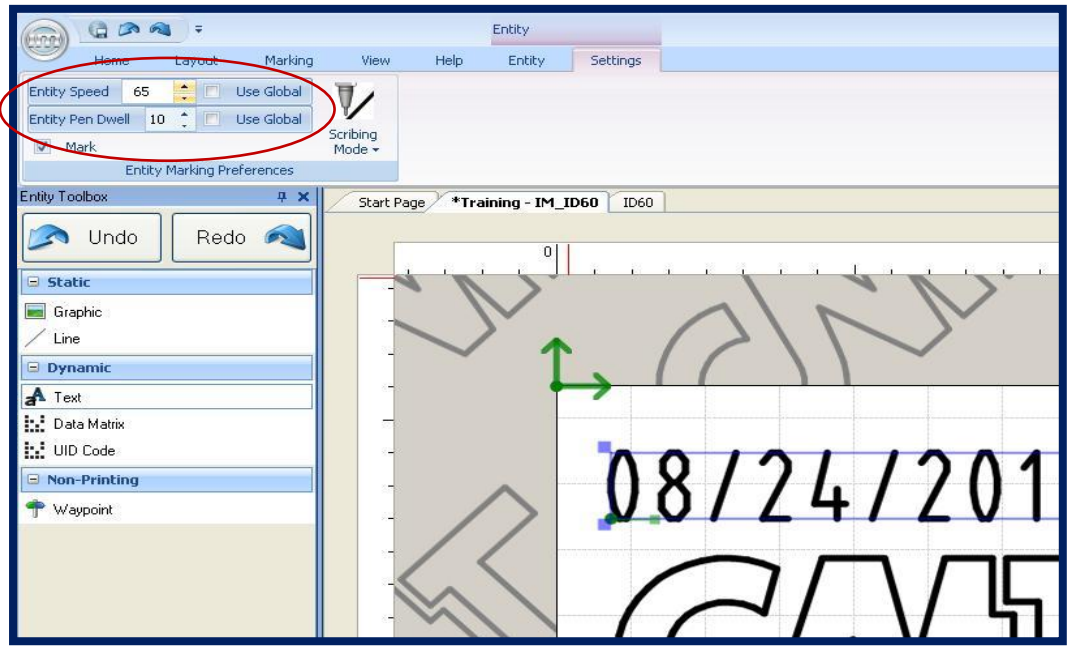

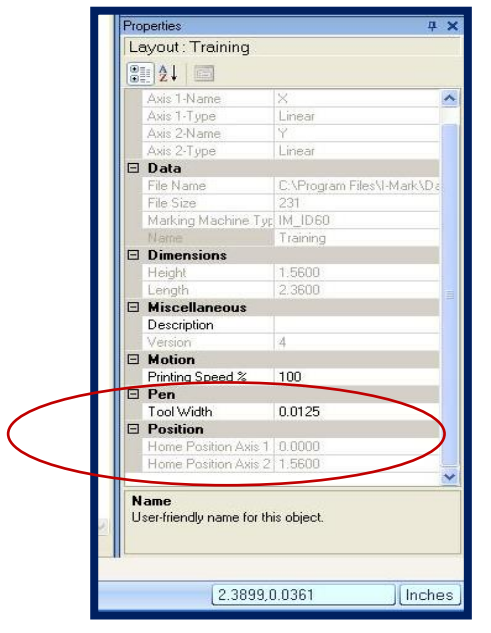

You can also adjust your dwell speed in the properties box.

**Columbia** 

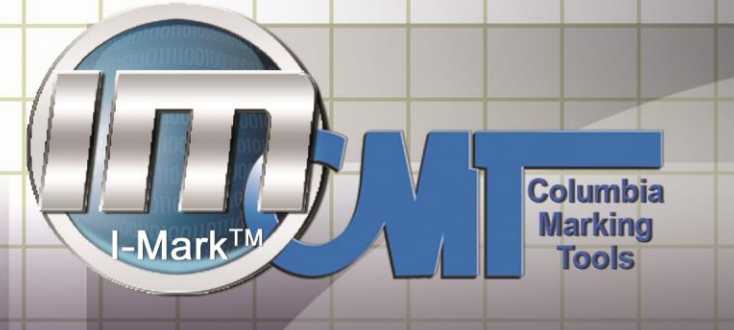

#### **Teach Function**

Manually teach your marking head to the location that you would like your text starting point on your part to be.

M-Series

Double click on your text in your marking layout. To bring up the entity tab in the ribbon.

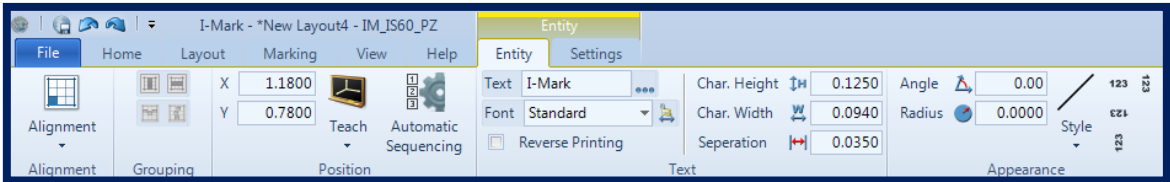

Click on the Teach icon and a drop down menu will open where you will select the option "Open Manual Controls".

This will bring up your manual controls where you will teach to your part.

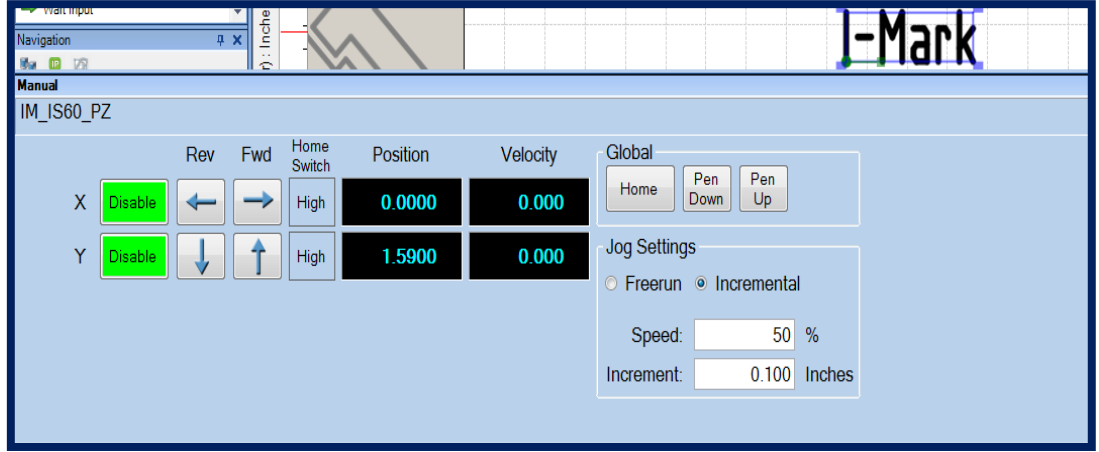

You can now physically jog the X and Y axis to line up above your part.

Jog the X-Axis until the marking pin is over top the marking area that you are desiring to mark. Then jog the Y-axis to bring the Y-Axis over.

Remember the first mark will start in the bottom left corner by default. Adjust accordingly.

Now that your X and Y Axis are in the position of the desired marking location.

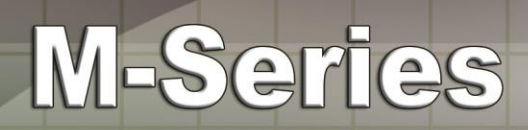

Go back to your entity tab and find your teach icon. Click on the teach icon, this time you will want to select the All Positions in the drop down.

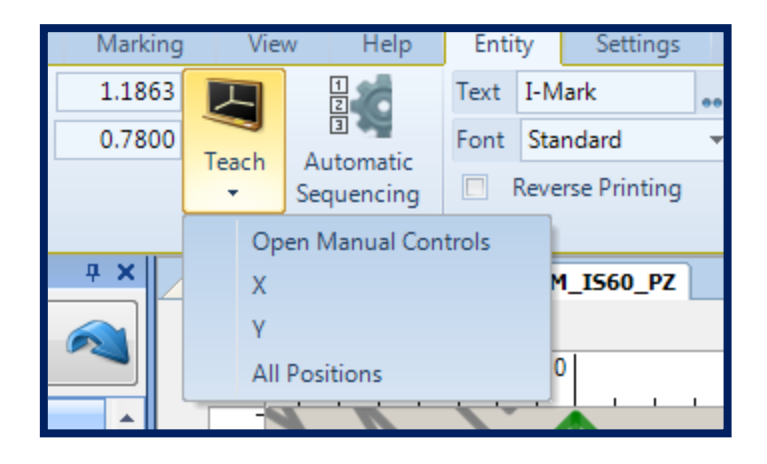

After selecting the "All Positions" you will see that the text on the grid has moved to the relative position on the marking layout.

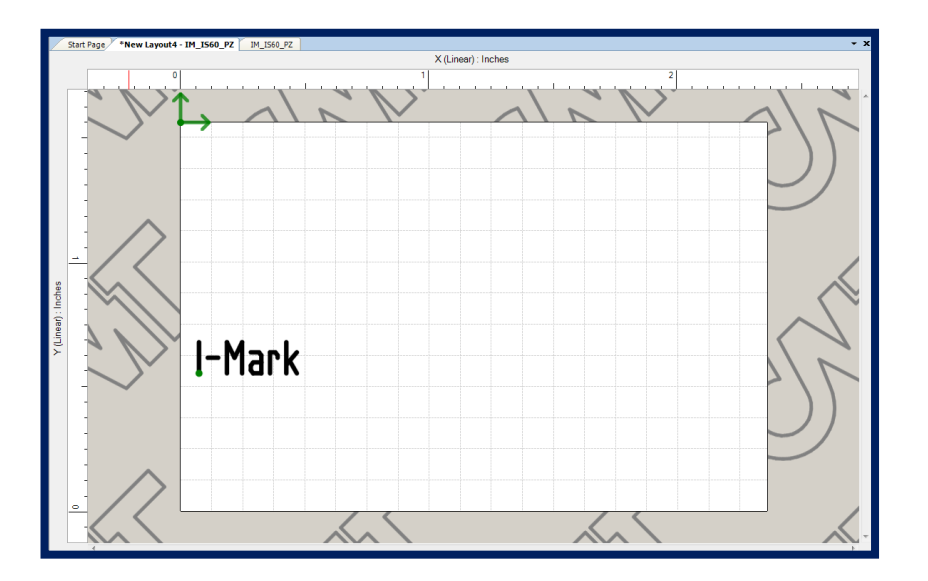

**Columbia** 

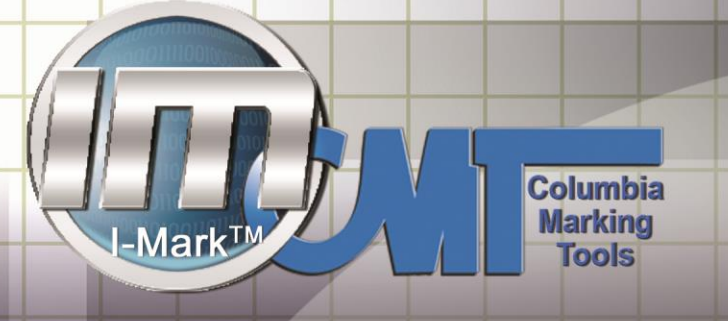

#### **Download and Save**

Now that you have taught your marking location, you can download your layout and start marking.

M-Series

Select your machine in the navigation now to bring up your active window.

There will be a green check mark or red X next to your machine and new layout.

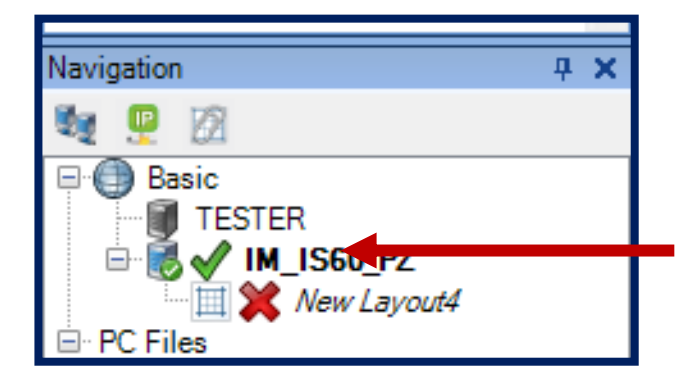

With your active marking window (controller page) open your can now start marking by live streaming. However your layout is not currently saved to your controller. It is always best practice to save your layout before printing.

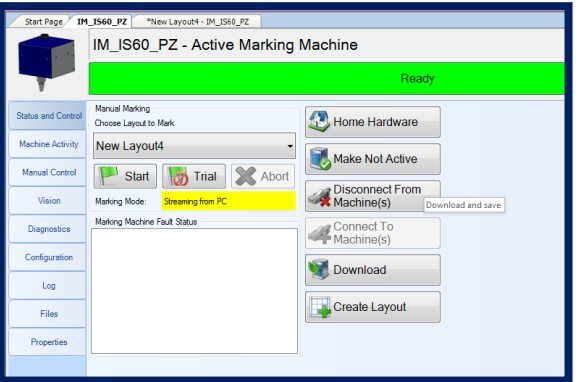

To save your layout to your controller you will need to download and save where the program will prompt you to rename your layout.

Select the download button on your controller page.

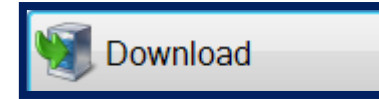

Once you have selected the download button

2 prompts will ask you if you want to save all filed before downloading.

You will choose YES

And a save layout as screen will open and prompt you to rename your layout

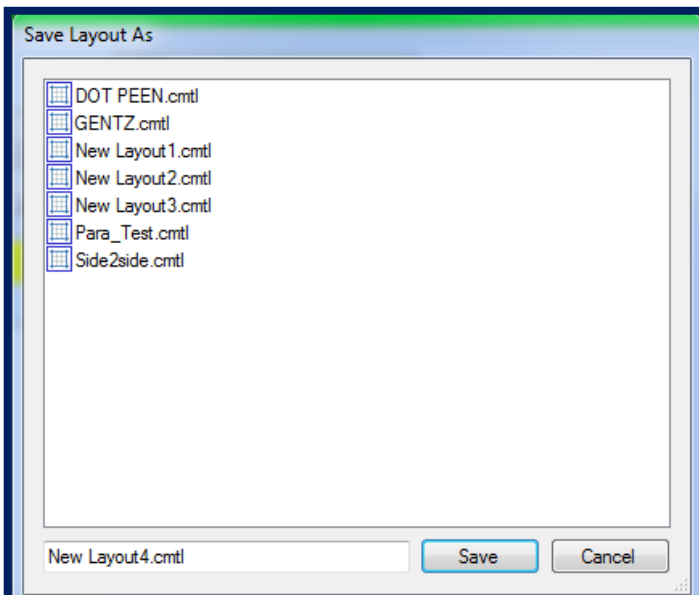

Name your layout with your desired name that you would like the layout to be named and save.

**Columbia** 

Your marking window will change to not Initialized while the layout is downloaded and saved to your controller.

**Columbia Marking** 

**Tools** 

 $\cdot$ Mark $^{\intercal}$ 

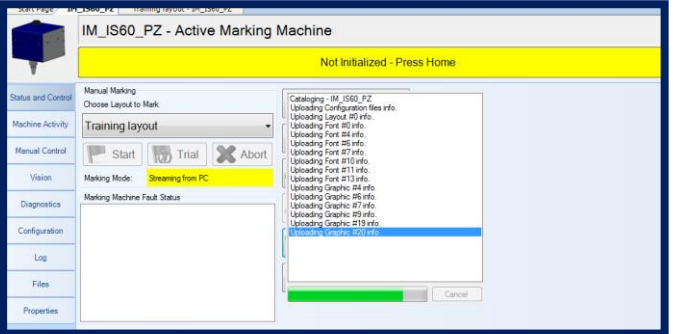

Once the download has completed the machine will do a home routine and the status banner will say ready.

You will also notice that the navigation pane now shows a green check next to the layout and the machine. This tells us that all of the changes where downloaded successfully.

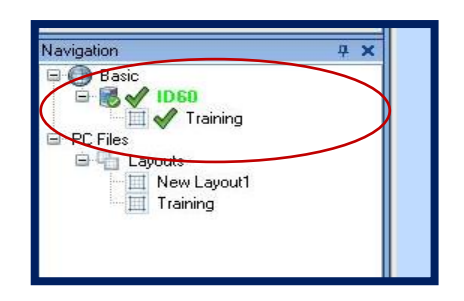

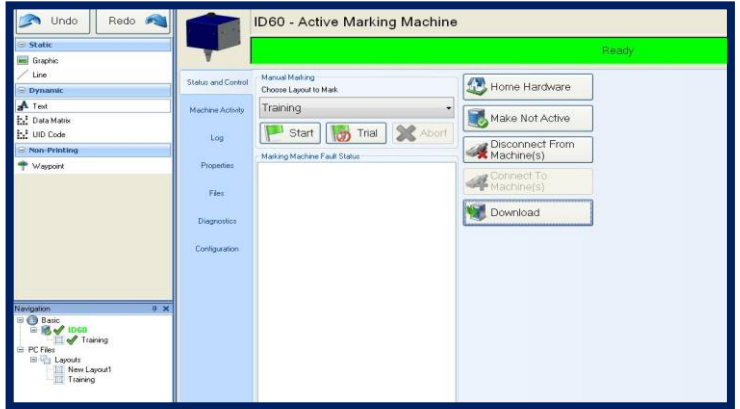

M-Series

#### **Marking**

Now that the program exists on the controller we can start marking.

From the controller page you will see a drop down menu labeled "Choose Layout to Mark" this is the list of layouts that exist on the controller.

We will select Training since this is the only layout that exist on our controller.

You are then able to Press the "Start" or "Trial" button to run the layout.

The only difference between Start and Trial is the marking pin. When you click Trial the machine will run the layout but without the marking pin turned on. This is useful for checking mark position and sizing.

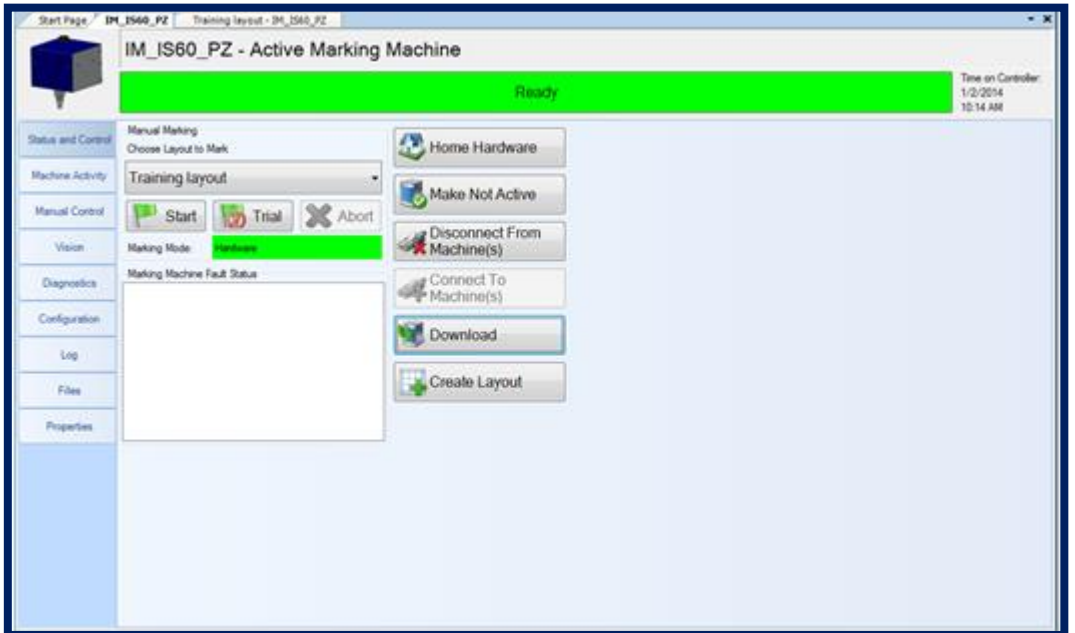

Should there be a problem once you start the marking cycle you can click the abort button to stop all motion and abort the marking process.

**Columbia** 

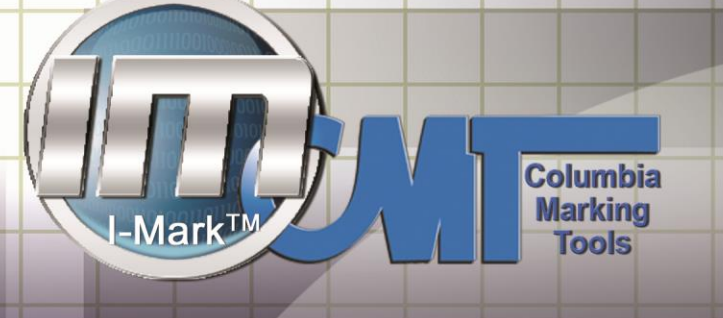

The machine will stay in the aborted state until you press "Home".

The home button will clear the abort fault or any other fault that you would encounter. It will also send the machine to the home position.

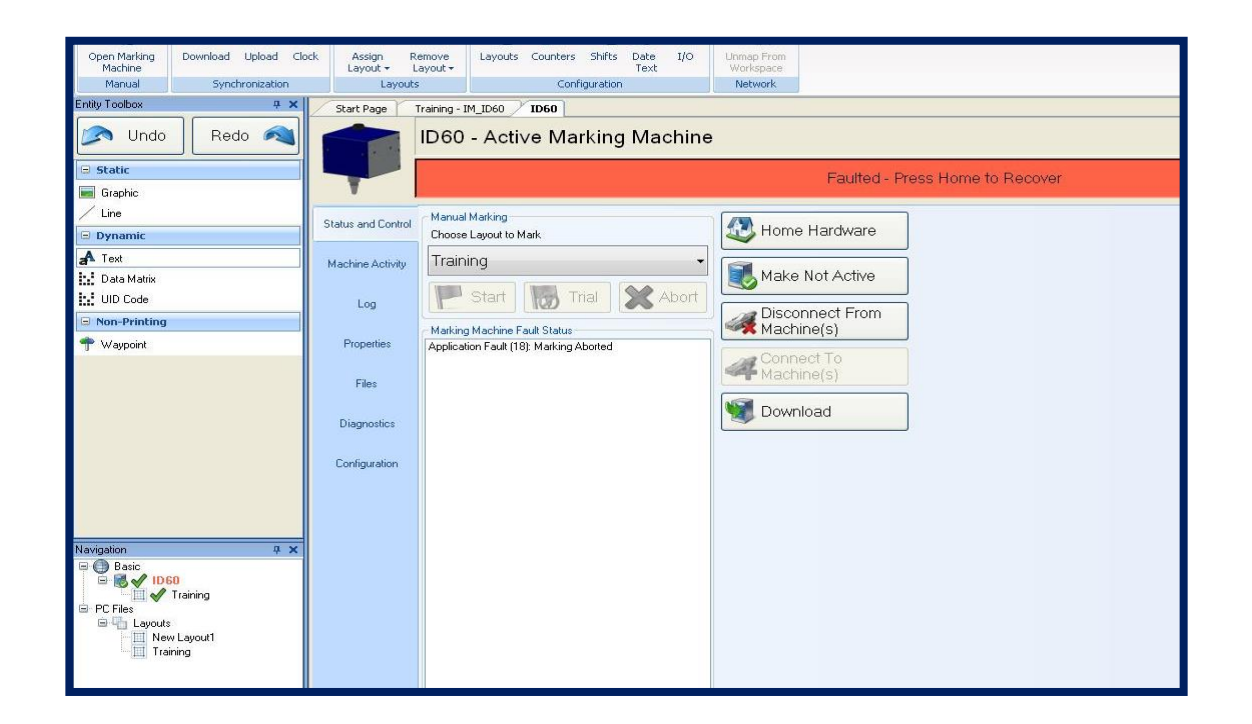

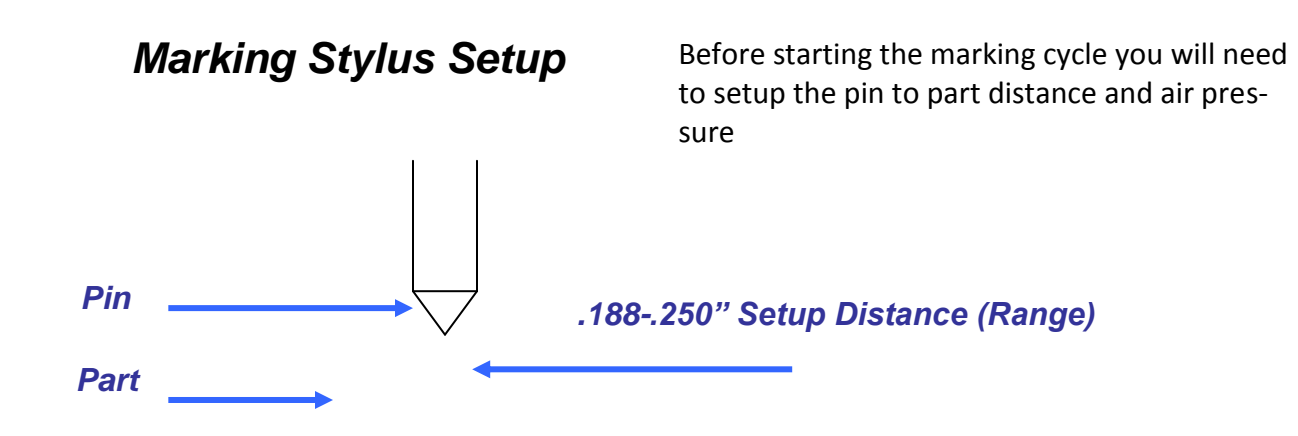

m-series@marking-machines.net

M-Series
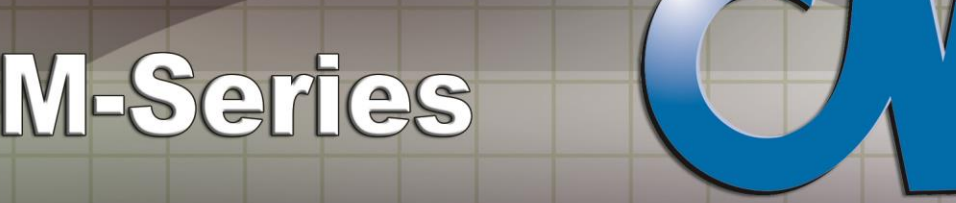

### **Setting up a Counter**

First you'll want to setup the counters parameters. Let the software open fully, then on the ribbon menu across the top of the software select your active machine

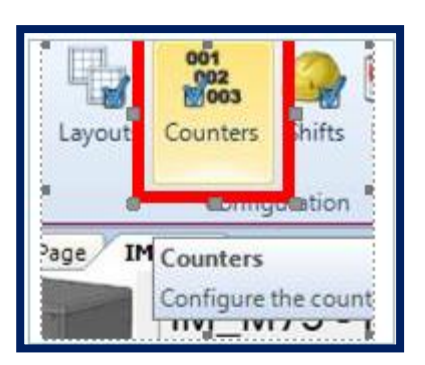

This will open up the counters dialog. Select the Counter 0 and setup the parameters for what you're looking to do.

NOTE: The number of digits in the "Final Number" will dictate the amount of digits the counter uses.

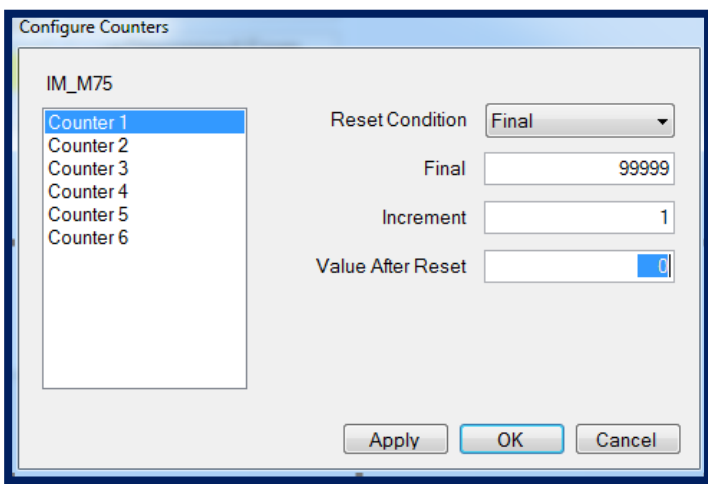

See here are typical settings. The counter will max out at 99999 and then after it reaches that number it will reset. There are many other reset conditions which you can pick from.

**Columbia** 

To use this counter in your program. Simply add the code %C1 (For Counter 1) anywhere in your string and the counter will be added there.

**Columbia Marking** 

**Tools** 

M-Series

#### (See this example)

-Mark<sup>TM</sup>

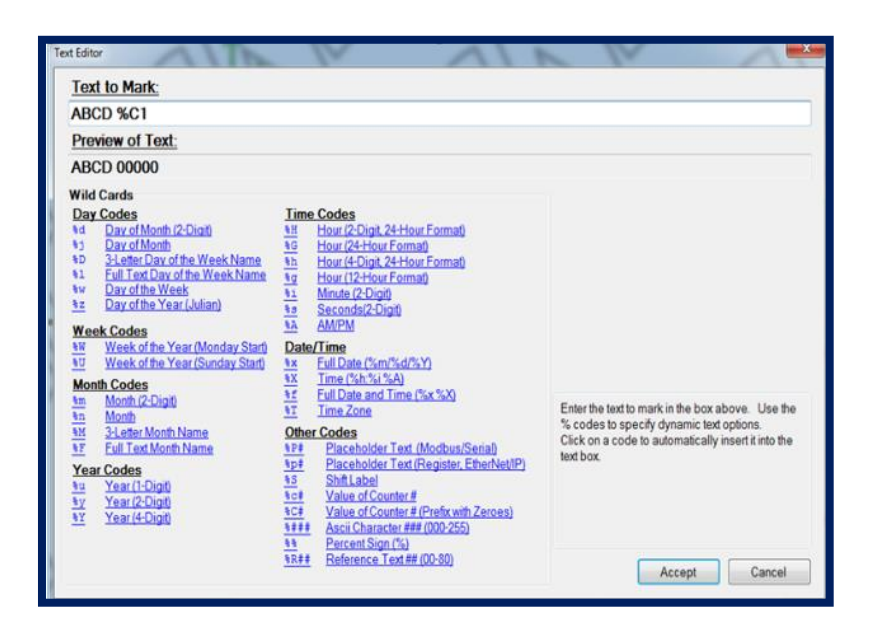

You can use this as many times as you like in any number of programs. To use another counter repeat the steps above and just use the Counter Number which corresponds to your desired setup.

Ex; %C2 for "Counter 2" %C3 for "Counter 3"

38

Finally to view and override the current Counter values, on the diagnostics tab (Along the left edge of the controller page) you will find a "Counters" tab and here you can view and set the values of any given counter.

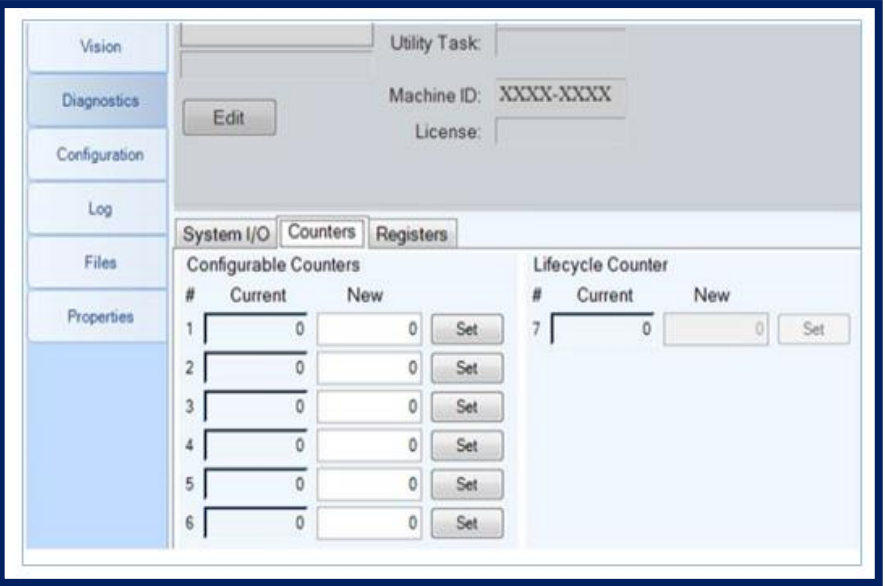

### **Setting up Shifts**

Let the software open fully, then on the ribbon menu across the top of the software called Shifts.

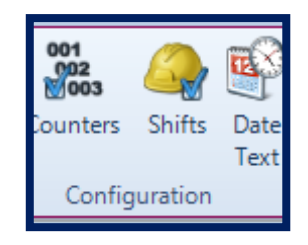

This will open up the Shifts dialog box. Select Add to add a new shift.

**Columbia** 

**Columbia**<br>Marking -Mark<sup>TI</sup> **Tools** 

It will bring up an edit shift box where you will name a shift and the shift start time.

M-Series

(Note Shift name will print on the part.)

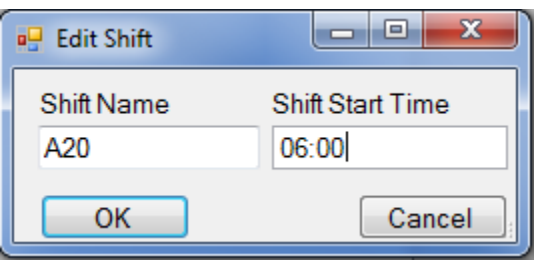

You can add as many shifts as you would like.

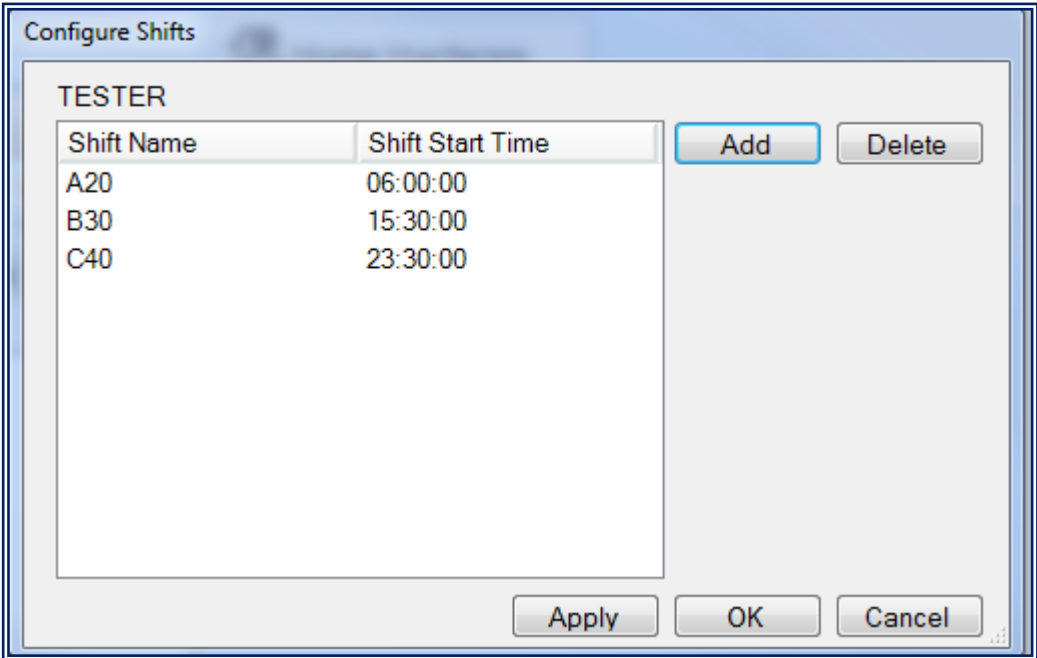

Select the shifts you want to the program to use and select Apply.

40

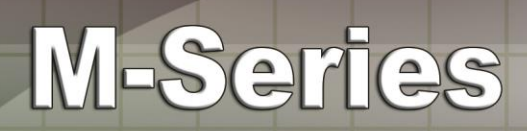

Then you will create your text with a %S to add the shift to your layout.

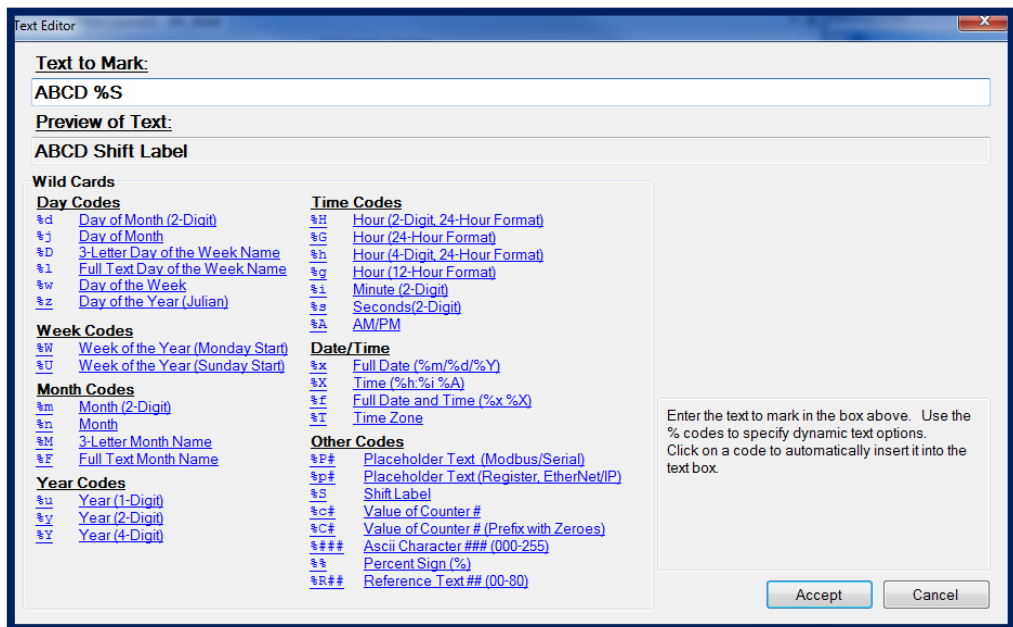

Then you will go got your controller page and do a download. The software will know what shift it is by the time you allocated.

**Columbia** 

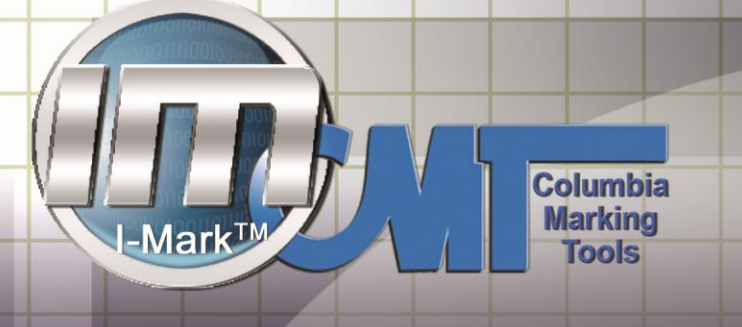

### **Using the Rotator**

*(Optional Add On)*

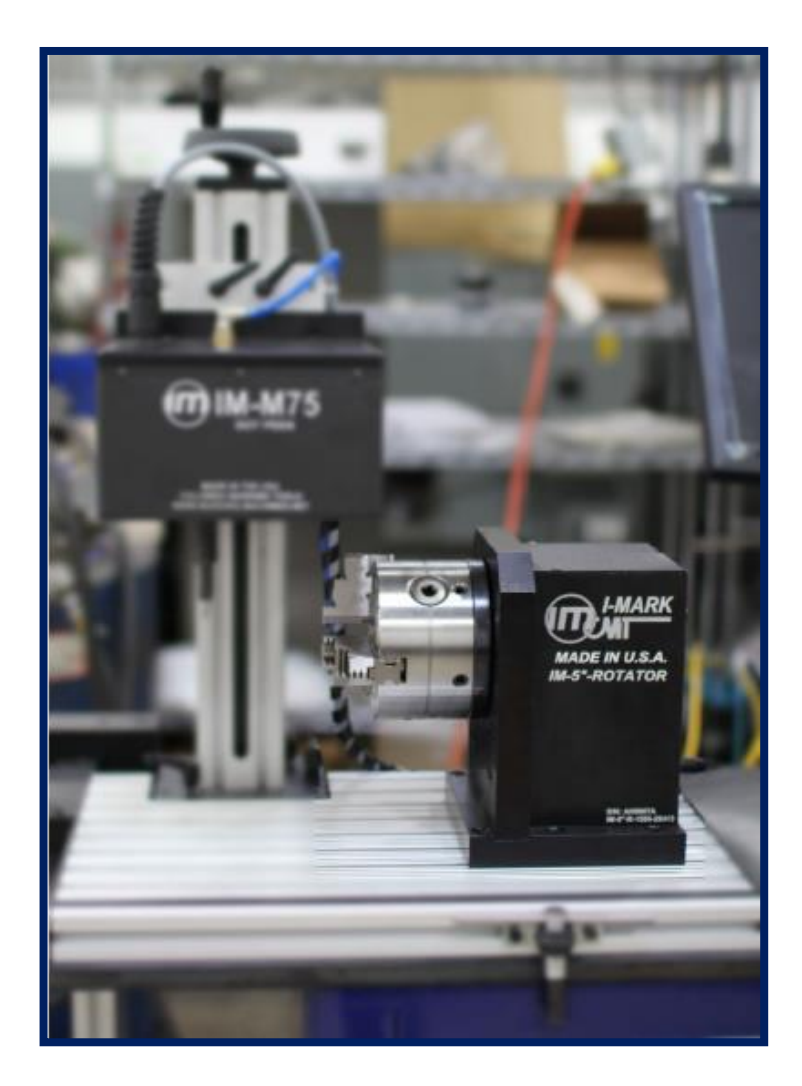

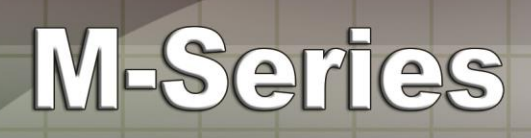

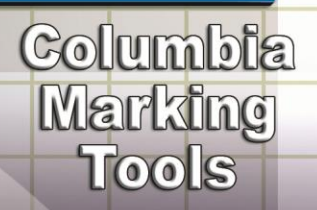

Creating a layout with the Rotator enabled. From the "Home" Menu select the "Create New Layout" button in the software.

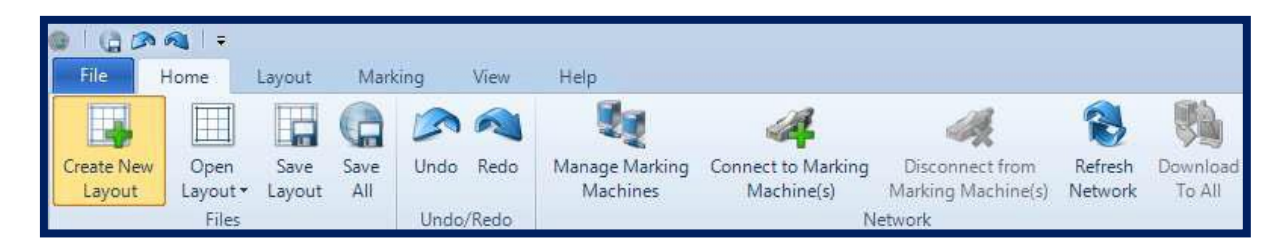

On the "Create Layout" dialog choose your controller type from the list on the left and then on the right side of the screen

choose the Axis configuration whose Axes in Parenthesis contain X and A.

*NOTE: The axis within the parenthesis will be the two designated axis used for the drawing of the layout. All additional axis listed in the configuration will be available as positional axis only.*

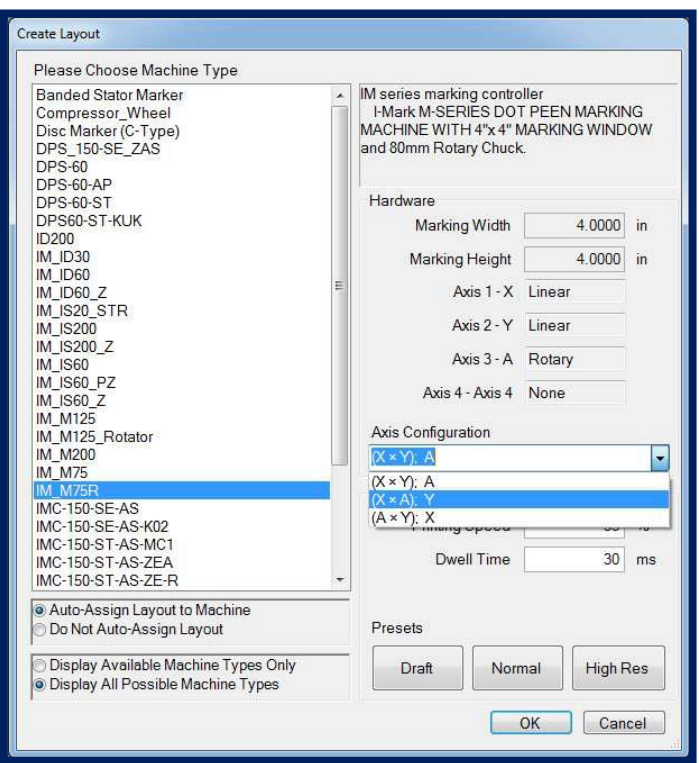

After you've selected a configuration whose axis is a rotary type (A in this case), the dialog will show a hidden field for the Part Diameter. This data in this field must be entered correctly in order to ensure that the scaling of the marking around the circumference of the part is accurate.

**Columbia Marking** 

**Tools** 

M-Series

*NOTE: If your part has multiple surfaces with varying diameters, the diameter at or closest to the desired marking location should be entered here.*

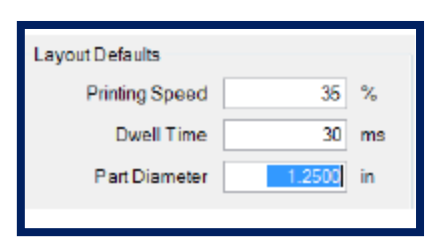

-Mark $^{\intercal}$ 

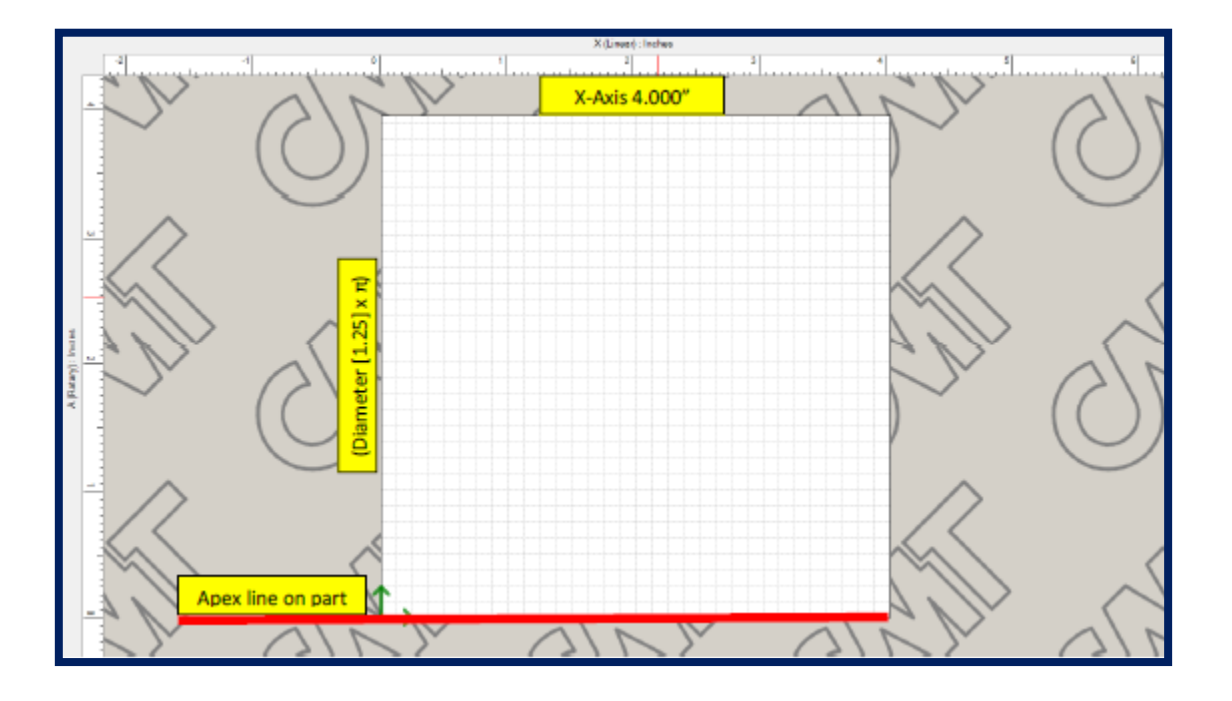

This is how the layout form will look if you've entered the same values I have in this example.

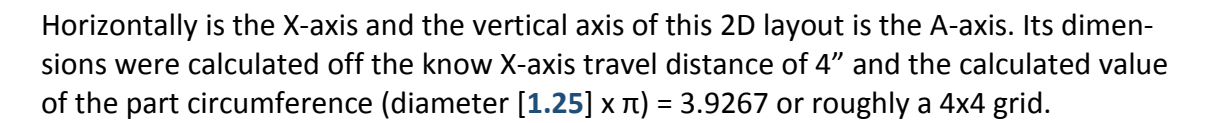

The bottom horizontal line of the grid represents the Apex of your part or the 12 o'clock position. This position must be taught for the Y-axis to ensure that the program will begin marking directly over top of the part.

Start by adding a text entity to your part. The program will drop the text automatically into the center of the layout grid.

Now located along the bottom of your software window is a tab named "Manual". Move your cursor overtop of this tab to enable it to slide-out. This tab will allow us to jog the physical axis on the machine in order to teach the current position of the marking axis to the text or any other desired entities in the program.

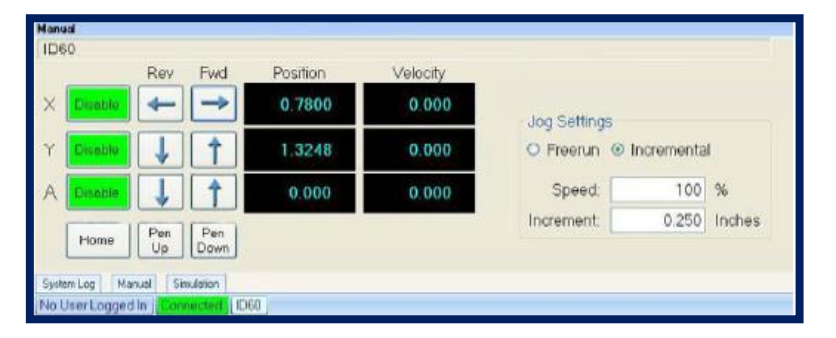

Jog the X-axis  $\rightarrow$  until the marking pin is over top of the marking area you're desiring to mark. Then jog the Y-axis  $\downarrow$  to bring the pin directly overtop at the Apex or 12 o'clock position of the part.

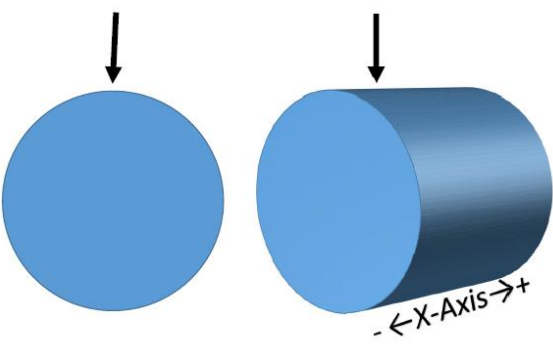

www.marking-machines.net

**Columbia** 

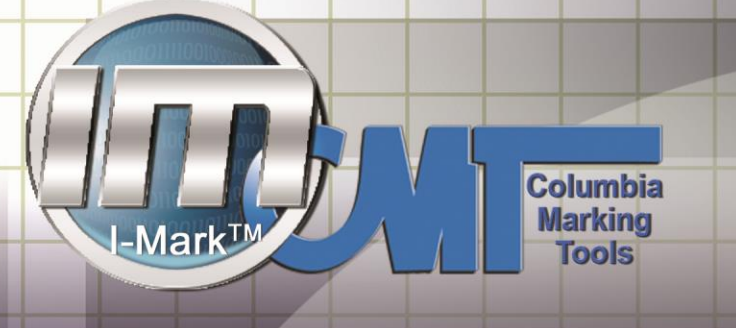

Then when the pin is directly over top of the desired marking surface, select your text entity tab on the marking layout and right-click on it to show the context menu.

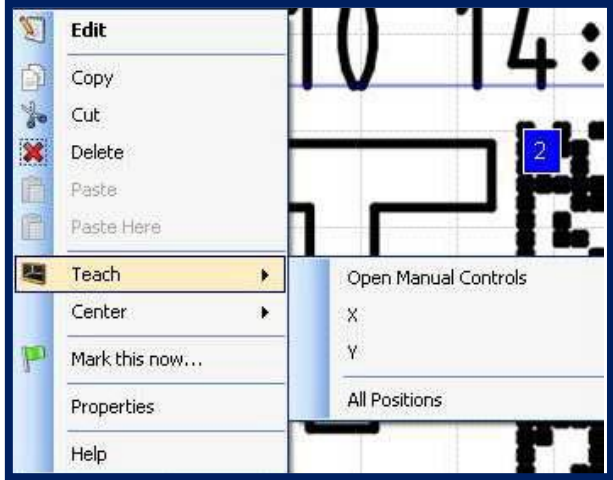

Select "Teach  $\rightarrow$  All Positions".

After setting the position of the text to be equal to the current position of the marking axis, you'll see that the text on the grid has moved to the relative position of the axis.

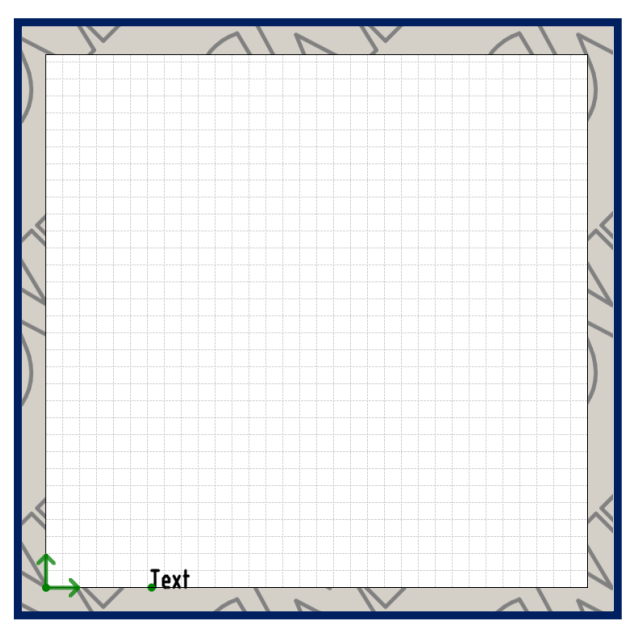

The current position is  $X = .7800$ ,  $Y = 1.3248$ ,  $A = 0.000$ 

With the text in this current orientation moving horizontally, the marking head will rotate the part only slightly to draw the vertical motions of the character Height and the Xaxis will move to draw the horizontal motions of the character Width. This will result in the marking along the part as such.

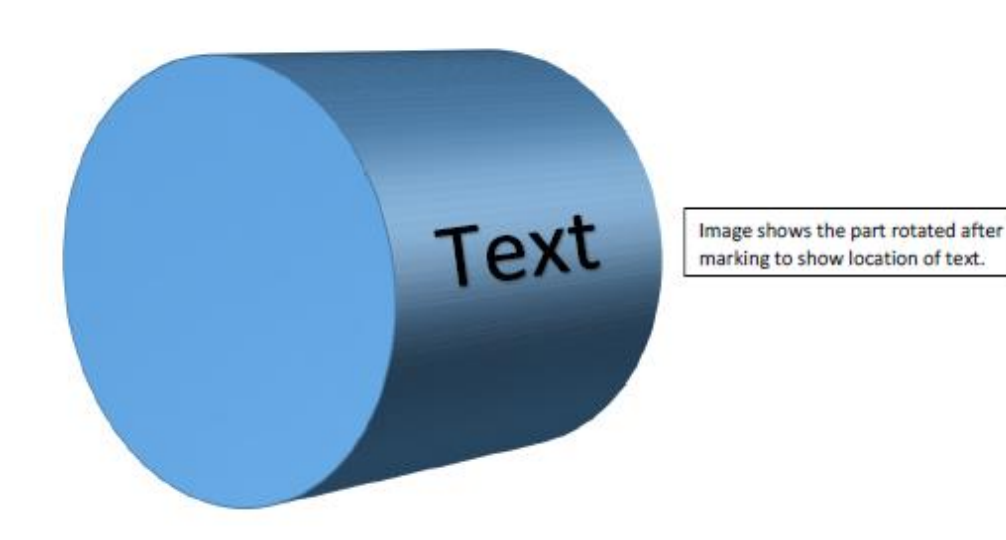

If you flip the orientation of the text entity to be writing vertically as shown here then the marking will occur around the part using the A-Axis for the majority of the motion drawing the horizontal movement of the character Width and the X-axis will move small motions drawing the vertical height of the character Height.

**Columbia** 

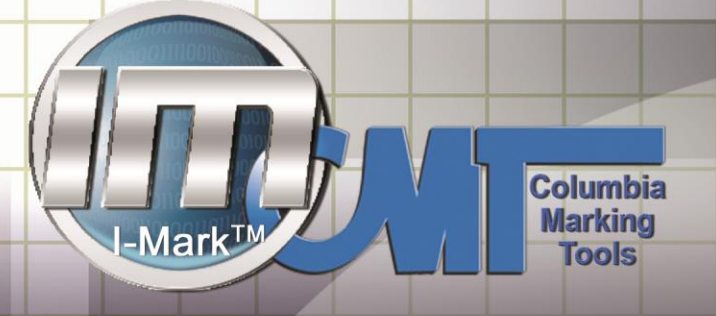

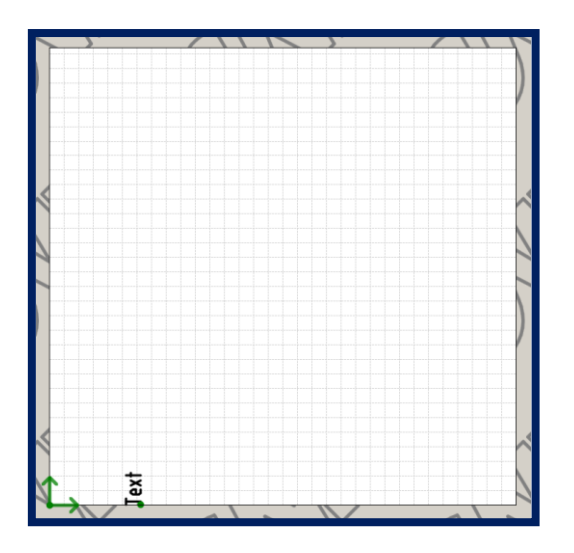

The resulting mark from this orientation will be as such.

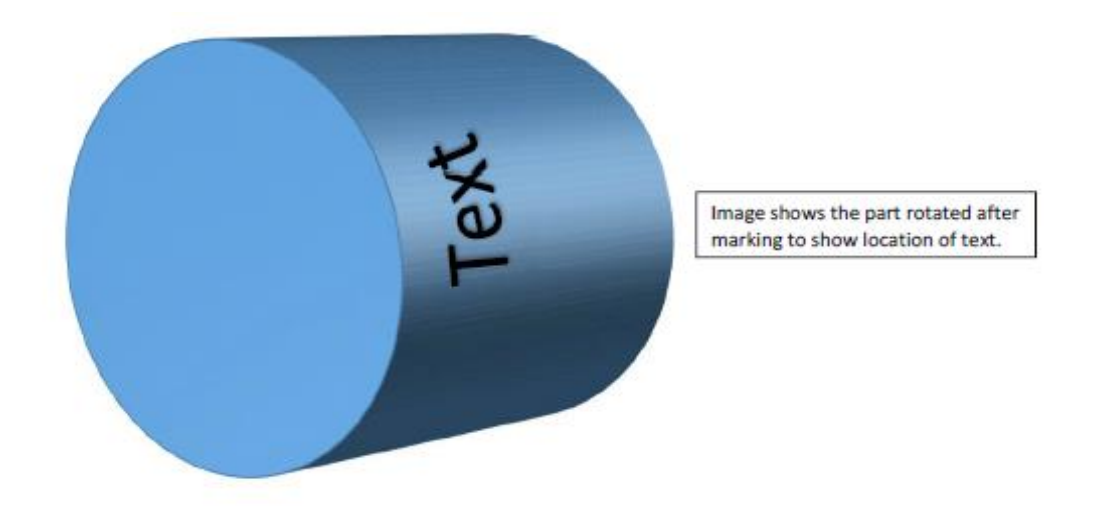

Finally to do multiple text entities, just ensure that each one following the initial has the exact same Y-axis coordinate to make sure that the pin stays directly over top of the part and the rotator is all that moves for marking.

### **Start Button**

I-Mark start button which is purchased separately from CMT.

The start button will be used to execute a particular program over and over without needing to interact with the software.

This is useful if a PC is not available during the time of marking or simply not wishing to use a Mouse/Keyboard to execute marking.

Plug the 25 pin connectors into the back of the I-Mark Controller in the Input and Output connections appropriately.

Open the I-Mark software and locate the Layouts button on the controller ribbon

This is the Layout Configuration dialog. Use the drop down box to assign the desired marking layout into slot 0.

When I-Mark receives the start input from the external push button, it will execute whichever program has been assigned to Slot 0:

After you have setup the program desired into Slot 0 then press the "Download" button on the controller page for the settings to take effect.

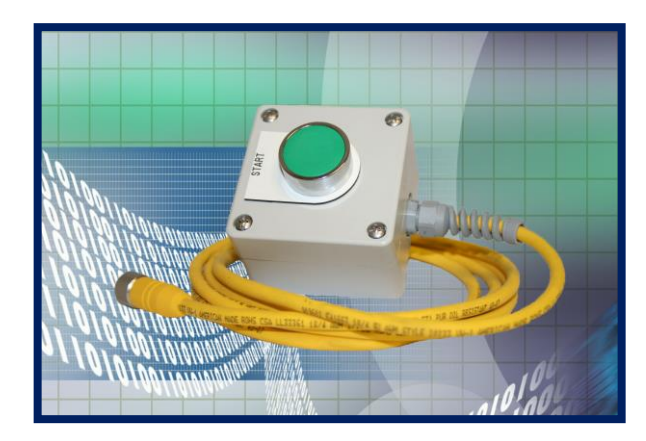

**Columbia** 

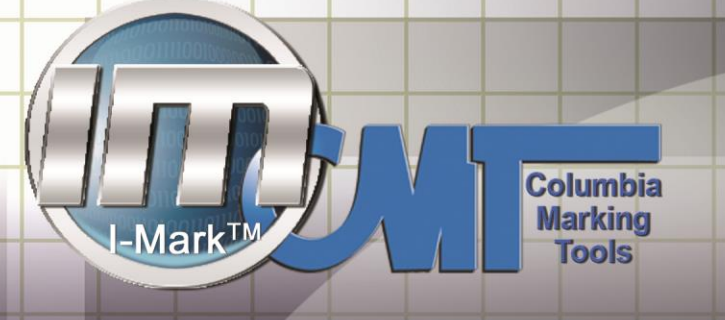

### **Serial Data String**

I-Mark has the ability to monitor the Serial Data register.

Depending on which version of I-Mark you are using, we give you the ability to change the data characters in the software so you can specify yourself which ones I-Mark should be looking for in the serial string.

M-Series

However if you are not using I-Mark v 1.2.1.7 or Greater than the default setting for this would be as you have listed below.

Serial Communication Settings

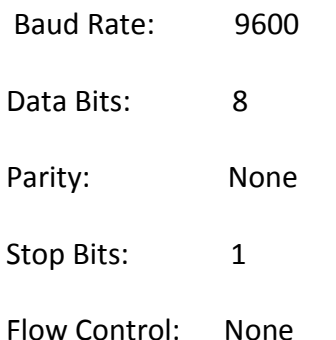

By default the terminating character for the start of a data string is the Colon ":" then any data following that (Up to 80 characters) is what will be marked in the placeholder 0 (%p0 in I-Mark).

Then to terminate the string I-Mark will look for CR (Carriage Return [Dec 13 or Hex D]) and LF (Line feed [Dec 10 or Hex A]).

When you have the string formatted correctly then you should be able to send it to the I-Mark 1 times any time as long as it is powered up and it will retain that string and continue to mark it when called until you send it new data which will overwrite it.

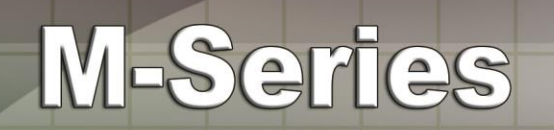

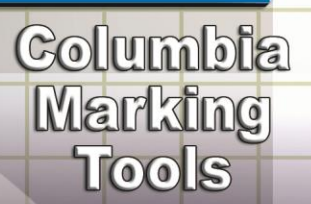

## **APPENDIX**

m-series@marking-machines.net PH:1-800-469-MARK 51

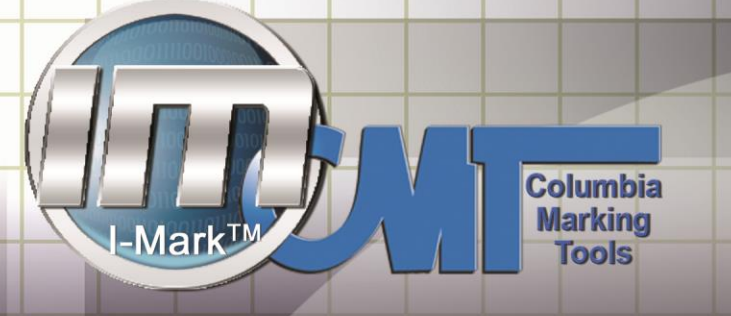

### **Configuring IP Address**

If your network is not matching up with your computers IP address you will receive an error message, if you get the message you will need to modify your computers local area connection.

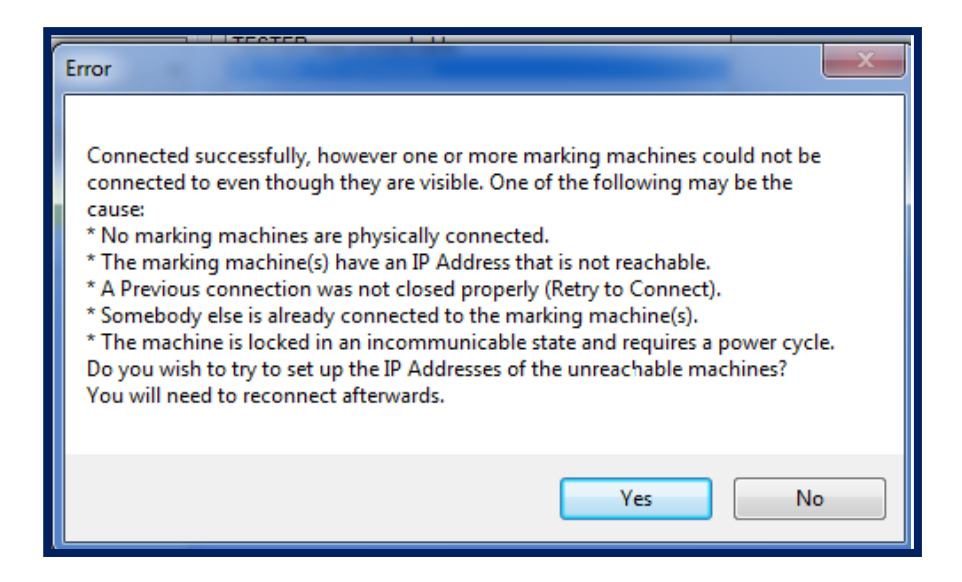

Select yes to obtain the machines current IP address and suggested local values**.** 

If you are connecting your marker to a network that is already configured modify the controller only to match existing network configuration.

If your computer is NOT on an existing network you need to change the IP address of the local area connection.

The controller ships with the following IP address set already 10.1.10.225.

A recommended setting for your local are connection would look like 10.1.10.226

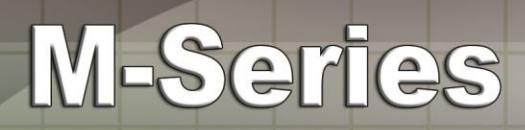

You will need to go into your computers network settings and modify.

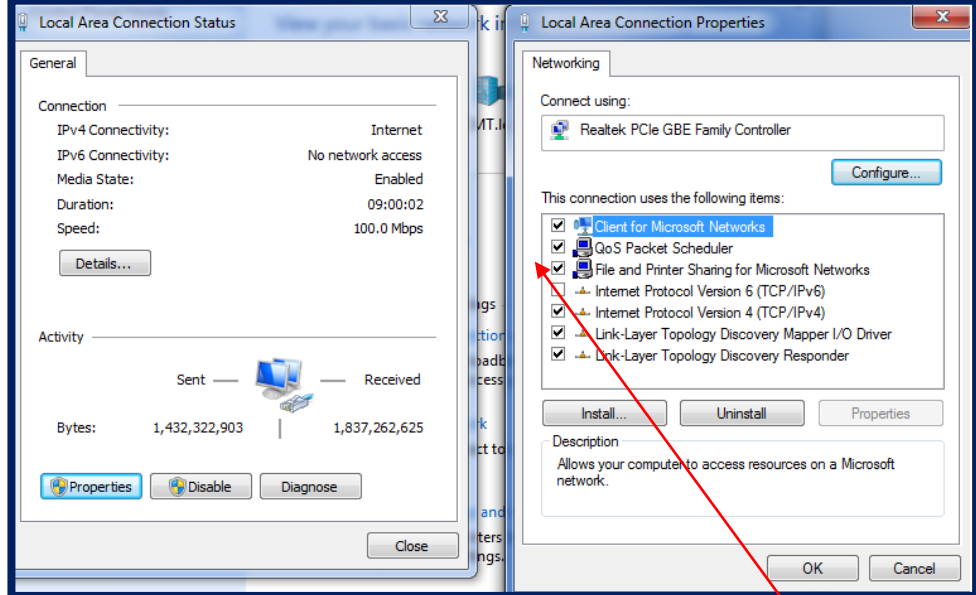

Open your local area connection.

Next select properties to open your Local area connections properties.

Now uncheck the box next to internet protocol version 6(TCP/IPv6)

Select ok and return to the I-Mark Program.

This IP configuration menu below will open

**Columbia** 

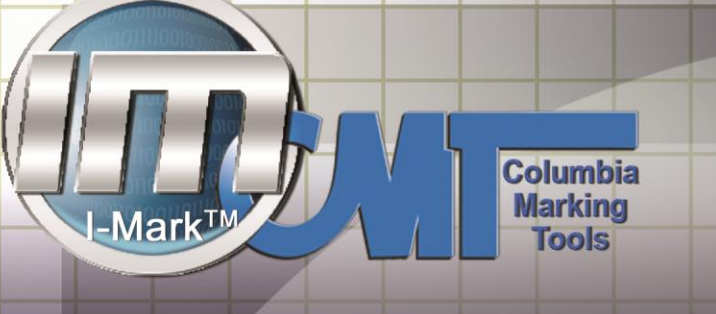

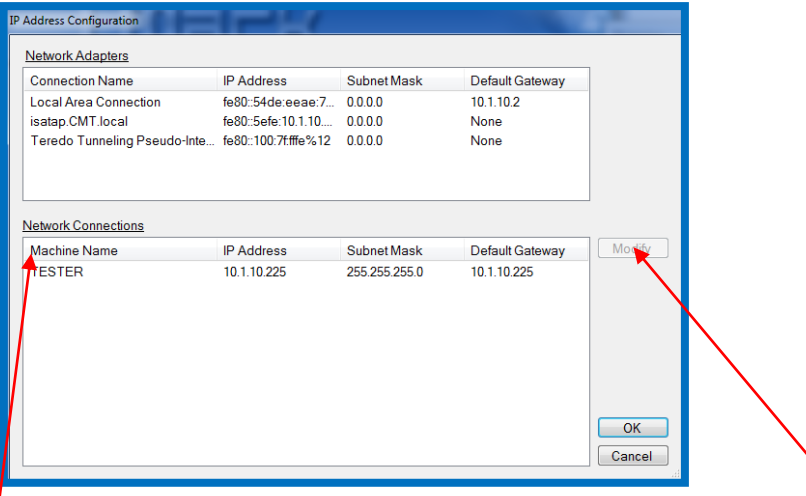

Select your machine under network connections and select modify.

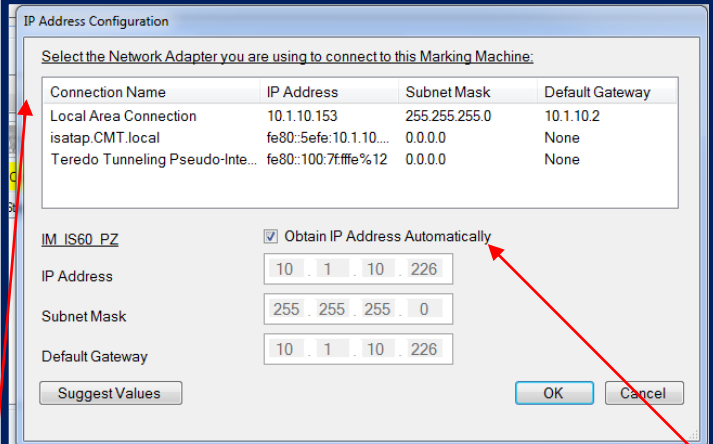

After selecting Modify.

Select Local Area Connection so it becomes highlighted,

Then Check the box to Obtain IP Address Automatically.

Then Select OK.

You will now be able to connect**.** 

### **Replacing the Marking Stylus**

You may encounter a situation where the mark will start to look less clear than before. Or perhaps that the marking has become sloppy. 90% of the time, this is caused by a broken, chipped or worn marking stylus. Here is how to replace the pin.

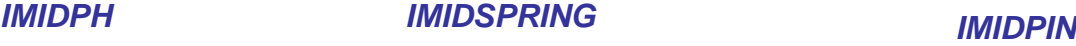

**Columbia** 

**Marking**<br>Tools

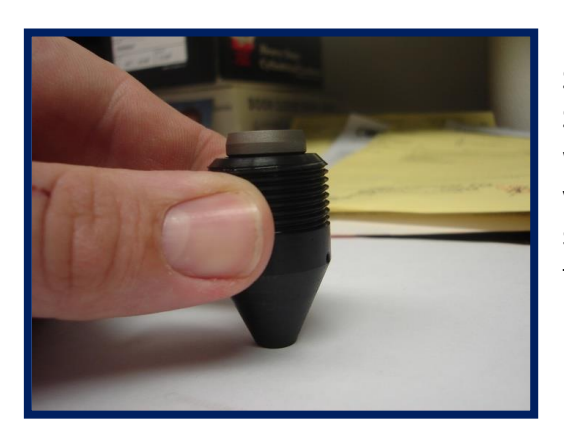

Start by unscrewing the pin housing from the M-Series and removing it from the machine. Then while holding the pin housing assembly firmly in your hand, press the pin downward against a hard surface to eject the pin out of the backside from the housing.

Take the pin out of the housing and either sharpen or replace with a new one. CMT part # (IMIDPIN).

To replace the pin, assemble the spring and pin back together according to this picture above and hold the assembly in your hand again. Now with you thumb press the piston side of the pin firmly into the housing to seat the pin the assembly.

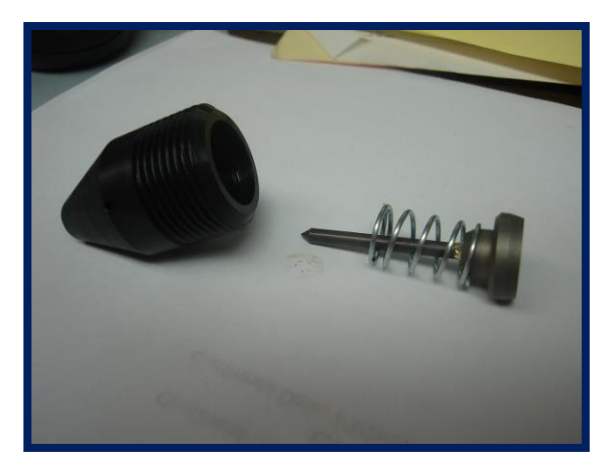

### **Columbia Marking** -Marl **Tools**

## M-Series

### **Binary select I/O.**

Load the I-Mark Software and open the machine controller page. Note you can open the machine controller page by clicking on the desired machine in the navigation toolbar

The Machine does not have to be connected to setup the binary configuration but you will need to connect and download before your changes will take effect.

Once you have opened the controller page find the "Layouts" Icon in the ribbon and select it. The Configure Binary Selection dialog should then appear as shown below.

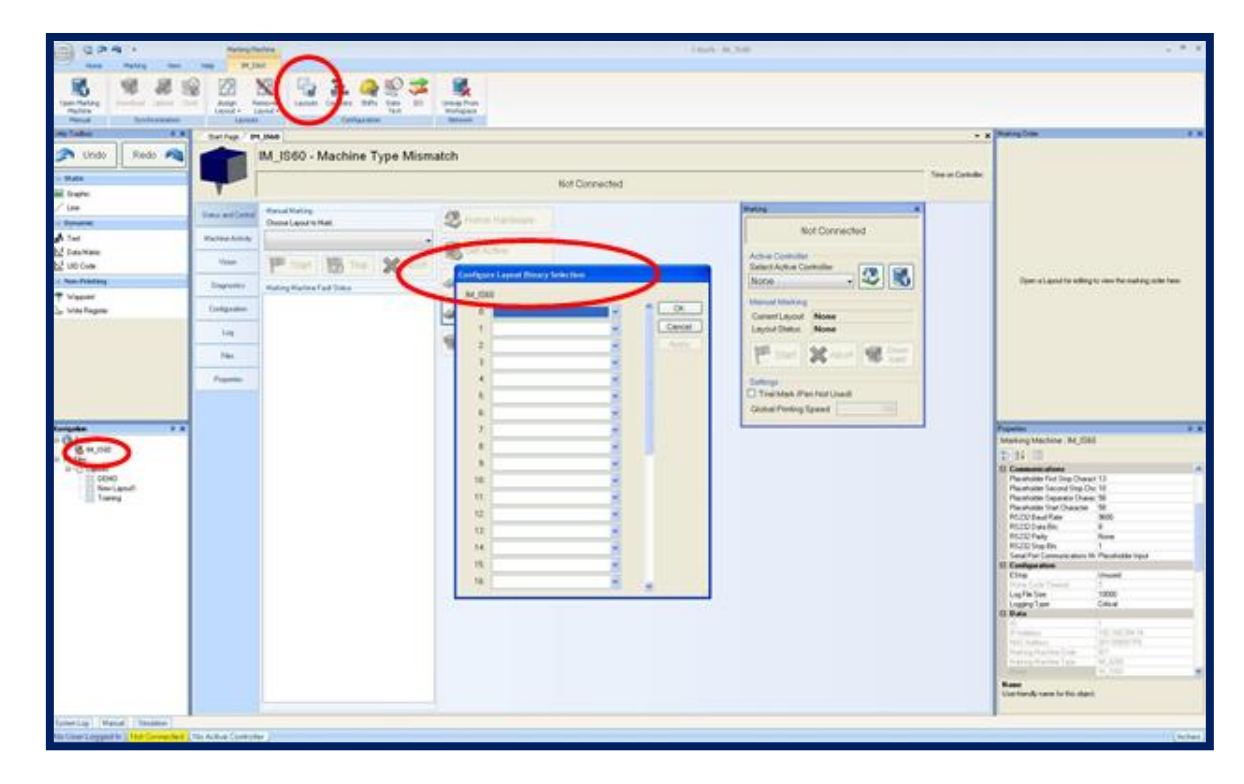

.

Once the Configuration dialog is open you can select each layout that you would like assigned to the corresponding binary bit. The image below shows an example of this.

Once you have assigned your layouts click "Apply" and then okay to set them. You will then need to click save to store your settings before you download.

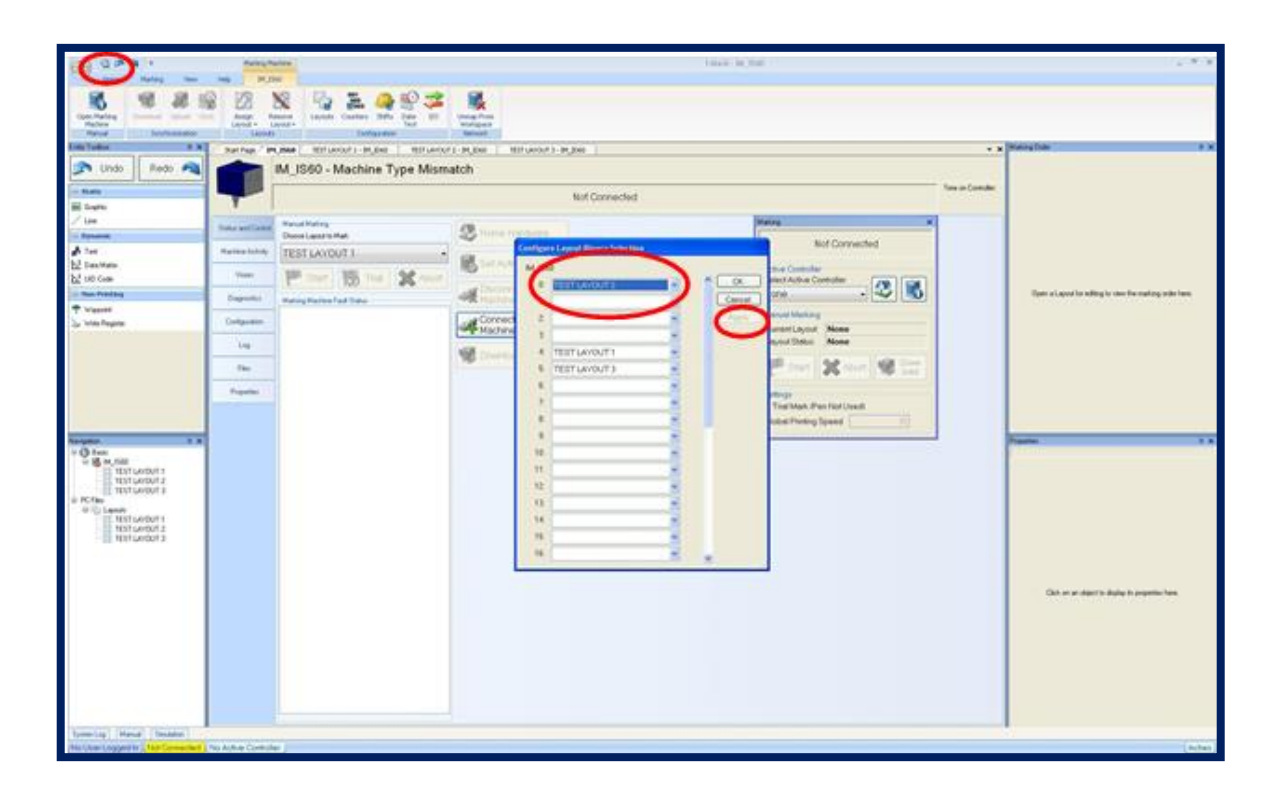

**Columbia** 

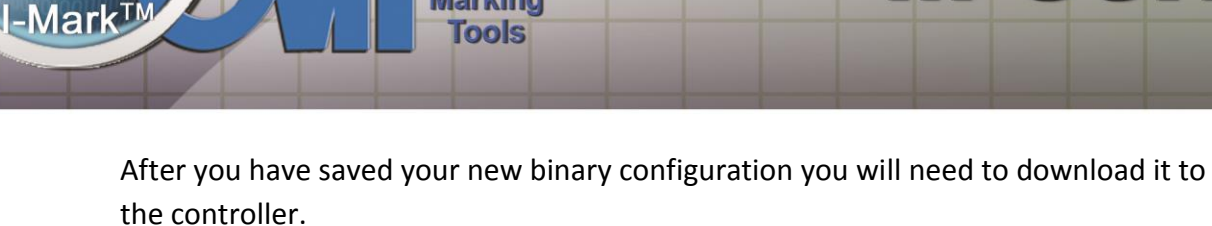

**Columbia Marking** 

 If you are not connected click the connect button then click download. Your changes will be sent to the marking controller and stored in flash memory until you change them.

M-Series

(Note: these settings will remain in flash even through a power cycle.)

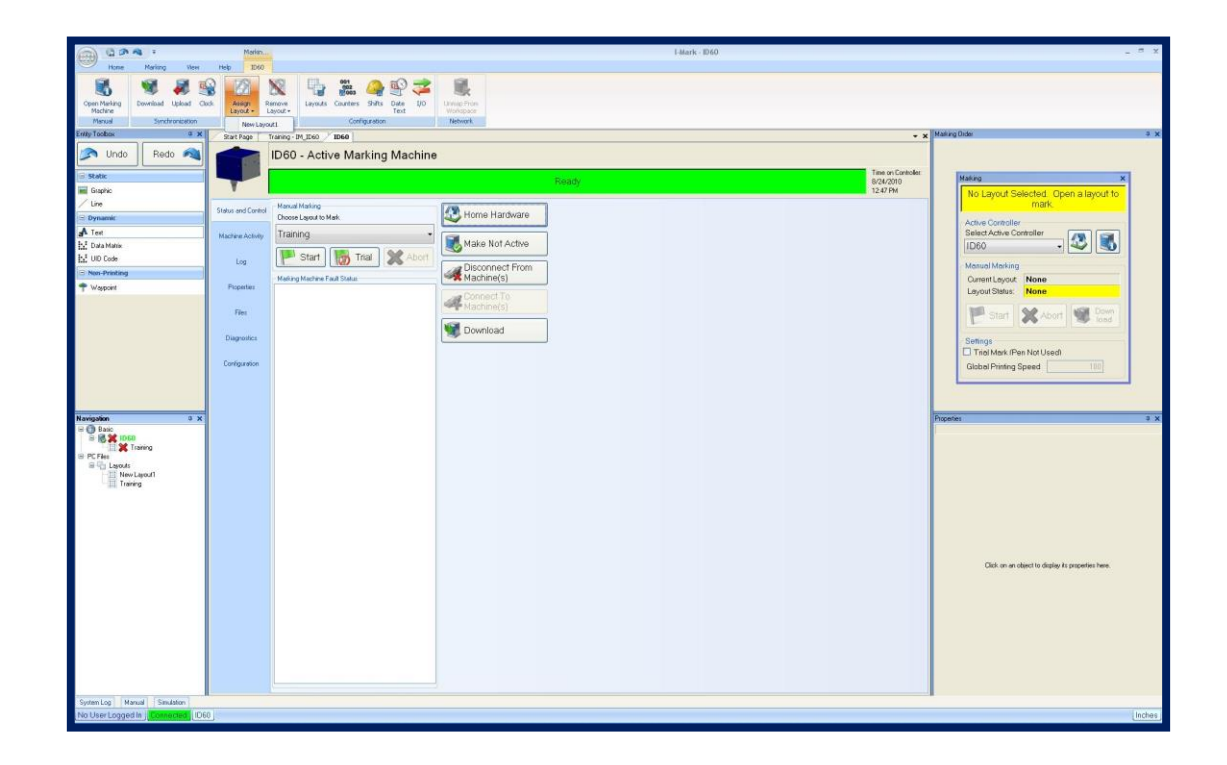

www.marking-machines.net

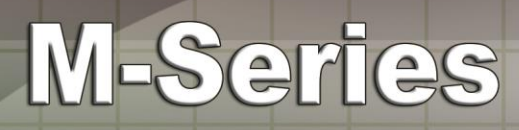

.

### **Firmware Update**

This Document is intended for updating firmware on your I-Mark System controller. It is good practice to update your system firmware whenever you install the latest version of the I-Mark Software package.

Load the I-Mark Software and open the machine controller page. Note you can open the machine controller page by clicking on the desired machine in the navigation toolbar

Ensure that the machine is connected and in the "Ready" State before performing the update. The machine is connected and ready when the status bar is green and indicates "Ready"

You will then need to select the Diagnostics tab on the left side of the controller page. Once you have completed step #3 your screen should look like the image below

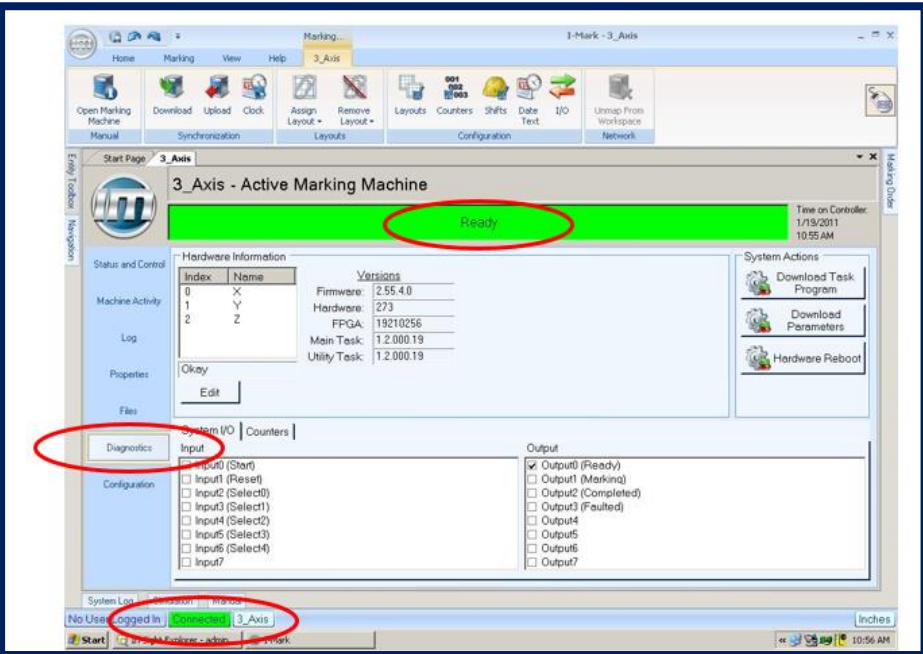

**Columbia** 

Once you are on the "Diagnostics" tab you will need to click the "Download Task Program" button located in the upper right corner of the screen. This will start the firmware download.

M-Series

A status box will appear showing the status of the download. Note:

**Columbia Marking** 

**Tools** 

-Mark<sup>TM</sup>

#### DO NOT INTERURPT THE DOWNLOAD PROCESS OR DISCONNECT POWER FROM THE MACHINE DURING THIS TIME !!!!!

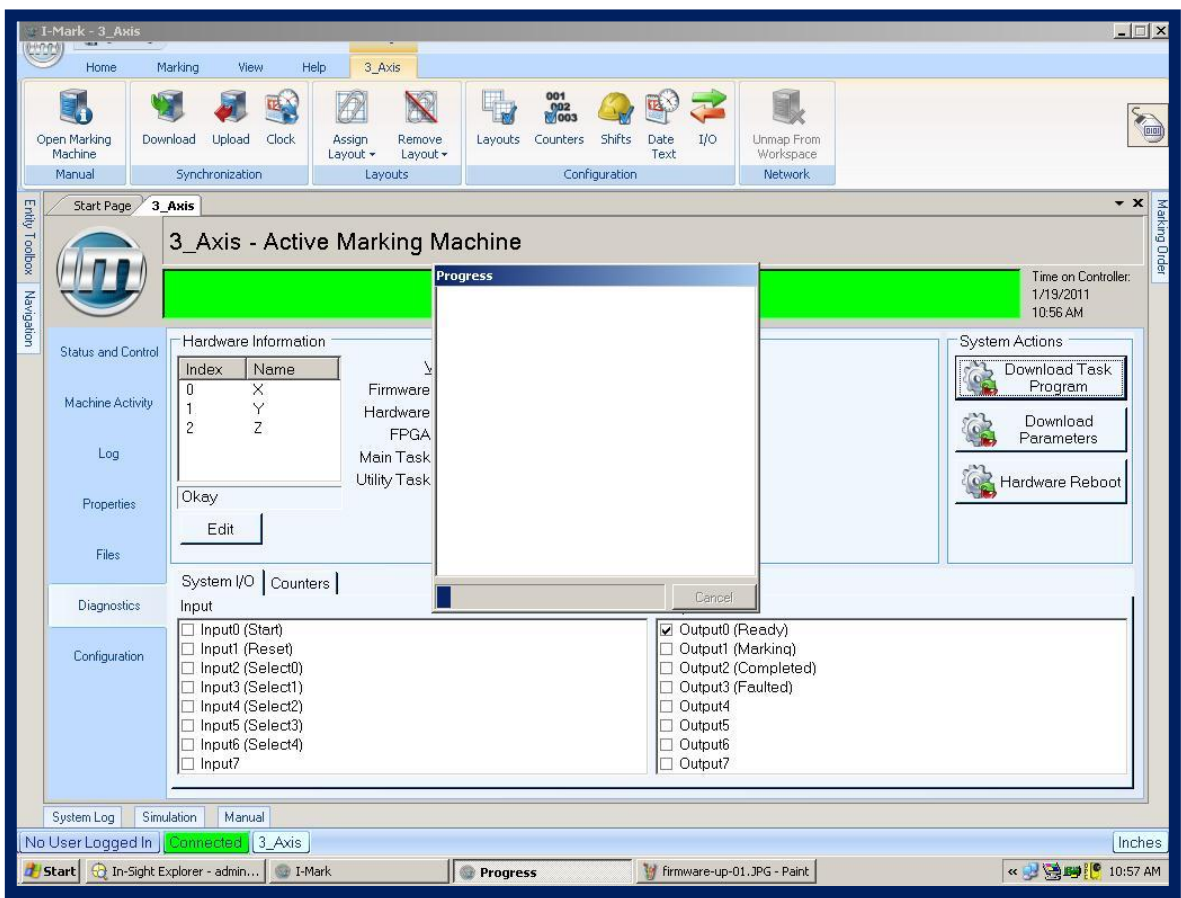

60

Once the download has completed you will be prompted to restart the system. To restart the system you may click "Hardware Reboot" or cycle power on the I-Mark system control box.

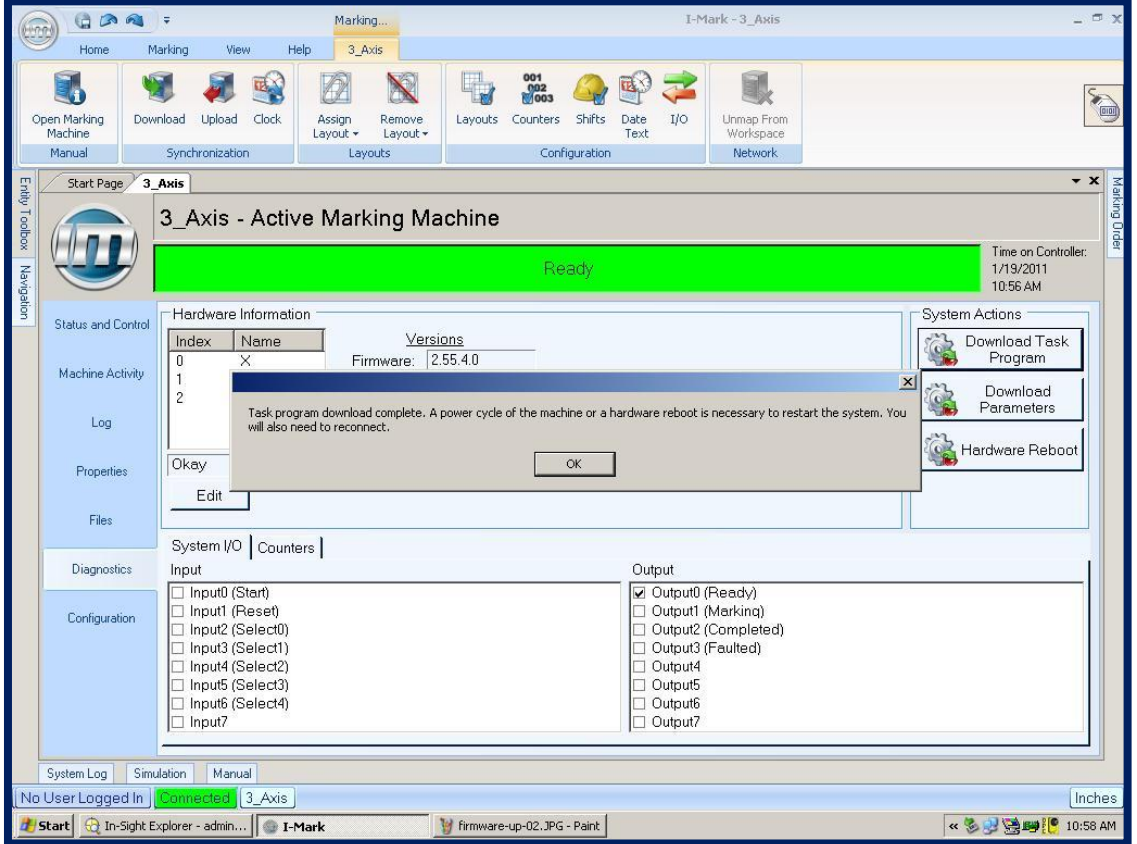

**Columbia** 

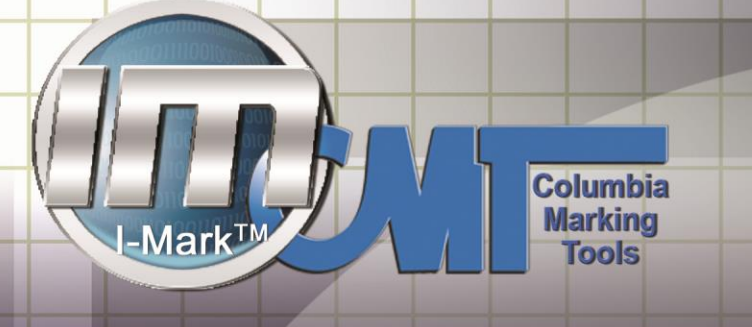

www.marking-machines.net

### **I-Mark Connection and setup guide**

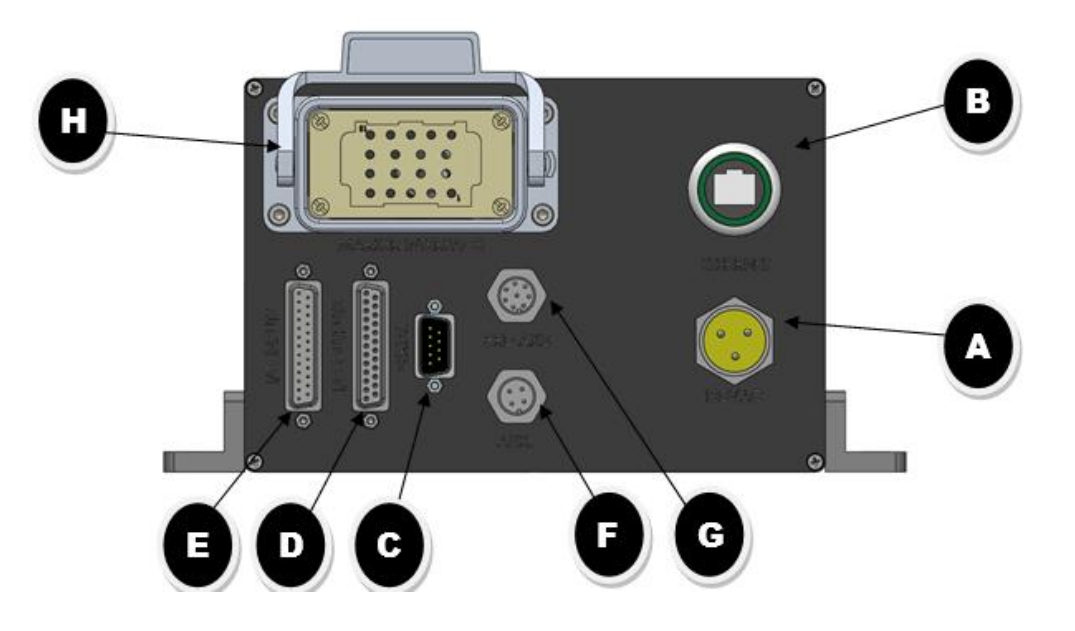

#### TABLE 1.0

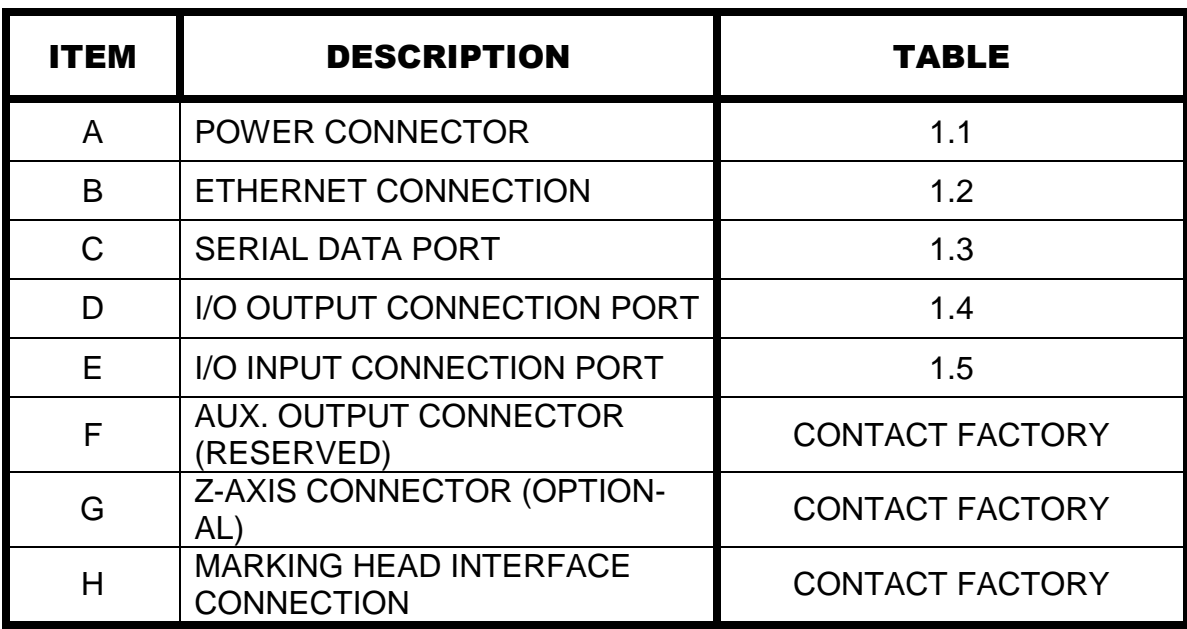

62

M-Series

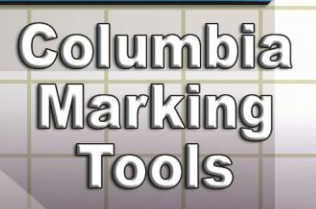

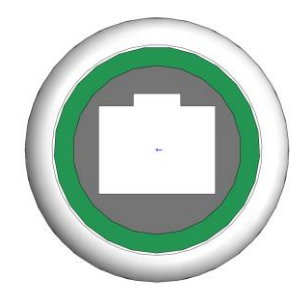

#### TABLE 1.2 ETHERNET CONNECTION

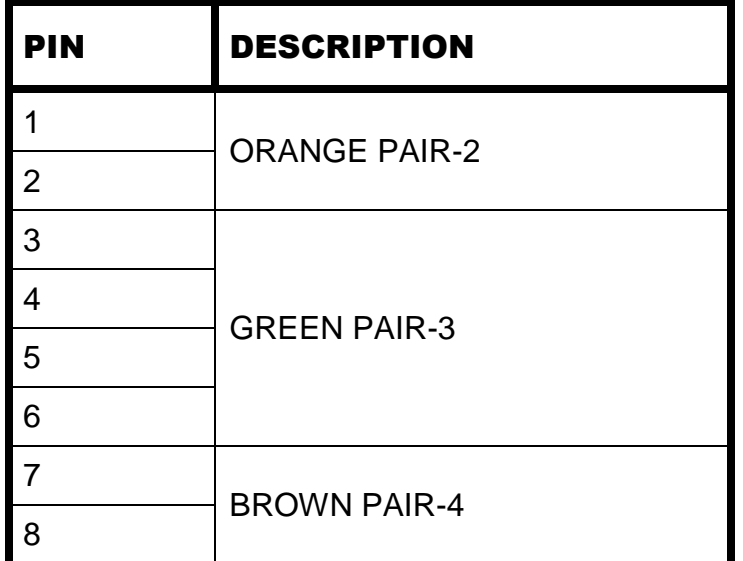

Note: the I-Mark Control can operate using a Static IP address or using DHCP mode. When connecting to the I-Mark control via a switch or network you should use a standard CAT5e cable. If connecting the I-Mark control directly to a PC or laptop you will need to use a CAT5e crossover cable.

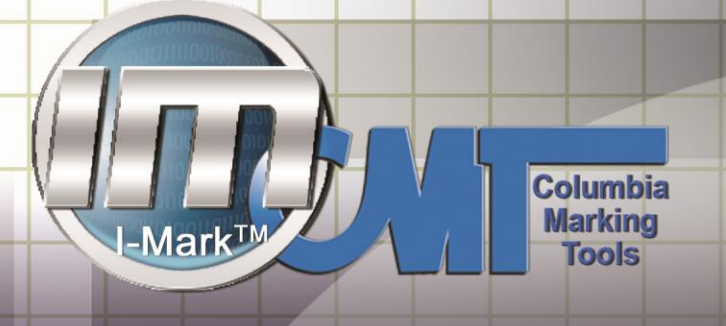

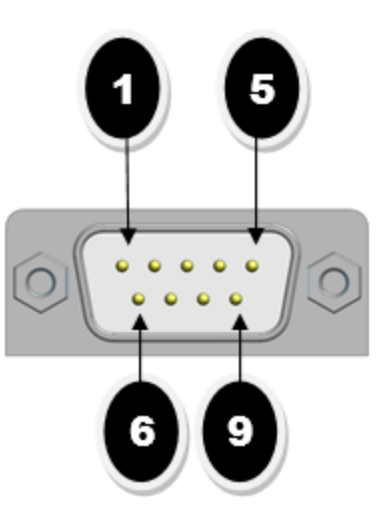

#### TABLE 1.3 SERIAL DATA PORT

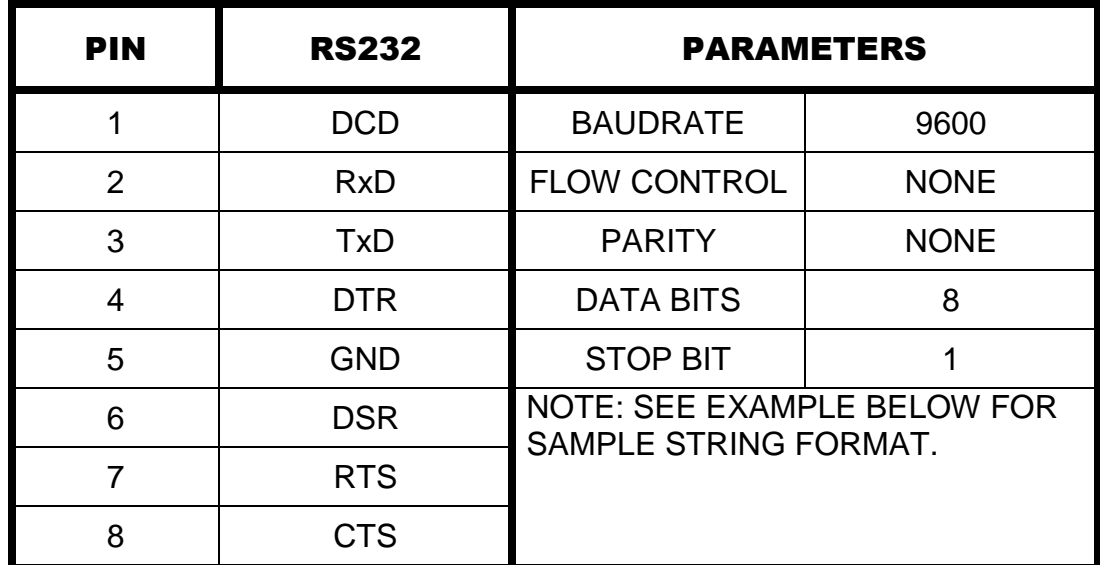

STRING FORMAT FOR SENDING ASCII DATA TO I-Mark PLACE-**HOLDER** 

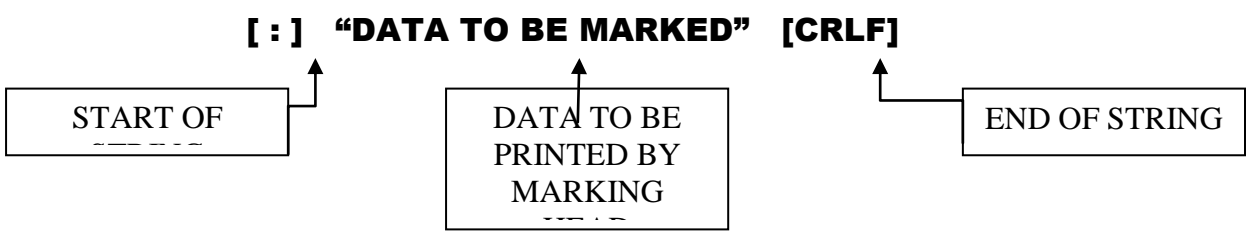

64

r

### **Columbia Marking**<br>Tools

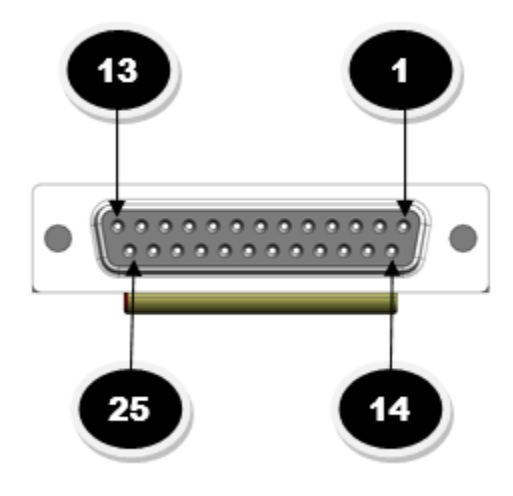

#### TABLE 1.4 I/O OUTPUT CONNECTIONS

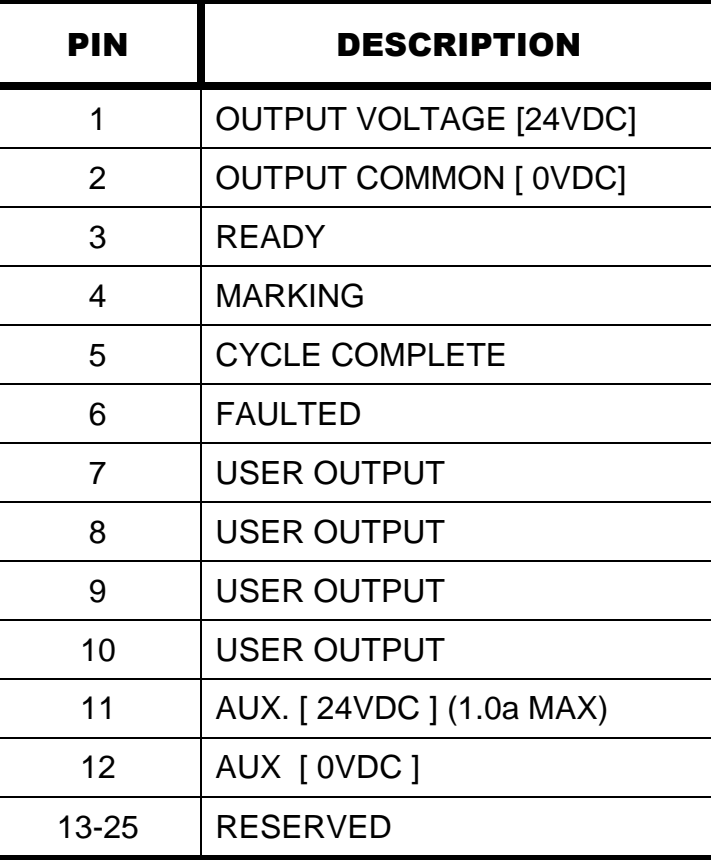

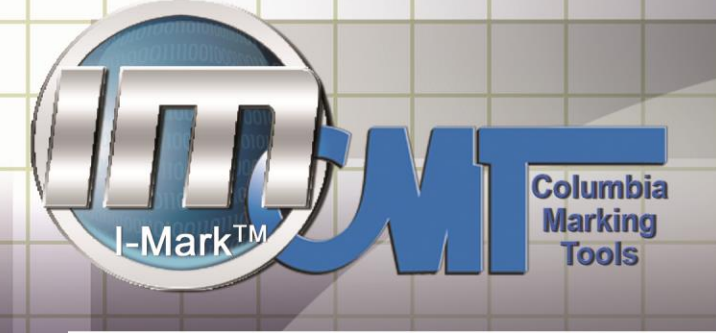

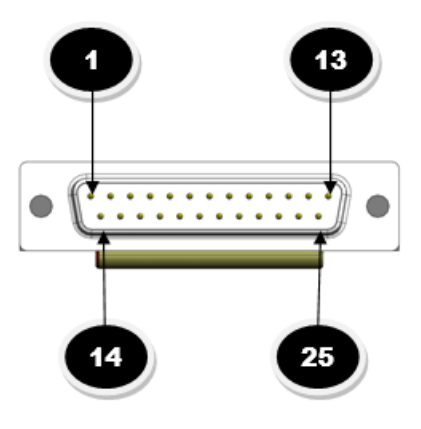

#### TABLE 1.5 I/O INPUT CONNECTIONS

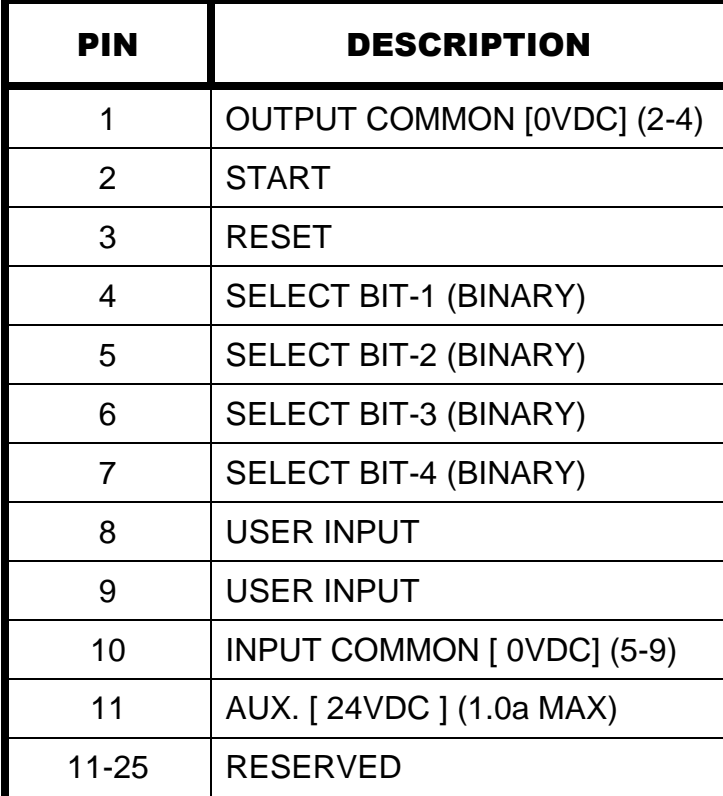

### **Columbia Marking<br>Tools**

### **Recommended spare parts**

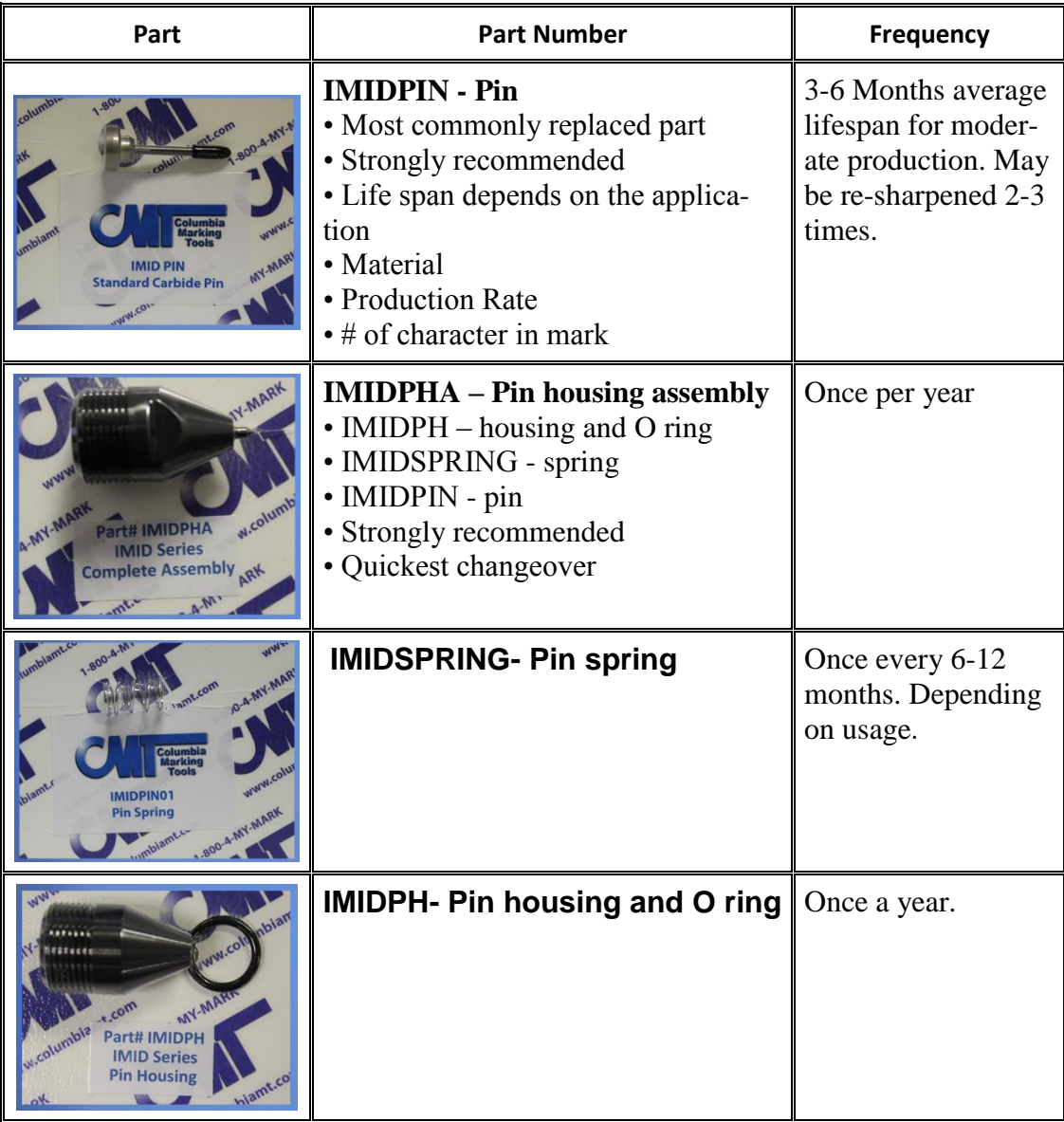

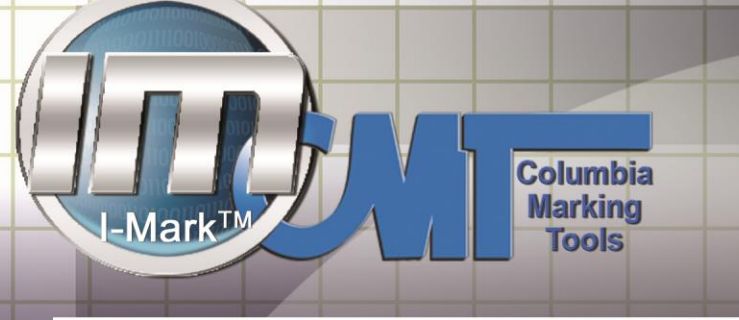

### **Recommended Fixed Dot spare parts**

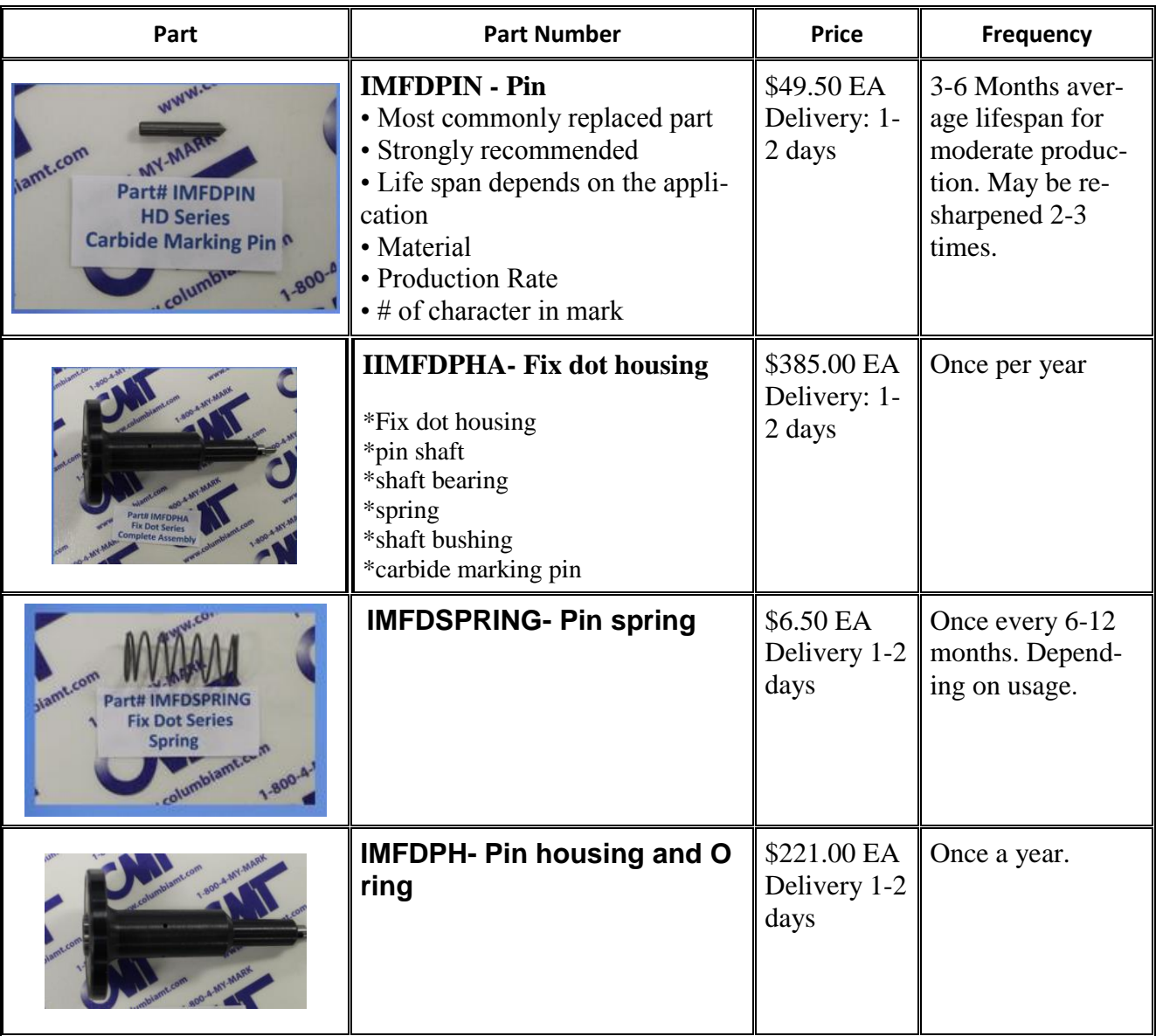

68

M-Series

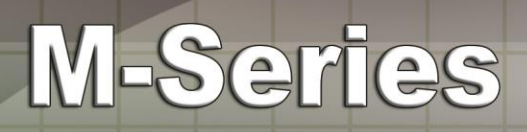

### **Fault Codes**

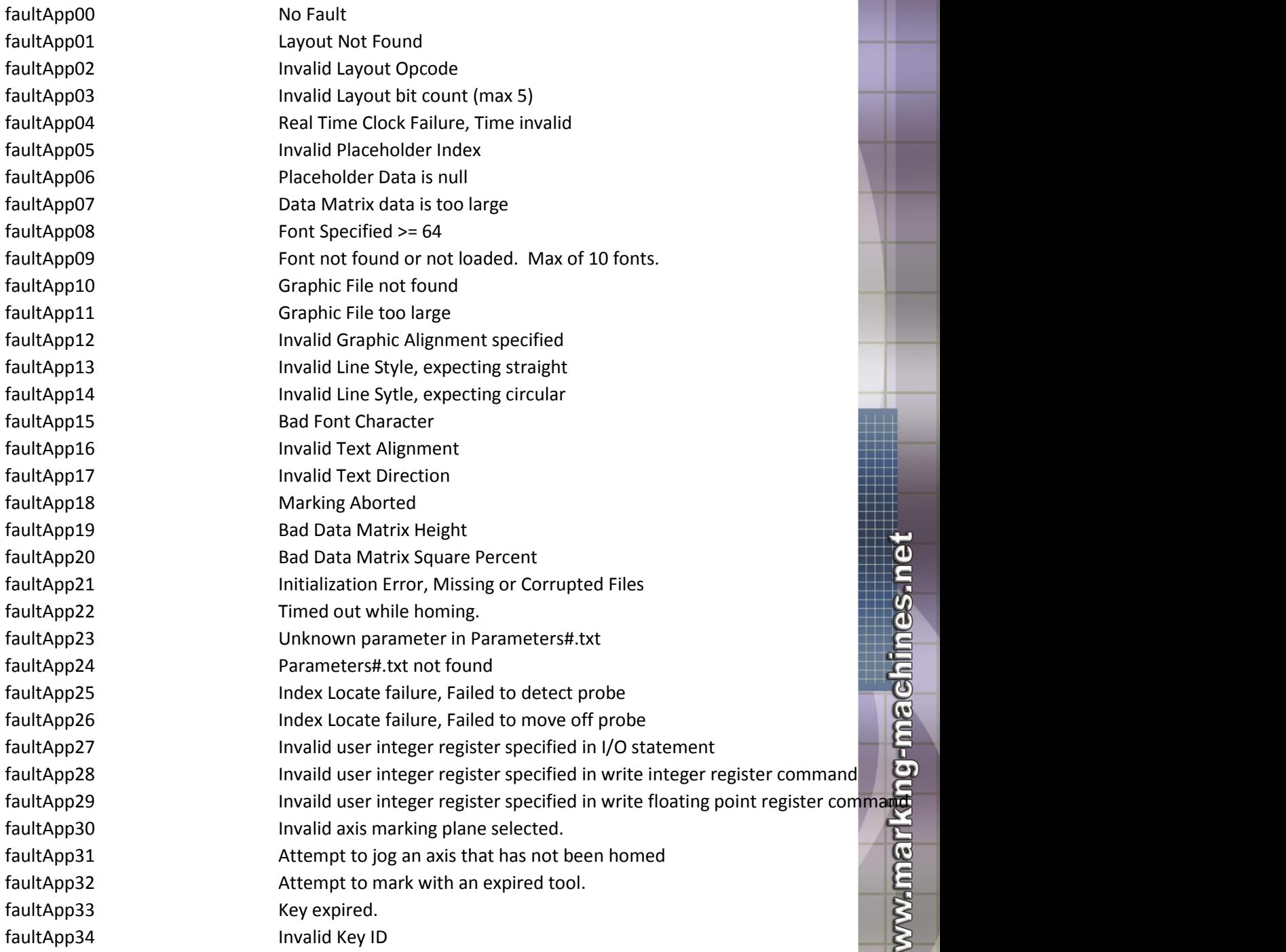

**Columbia** 

faultApp35 **Invalid Machine ID** Fault Application Fault Application Fault Application Fault Application Fault #355 faultApp36 Write Register Entity is no longer supported. faultApplicationFault Application Fault (%%1): %%2 faultApplicationFaultUnknown Unknown Application Fault: %%1 faultAxis00 **Position Error** Fault Axis Fault Axis Fault Axis Fault Axis Fault Axis Fault Axis Fault #000 Fault #000 Fault #000 Fault #000 Fault #000 Fault #000 Fault #000 Fault #000 Fault #000 Fault #000 Fault #000 Fault faultAxis01 **Conserversity** Over Current **Fault Axis Fault Axis Fault Axis Fault Axis Fault Axis Fault #011** faultAxis02 **EXECU CON** hardware limit **Fault Axis Fault Axis Fault Axis Fault Axis Fault Axis Fault #022 Fault #023** faultAxis03 **Example 2018** CCW hardware limit **Fault Axis Fault Axis Fault Axis Fault Axis Fault Axis Fault #033** faultAxis04 **CW** software limit **Fault Axis Fault Axis Fault Axis Fault Axis Fault Axis Fault Axis Fault #044** faultAxis05 **Example 2018** CCW software limit **Fault Axis Fault Axis Fault Axis Fault Axis Fault Axis Fault #05** faultAxis06 **Amplifier** Amplifier **Fault Axis Fault Axis Fault Axis Fault Axis Fault #066** faultAxis07 **Easing Fault Axis Fault Axis Fault Axis Fault Axis Fault Axis Fault Axis Fault Axis Fault #077** faultAxis08 and Axis Fault Message for Axis Fault Axis Fault Axis Fault Axis Fault Axis Fault #088 and Axis Fault #088 and Axis Fault #088 and Axis Fault #088 and Axis Fault #088 and Axis Fault #088 and #088 and #088 and # faultAxis09 **Fault Axis Fault Axis Fault Axis Fault Axis Fault Axis Fault Axis Fault Axis Fault Axis Fault #099** faultAxis10 Max Velocity Command faultAxis11 **Emergency Stop** Fault **Emergency Stop** Fault **Axis Fault Axis Fault Axis Fault Axis Fault #1111** faultAxis12 **Example 31 Velocity error** Fault **Axis Fault Axis Fault Axis Fault Axis Fault Axis Fault Axis Fault A** fault Axis 13 Task Fault Axis Fault Axis Fault Axis Fault #133 Axis Fault #133 Axis Fault #133 Axis Fault #133 faultAxis14 **Probe Input** Fault Axis Fault Axis Fault Axis Fault Axis Fault Axis Fault Axis Fault **Axis Fault Axis Fault Axis Fault Axis Fault** Axis Fault Axis Fault Axis Fault Axis Fault Axis Fault Axis Fault Axis Fault A faultAxis15 Auxiliary input Fault Message for Axis Fault Axis Fault Axis Fault Axis Fault Axis Fault #156 Axis F faultAxis16 Safe Zone Fault Message for Axis Fault Axis Fault Axis Fault Axis Fault #166 faultAxis17 Motor Temperature faultAxis18 Amplifier Temperature faultAxis19 **External Encoder** Fault Message for Axis Fault Axis Fault Axis Fault Axis Fault Axis Fault #1999 faultAxis20 **Communications** Lost  $\mu$  fault Axis 21 reserved 21 reserved 21 faultAxis22 **Fault Axis Fault Axis Fault Axis Fault Axis Fault Axis Fault Axis Fault Axis Fault Axis Fault #32** faultAxis23 Feedback Scaling Fault Message for Axis Fault Axis Fault Axis Fault Axis Fault #333 faultAxis24 Fault Fault Messacred24 Fault Axis Fault Axis Fault Axis Fault #344 F faultAxis25 Fault Fault Message for Axis Fault Axis Fault Axis Fault Axis Fault Axis Fault #35  $\mu$  fault $Axis26$  Fault  $Axi26$  Fault  $Axis26$ faultAxis27 Fault Fault Message for Axis Fault Axis Fault Axis Fault Axis Fault Axis Fault #37 Fault #37 Fault faultAxis28 Fault Fault Message for Axis Fault Axis Fault Axis Fault Axis Fault Axis Fault #388 Fault #388 Fault #388 Fault #388 Fault #388 Fault #388 Fault #388 Fault #388 Fault #388 Fault #388 Fault #388 Fault #388 Fault faultAxis29 Fault Fault Message for Axis Fault Axis Fault Axis Fault Axis Fault Axis Fault #39 Fault #39 Fault #39 Fault #39 Fault #39 Fault #39 Fault #39 Fault #39 Fault #39 Fault #39 Fault #39 Fault #39 Fault #39 Fault # faultAxis30 Fault Fault Message for Axis Fault Axis Fault Axis Fault Axis Fault Axis Fault Axis Fault #300 Fault #300 Fault #300 Fault #300 Fault #300 Fault #300 Fault #300 Fault #300 Fault #300 Fault #300 Fault #300 Fault faultAxis31 **Fault Axis Fault Axis Fault Axis Fault Axis Fault Axis Fault Axis Fault Axis Fault Axis Fault #31** faultAxisFault **Axis %%1 Fault: %%2** Fault message shown in axis 1 message shown in axis Number & Fault Text. Te

**Columbia Marking** 

**Tools** 

-Mark<sup>TM</sup>

faultAxisFaultUnknown Axis %%1 Unknown Axis Fault: %%2 faultFileConfigMissing Fault Eile Missing Fault message for message for the controller. faultFileCounterMissing Fault Eile Missing Fault message for whissing for when the controller. faultFileLanguageMissing CurrentLanguage.txt File Missing **faultFileShiftMissing Fault message for which message for when the Shifts file is missing for when the controller.** faultIMarkMainTask Marking Machine Application Task not running. faultIMarkUtilTask Marking Machine Utility Task not running. faultTask00 No Fault Fault Fault Fault Fault Assembly for Task Fault Assembly for Task Fault Assembly for Task faultTask01 Argument Out of Bounds fault Task 02 **Invalid Register Type** fault Task 03 **Port Already Open** faultTask04 Invalid Sync Task Fault Message for Task Fault #04 fault Task 05 **Invalid Program Password** faultTask06 Invalid Embedded Command Issued faultTask07 Corrup Flash Memory Found faultTask08 Un-Implemented Command faultTask09 Modbus Register Regx faultTask10 Feature Not Supported By Hardware faultTask11 Axis is Currently In Fault faultTask12 **Invalid Embedded Function Rev** Fault Task Fault Message for Task Fault Annual Message for Task Fault faultTask13 Task Not Enabled Fault Message for Task Fault Message for Task Fault Message for Task Fault Messag faultTask14 Code Section is too small<br>faultTask15 Data Section is too small<br>faultTask16 Compiler Version Mismatch<br>faultTask17 Invalid Axis Given<br>faultTask19 CNC5 option required<br>faultTask20 No Joystick Pairs Enabled<br>faultT fault Task 15 Task Fault Task Fault Task Fault Task Fault Assembly Data Section is too small fault Task 16 **Compiler Version Mismatch** Fault Task 16 faultTask17 **Invalid Axis Given Fault Message for Task Fault Message for Task Fault Message for Task Fault Axis** faultTask18 Invalid Axis Configuration fault Task 19 Task Fault Task 19 faultTask20 No Joystick Pairs Enabled fault Task 21 File Name Is Too Large faultTask22 Insufficient File System Memory fault Task 23 File Currently Exists faultTask24 File Does Not Exist Fault Message for Task Fault Message for Task Fault Assessment of Task Fault A fault Task 25 Corrupt File Found fault Task 26 File Optimize Interrupt faultTask27 File Access Past End Of File fault Task 28 File Not Open Fault Message for Task Fault Task  $\geqslant$ fault Task 29 File Opened as Read-Only

**Columbia** 

m-series@marking-machines.net PH:1-800-469-MARK 71

**Columbia Marking Tools** 

## M-Series

**Mark<sup>TM</sup>** 

faultTask30 File Opened as Write-Only -Only Fault Message for Task Fault Message for Task Fault #300  $\pm$ faultTask31 No File Handles Available fault Task 32 File Already Open Fault Message for Task Fault Task 32 fault Task 33 **Read File Buffer Too Small** Fault Task **Read File Buffer** Too Small fault Task 34 File Write With CRC On faultTask35 Heap Allocation Failure fault Task 36 Slab Heap Exhausted fault Task 37 **Axis Not In Tasks Plane** Fault Task Fault **Fault Assembly Fault 27** fault Task 38 Frror On Firmware Upload fault Task 39 Motion Active Fault Message for Task Fault Task 39 September 70 Motion Active faultTask40 **Profile Entry Error** Fault Message for Task Fault Task Fault Task Fault Assembly Fault #400 Fault #400 faultTask41 Invalid Home Configuration faultTask42 Amplifier Not Enabled faultTask43 Radius Specified With Full Circle faultTask44 Radius Too Short for Arc fault Task 45 **Plane Profiling** Fault Message for Task Fault Task Fault Task Fault Assembly Fault African Fault A fault Task 46 **PV Length Error** Fault Message for Task Fault Task Fault Task Fault Assembly Fault African Fault A fault Task 47 Splining Not Enabled faultTask48 Cam Abs Index In Current Plane fault Task 49 Cam Not Enabled Fault Message for Task Fault Task Fault Message for Task Fault Assembly Fault #  $\sim$ fault Task 50 Cam Not Monotonic Fault Message for Task Fault Task 50 Cam Not Monotonic fault Task 51 **Cam Previously Enabled** Fault Task Fault Task Fault Assessment **Fault Assessment Fault African** faultTask52 Cam Search Count Exceeded faultTask53 Cam Time Over  $-$ run  $$ faultTask54 Failed Cam Comm to Slave faultTask55 Invalid Cam Configurations faultTask56 Invalid Cam Context Cmd fault Task 57 Invalid Cam List Size Fault Message for Task Fault Task 57 faultTask58 Master Not A Camming Axis fault Task 59 No Cam Context Fault Message for Task Fault Task 59 faultTask60 Not Find Cam Segment faultTask61 Invalid First Last Cam Pos fault Task 62 No Gantry Slave Motion faultTask63 Corrupt Cam File Found faultTask64 Cam File Too Large faultTask65 Cam Table Not Loaded  $\mathsf d$ faultTask66 Cam Offset Out Of Table
## M-Series

faultTask67 Stack Overflow Fault Message for Task Fault Message for Task Fault Message for Task Fault Message faultTask68 Array Out Of Bounds faultTask69 Division by Zero Fault Message for Task Fault #69 faultTask70 String Assignment Overflow fault Task 71 Sync Time Overrun faultTask72 Task Monitor Error Fault Message for Task Monitor Error Fault Message for Task Fault Message for T faultTask73 OnTaskFault error Fault Message for Task Fault #73 fault Task 74 Semaphore Starvation fault Task 75 **Circular Radius Error** Fault Task Task Fault Assessment #75 faultTask76 Feature Not Enabled faultTask77 Master Motion Suppressed faultTask78 Invalid Time Interval Specified for Move Command faultTask79 Invalid File Name Fault Message for Task Fault Message for Task Fault Message for Task Fault Messa faultTask80 Invalid Motor Type faultTask81 MX is Reprogramming faultTask82 COM Port Not Open faultTask83 Joystick Interlock Open faultTask84 Flash Config Commit Failed

**Columbia** 

**Marking**<br>Tools

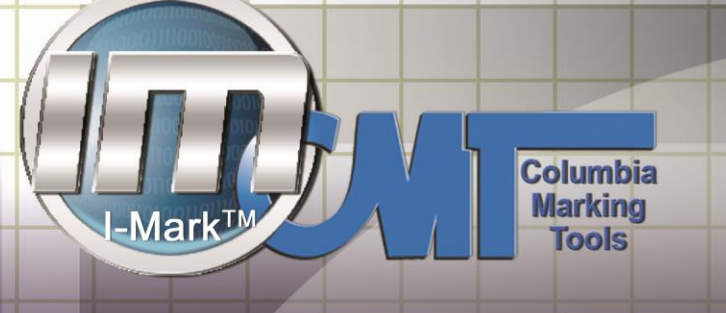

**Warranty:** 1 year parts and labor - [http://www.columbiamt.com/CMT-](http://www.columbiamt.com/CMT-Main/Catalogs/CMT_Warranty.pdf)[Main/Catalogs/CMT\\_Warranty.pdf](http://www.columbiamt.com/CMT-Main/Catalogs/CMT_Warranty.pdf)

## **Limited One-Year Warranty**

Columbia Marking Tools manufactures its hardware products from parts and components that are new or equivalent to new in accordance with industrystandard practices. Columbia warrants that the hardware products it manufactures will be free from defects in materials and workmanship. The warranty term is one year beginning on the date of invoice, as further described in the following text.

M-Series

Damage due to shipping the products to you is covered under this warranty. Otherwise, this warranty does not cover damage due to external causes, including accident, abuse, misuse, problems with electrical power, servicing not authorized by Columbia Marking Tools, usage not in accordance with product instructions, failure to perform required preventive maintenance, and problems caused by use of parts and components not supplied by CMT.

This warranty does not cover any items that are in one or more of the following categories: software; external devices (except as specifically noted); accessories, parts or components added to a Columbia system after the system is shipped from CMT; accessories, parts or components that are not installed in the Columbia Marking Tools factory or associative companies; or accessories, parts or components that are sold with an expressed specific warranty in place of being covered under this warranty.

Columbia will repair or replace products covered under this limited warranty that are returned to Columbia's facility. To request warranty service, you must call Columbia's Return Material Authorization or Service Department within the warranty period. If warranty service is required, Columbia will issue a Return Material Authorization Number. You must ship the products back to Columbia in their original or equivalent packaging, prepay shipping charges, and insure the shipment or accept the risk of loss or damage during shipment. Columbia will ship the repaired or replacement products to you (freight prepaid) if you use an address in the continental U.S., where applicable. Shipments to other locations will be made freight collect. Columbia Marking Tools will not take responsibility for the cost of transportation required for the unit to be returned to the purchaser/owner.

74

## M-Series

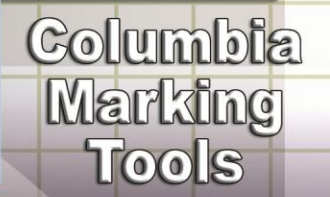

**NOTE: Before you ship the product(s) to Columbia, back up the data on the hard-disk drive(s) and any other storage device(s) in the product(s). Remove any removable media, such as diskettes, CDs, or PC Cards. CMT does not accept liability for lost data or software.** \*\* CMT owns all parts removed from repaired products. Columbia Marking Tools will use new and reconditioned parts made by various manufacturers in performing warranty repairs and building replacement products. If Columbia repairs or replaces a product, its warranty term is not extended.

## **General Provisions**

COLUMBIA MARKING TOOLS MAKES NO EXPRESS WARRANTIES OR CONDITIONS BEYOND THOSE STATED IN THIS WARRANTY STATEMENT. CMT DISCLAIMS ALL OTHER WARRANTIES AND CONDITIONS, EXPRESS OR IMPLIED, INCLUDING WITHOUT LIMITATION IMPLIED WARRANTIES AND CONDITIONS OF MERCHANTABILITY AND FITNESS FOR A PARTICU-LAR PURPOSE UNLESS AUTHORIZED BY CMT'S GENERAL MANAGEMENT. SOME STATES (OR JURISDICTIONS) DO NOT ALLOW LIMITATIONS ON IM-PLIED WARRANTIES OR CONDITIONS, SO THIS LIMITATION MAY NOT AP-PLY TO YOU.

COLUMBIA MARKING TOOLS' RESPONSIBILITY FOR MALFUNCTIONS AND DEFECTS IN HARDWARE IS LIMITED TO REPAIR AND REPLACEMENT AS SET FORTH IN THIS WARRANTY STATEMENT. THESE WARRANTIES GIVE YOU SPECIFIC LEGAL RIGHTS, AND YOU MAY ALSO HAVE OTHER RIGHTS WHICH VARY FROM STATE TO STATE (OR JURISDICTION TO JURISDIC-TION).

COLUMBIA MARKING TOOLS DOES NOT ACCEPT LIABILITY BEYOND THE REMEDIES SET FORTH IN THIS WARRANTY STATEMENT OR LIABILITY FOR INCIDENTAL OR CONSEQUENTIAL DAMAGES, INCLUDING WITHOUT LIMITATION ANY LIABILITY FOR PRODUCTS NOT BEING AVAILABLE FOR USE OR FOR LOST DATA OR SOFTWARE.

SOME STATES (OR JURISDICTIONS) DO NOT ALLOW THE EXCLUSION OR LIMITATION OF INCIDENTAL OR CONSEQUENTIAL DAMAGES, SO THE PRECEDING EXCLUSION OR LIMITATION MAY NOT APPLY TO YOU.

These provisions apply to CMT's limited one-year warranty only. For provisions of any service contract covering your system, refer to your invoice or the separate service contract that you will receive.

M-Series

In any instance in which Columbia issues a Return Materials Authorization Number, Columbia Marking Tools must receive the product(s) for repair prior to the expiration of the warranty period in order for the repair(s) to be covered by the warranty.

**Columbia Marking** 

**Tools** 

-Mark<sup>TM</sup>

76

**COLUMBIA MARKING** TOOLS

as.

ಕಾ

1-800-469-MARK

**Wide Range of Products: Programmable Systems Dot-Peen & Scribe Laser Air Impact Markers Numbering Heads Roll Marking Machines Air & Hydraulic Presses Hot Stamping Machines Stamping Dies & Retainers Standard Type Hand Tools Custom Marking Dies Embossing Dies** 

BLC  $30$  $SO$  $30 \boldsymbol{0}$ <u>777 - 1908 - 1908 - 1908 - 1908 - 1908 - 1908 - 1910 - 1910 - 1910 - 1910 - 1910 - 1910 - 1910 - 1910 - 1910 - 19</u>

27430 Luckino Dr **Chesterfield MI 48047** 

586.949.8400 586.949.8401 fax info@columbiamt.com